Imprimante laser multifonction Dell™ 1600n

## Manuel du propriétaire

## Contient :

- [Préparation de votre imprimante multifonction](#page-12-0)
- [A la découverte du logiciel](#page-26-0)
- [Chargement du support d'impression](#page-36-0)
- [Utilisation de l'imprimante multifonction](#page-52-0)
- [Maintenance](#page-68-0)
- [Dépannage](#page-78-0)
- [Installation des accessoires optionnels](#page-88-0)

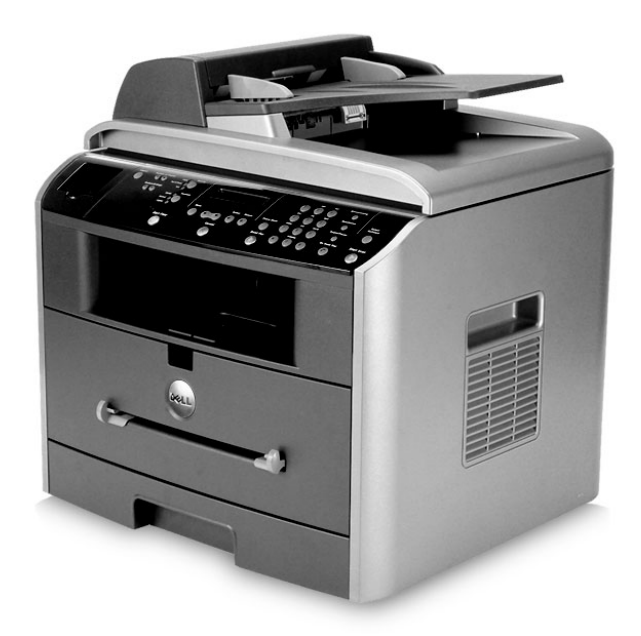

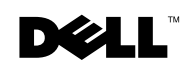

## Commande de cartouches d'encre

[Les cartouches d'encre Dell™ ne sont disponibles qu'auprès de Dell. Vous pouvez les](http://www.dell.com/supplies)  commander en ligne sur www.dell.com/supplies ou par téléphone.

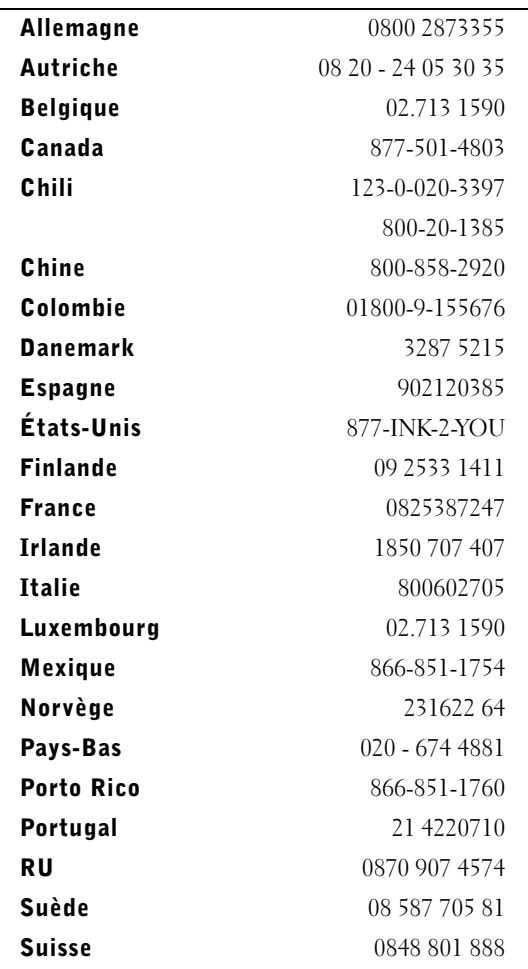

**REMARQUE** : Si vous ne trouvez pas votre pays dans la liste, veuillez contacter votre distributeur Dell pour toute commande de fourniture.

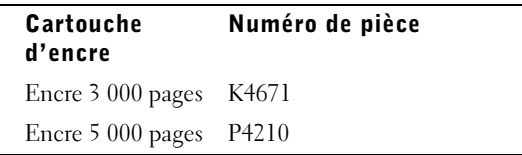

## <span id="page-2-0"></span>A la découverte de l'imprimante multifonction

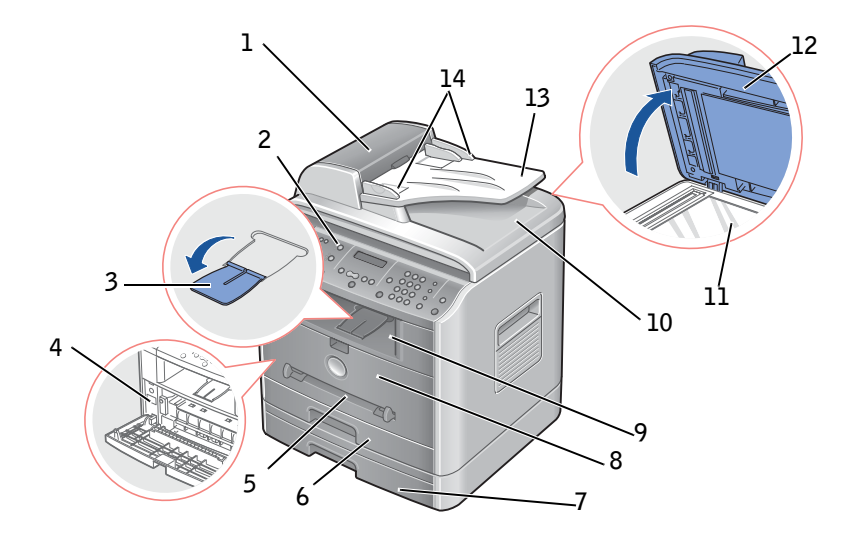

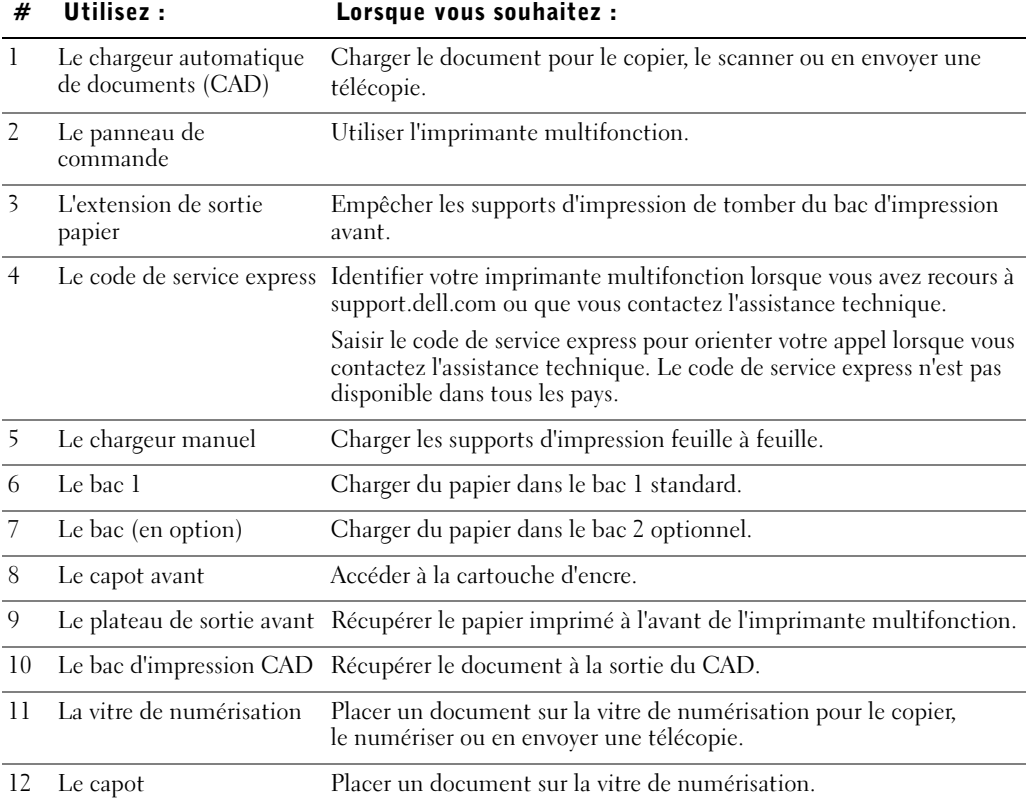

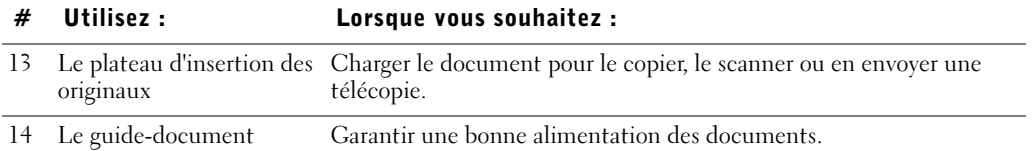

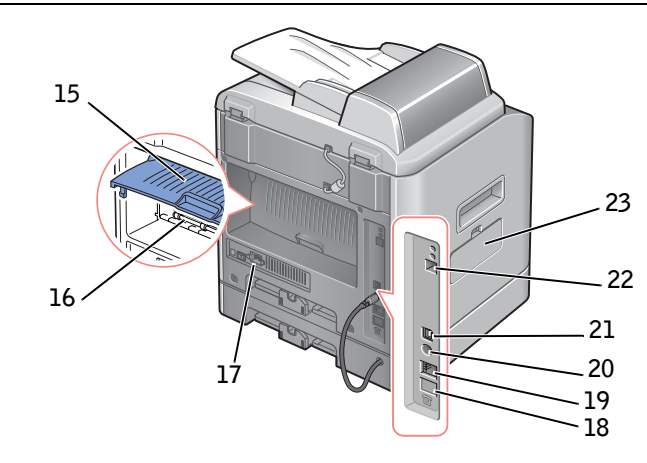

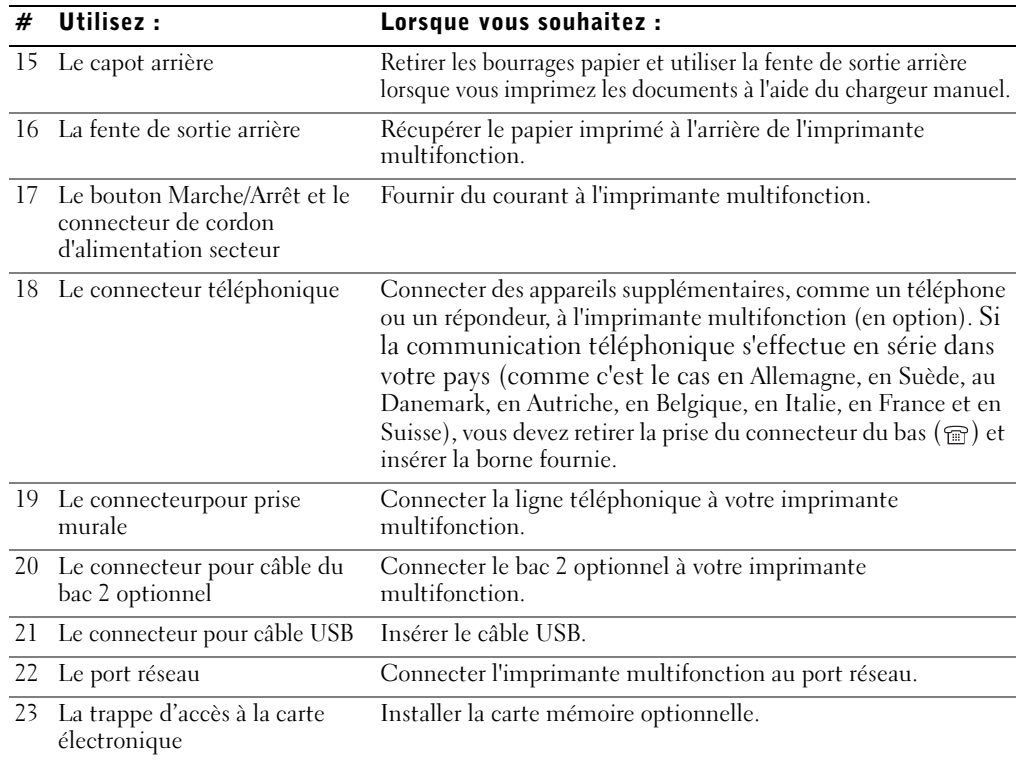

## Remarques, Observations et Mises en garde

**REMARQUE :** Une REMARQUE fournit des informations importantes qui vous aident à faire un meilleur usage de votre imprimante multifonction.

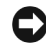

**\_\_\_\_\_\_\_\_\_\_\_\_\_\_\_\_\_\_\_\_**

**\_\_\_\_\_\_\_\_\_\_\_\_\_\_\_\_\_\_\_\_**

**C** OBSERVATION : Une OBSERVATION sert à avertir de dommages matériels ou d'une perte de données potentiels et de la façon dont le problème peut être évité.

 MISE EN GARDE : Une MISE EN GARDE signale la possibilité de dommages vis-à-vis des biens et de blessures, voire de décès, dans le cas des personnes.

**Les informations de ce document sont sujettes à des modifications sans préavis. © 2004 Dell Inc. Tous droits réservés.**

La reproduction sous quelque forme que ce soit sans l'autorisation écrite de Dell Inc. est strictement interdite.

Marques utilisées dans ce texte : *Dell*, le logo *DELL, Dell ScanCenter* et Dell Toner Management System sont des marques de Dell Inc. ; Microsoft et Windows sont des marques déposées de Microsoft Corporation.

PaperPort<sup>®</sup> est une marque déposée de ScanSoft, Inc.

Adobe et PhotoShop sont des marques déposées de Adobe Systems Incorporated.

D'autres marques et noms commerciaux peuvent être utilisés dans ce document en référence aussi bien aux entités revendiquant les marques et les noms en question qu'aux produits eux-mêmes. Dell Inc. dénie tout intérêt propriétaire aux marques et noms commerciaux autres que les siens.

## Table des matières

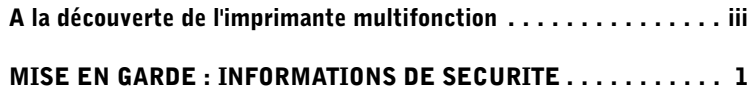

#### [1 Préparation de votre imprimante multifonction](#page-12-1)

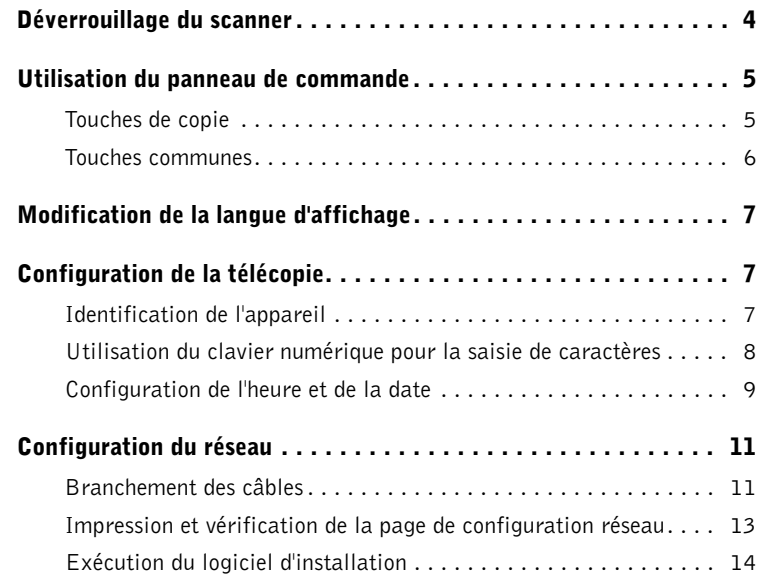

#### [2 A la découverte du logiciel](#page-26-1)

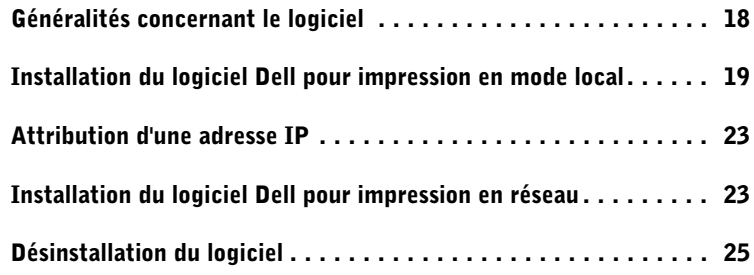

#### [3 Chargement du support d'impression](#page-36-1)

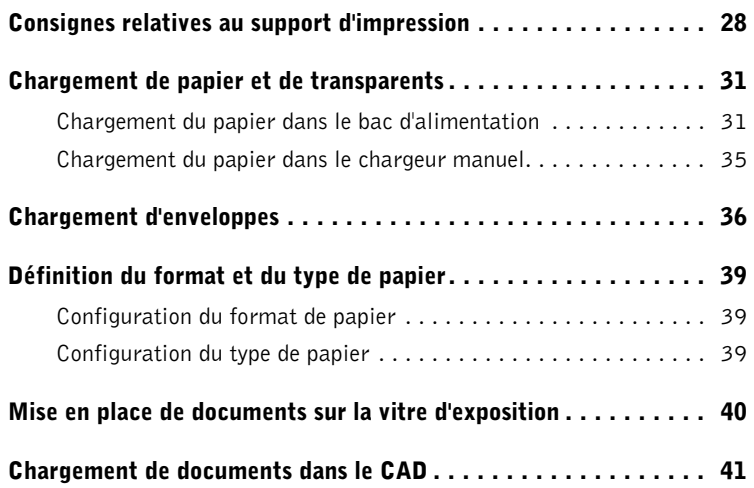

#### [4 Utilisation de l'imprimante multifonction](#page-52-1)

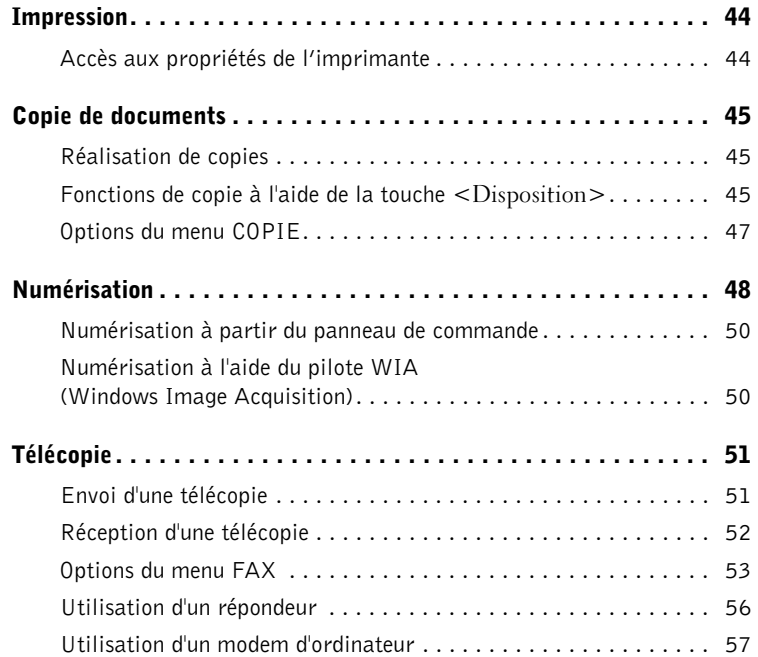

#### [5 Maintenance](#page-68-1)

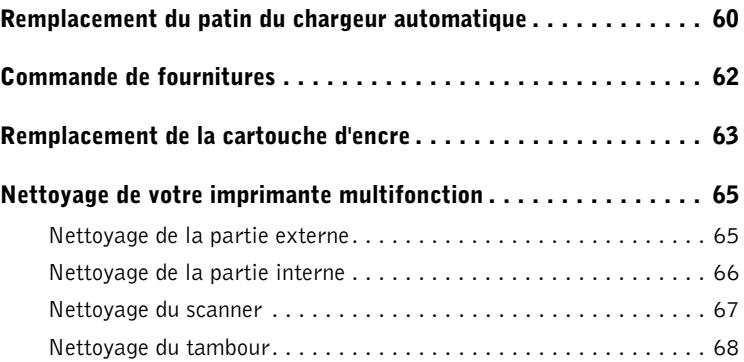

#### [6 Dépannage](#page-78-1)

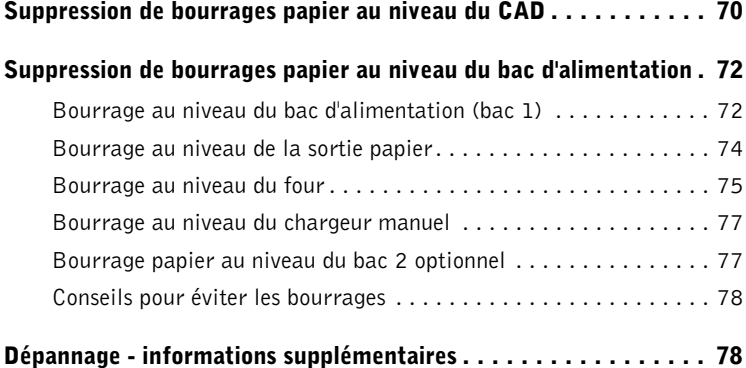

#### [7 Installation des accessoires optionnels](#page-88-1)

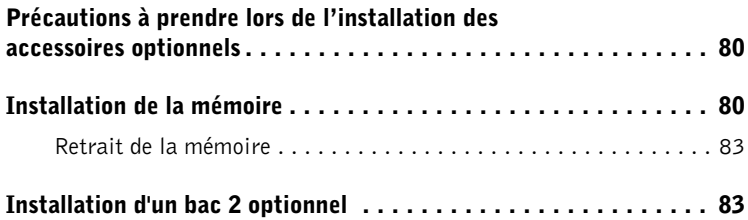

#### [8 Contacter Dell](#page-96-0)

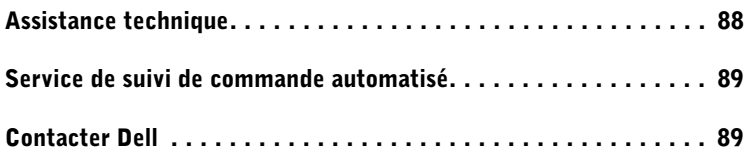

#### [9 Annexes](#page-118-0)

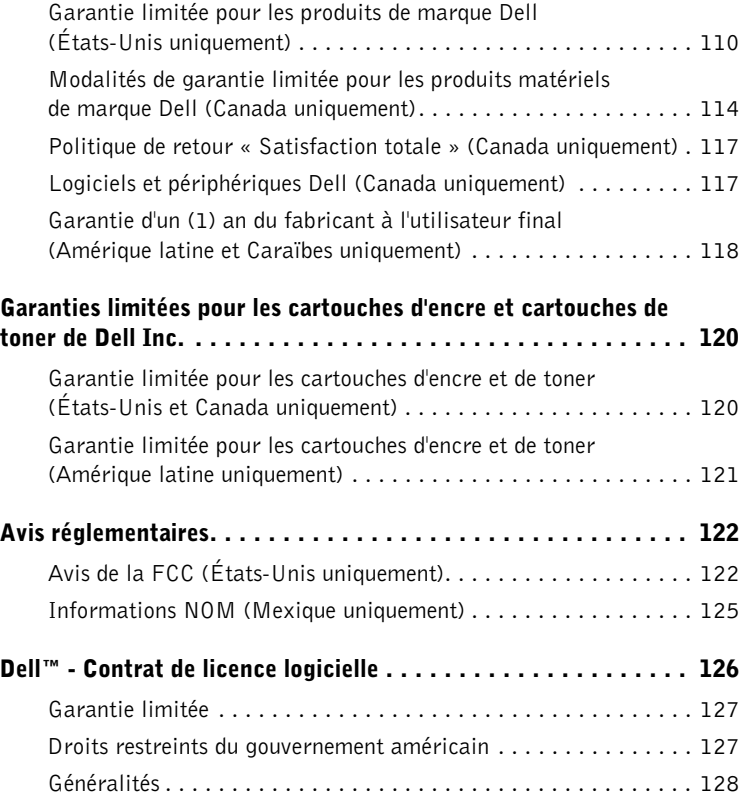

## <span id="page-10-0"></span> $\triangle$  MISE EN GARDE : INFORMATIONS DE SECURITE

Consultez les consignes de sécurité suivantes pour assurer votre sécurité personnelle et pour protéger votre environnement système et de travail de dommages éventuels.

- Votre imprimante comporte un dispositif laser.
- $\bigwedge$  MISE EN GARDE : L'utilisation de fonctions, ou la configuration ou l'exécution de procédures autres que celles indiquées dans ce manuel risquent d'entraîner une exposition à des radiations potentiellement dangereuses.
	- Durant l'impression, le support d'impression chauffe. A cause de la chaleur ainsi dégagée, certains supports peuvent émettre des substances toxiques. Lisez attentivement la section des instructions de fonctionnement relative aux consignes de sécurité en matière de sélection de supports d'impression adéquats afin d'éviter l'émission de substances toxiques.

#### $\bigwedge$  MISE EN GARDE : Si le symbole  $\square$  ne figure pas sur votre imprimante, vous devez la brancher sur une prise électrique correctement reliée à la terre.

- Le cordon d'alimentation doit être branché sur une prise électrique située près de l'imprimante et facilement accessible.
- Confiez tous les travaux de maintenance ou de réparation, autres que ceux décrits dans les instructions de fonctionnement, à un technicien de maintenance professionnel.
- Cette imprimante a été conçue pour être conforme aux normes de sécurité si vous l'utilisez avec des composants spécifiques agréés par Dell. En matière de sécurité, le rôle de certaines pièces n'est pas toujours évident. Dell rejette toute responsabilité en cas d'utilisation de composants non agréés par la marque.

#### MISE EN GARDE : Évitez d'utiliser votre imprimante pendant un orage.

#### SECTION 1

## <span id="page-12-1"></span><span id="page-12-0"></span>Préparation de votre imprimante multifonction

[Déverrouillage du scanner](#page-13-0) [Utilisation du panneau de commande](#page-14-0) [Modification de la langue d'affichage](#page-16-0) [Configuration de la télécopie](#page-16-1) [Configuration du réseau](#page-20-0)

## <span id="page-13-0"></span>Déverrouillage du scanner

1 Retirez la bande adhésive du module de numérisation en tirant dessus avec précaution. Le bouton de déverrouillage du scanner se met automatiquement en position déverrouillée.

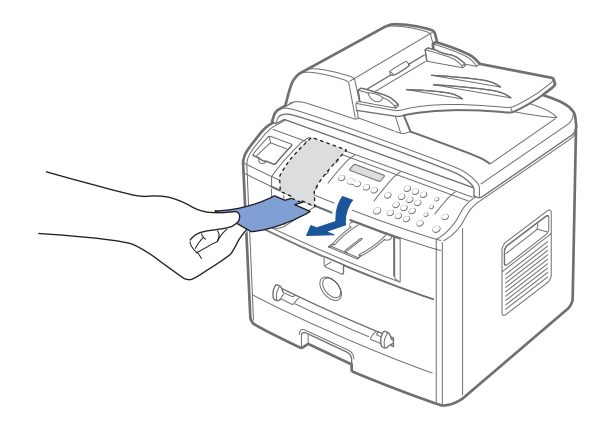

**EREMARQUE :** Avant de déplacer l'imprimante multifonction ou si vous ne l'utilisez pas pendant une période prolongée, mettez le bouton en position de verrouillage, comme indiqué.

Si vous voulez numériser ou copier un document, le bouton doit être en position déverrouillée.

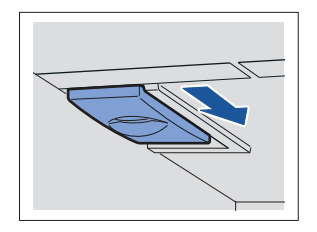

## <span id="page-14-0"></span>Utilisation du panneau de commande

Le cas échéant, suivez les étapes du Diagramme de configuration (poster) pour effectuer l'installation matérielle.

Vous pouvez numériser, effectuer des copies et envoyer des télécopies à l'aide du panneau de commande de l'imprimante multifonction.

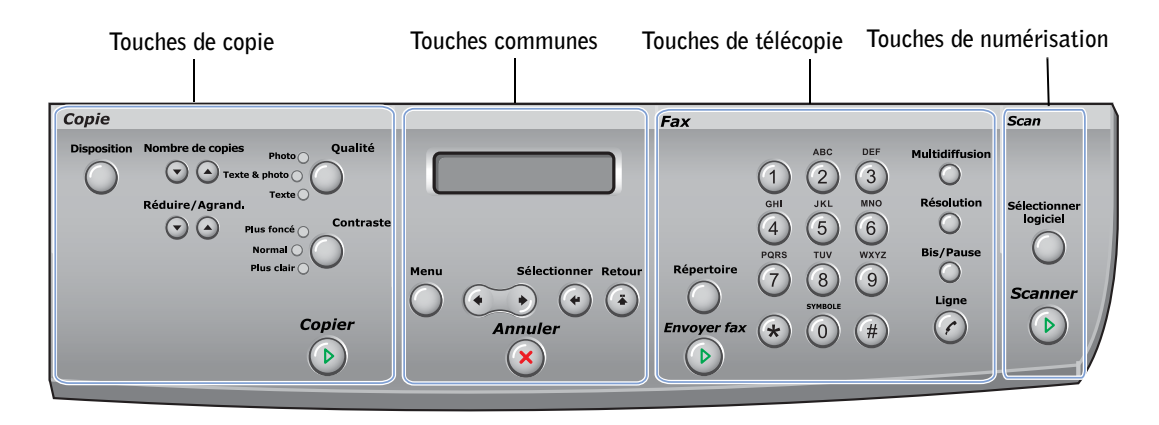

#### <span id="page-14-1"></span>Touches de copie

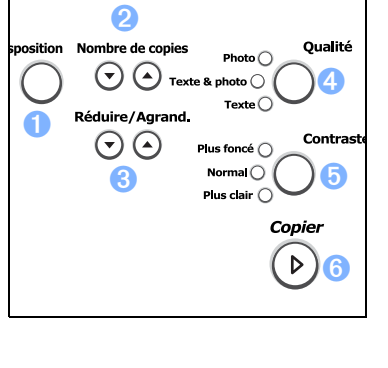

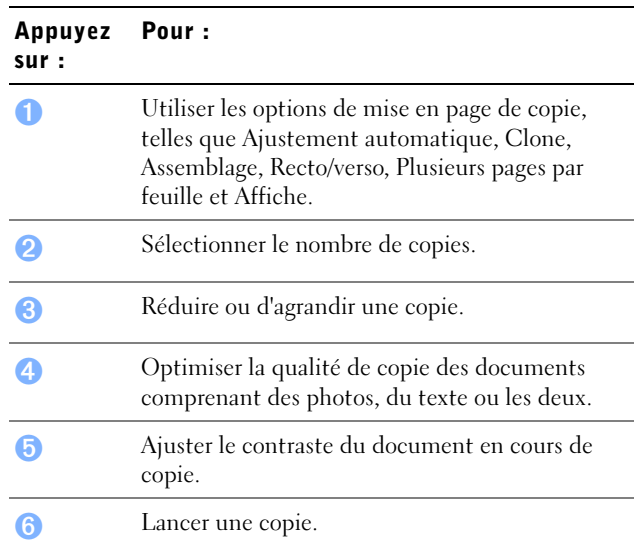

#### <span id="page-15-0"></span>Touches communes

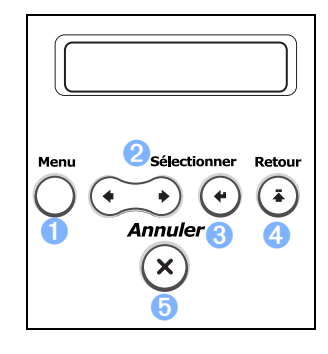

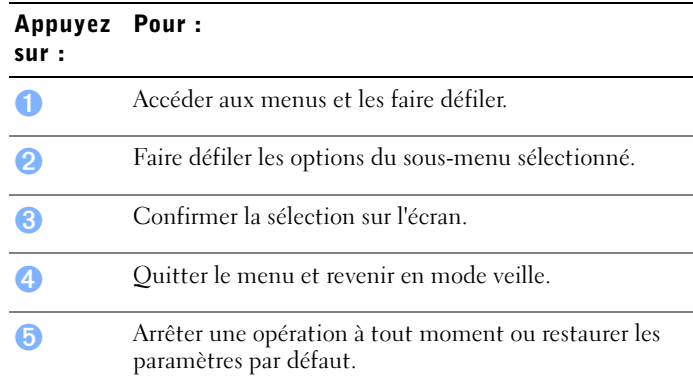

### Touches de télécopie

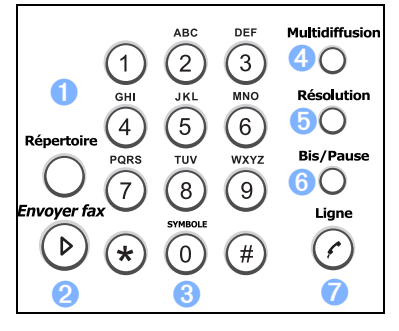

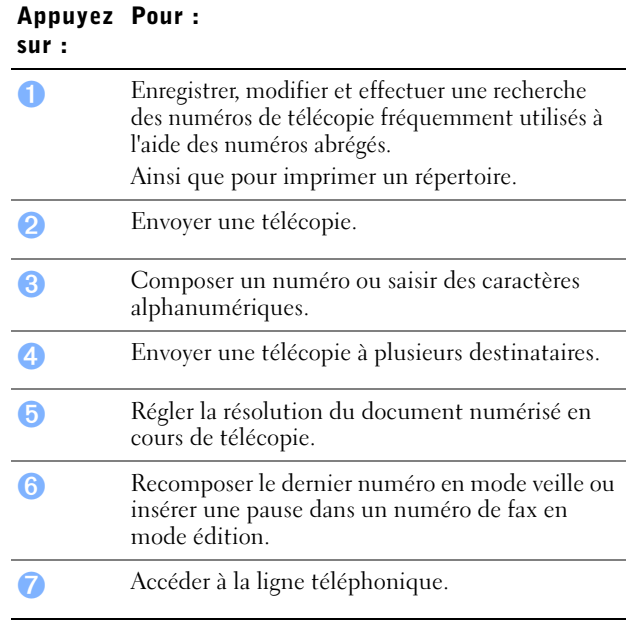

#### Touches de numérisation

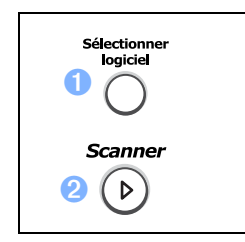

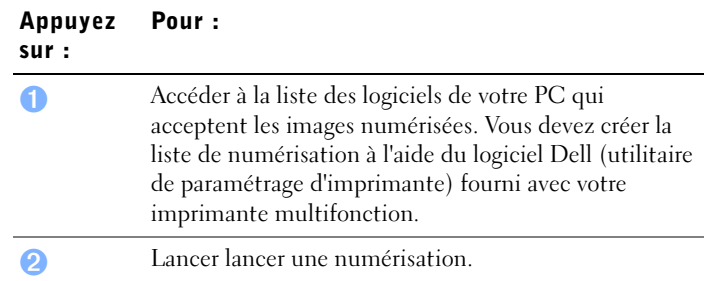

## <span id="page-16-0"></span>Modification de la langue d'affichage

Pour modifier la langue d'affichage du panneau de commande, procédez comme suit :

- 1 Appuyez sur la touche <Menu> jusqu'à ce que le message « CONFIG IMPR » s'affiche en haut de l'écran.
- 2 Appuyez sur les touches de défilement  $(\triangleleft \circ u)$  jusqu'à ce que le message « LANGUE » s'affiche au bas de l'écran.
- 3 Appuyez sur <Sélectionner>. Le réglage actuel s'affiche au bas de l'écran.
- 4 Appuyez sur les touches de défilement  $($  ou  $)$  jusqu'à ce que la langue souhaitée s'affiche à l'écran.

Les langues disponibles sont l'anglais, le français, l'allemand, l'italien et l'espagnol.

- 5 Appuyez sur <Sélectionner> pour valider votre sélection.
- 6 Pour revenir au mode veille, appuyez sur <Retour>.

## <span id="page-16-1"></span>Configuration de la télécopie

#### <span id="page-16-2"></span>Identification de l'appareil

Dans la plupart des pays, vous êtes légalement obligés d'indiquer votre numéro de fax sur chaque document envoyé. L'identifiant de votre appareil, incluant votre numéro de téléphone et votre nom ou celui de votre entreprise, s'imprime en haut de chaque page envoyée depuis votre imprimante multifonction.

1 Appuyez sur la touche <Menu> jusqu'à ce que le message « CONFIG IMPR » s'affiche en haut de l'écran. La première option disponible, en l'occurrence « ID MACHINE » s'affiche en bas de l'écran.

- 2 Appuyez sur <Sélectionner>. Un message vous demande d'entrer le numéro du télécopieur.
- 3 Si un numéro a déjà été défini, il s'affiche à l'écran.
- 4 Saisissez votre numéro de télécopieur à l'aide du clavier numérique.

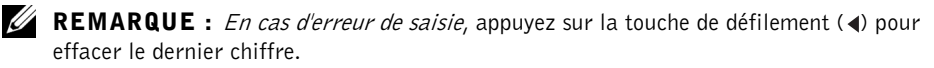

- 5 Appuyez sur <Sélectionner> lorsque le numéro affiché à l'écran est correct. Un message vous demande de saisir l'identifiant de l'appareil.
- 6 Saisissez votre nom ou celui de votre entreprise à l'aide du clavier numérique.
- 7 Vous pouvez saisir des caractères alphanumériques à l'aide du pavé numérique du clavier et insérer des caractères spéciaux en appuyant sur la touche 0.

Pour plus d'informations sur la saisie de caractères alphanumériques à l'aide du clavier numérique, voir ci-dessous.

ABC

 $\left( \frac{2}{2} \right)$ 

**JKL** 

 $\sqrt{5}$ 

TUV

 $\left( 8\right)$ 

 $\left( 0\right)$ 

 $\left(1\right)$ 

 $\sqrt{4}$ 

PQRS

 $\star$ 

DEF

 $(3)$ 

**MNO** 

 $(6)$ 

**WXYZ** 

 $\left(9\right)$ 

 $($ #

- 8 Appuyez sur <Sélectionner> lorsque le nom affiché à l'écran est correct.
- 9 Appuyez sur <Retour> pour revenir au mode veille.

#### <span id="page-17-0"></span>Utilisation du clavier numérique pour la saisie de caractères

- Lorsque vous êtes invité à saisir une lettre, appuyez sur la touche appropriée jusqu'à ce que la lettre souhaitée s'affiche à l'écran. Par exemple, pour entrer un O, appuyez sur 6.
- Pour saisir des caractères supplémentaires, recommencez la procédure à partir de l'étape initiale.
- A chaque pression successive sur la touche 6, une lettre différente s'affiche : M, N, O et finalement 6.
- Pour saisir un espace, appuyez sur 1. Pour saisir un caractère spécial, appuyez sur 0.
- Appuyez sur <Sélectionner> lorsque vous avez terminé.

#### Modification de numéros ou de noms

En cas d'erreur de saisie, appuyez sur la touche de gauche  $\left(\right)$  pour effacer le dernier caractère saisi. Tapez ensuite le chiffre ou le caractère approprié.

#### Insertion d'une pause

Certains systèmes téléphoniques requièrent la saisie d'un code d'accès suivi d'une tonalité. Vous devez insérer une pause afin que le code d'accès fonctionne. Par exemple, saisissez le code d'accès 9 puis appuyez sur <Bis/Pause> avant de composer le numéro de téléphone. Le symbole « – » apparaît à l'écran pour indiquer qu'une pause a été insérée.

#### <span id="page-18-0"></span>Configuration de l'heure et de la date

L'heure et la date sont imprimées sur tous les fax envoyés.

**EXEMARQUE** : En cas de panne d'électricité, il est souvent nécessaire de réinitialiser l'heure et la date.

- 1 Appuyez sur la touche <Menu> jusqu'à ce que le message « CONFIG IMPR » s'affiche en haut de l'écran.
- 2 Appuyez sur les touches de défilement  $\left( \triangleleft \text{ ou } \blacktriangleright \right)$  jusqu'à ce que le message « DATE ET HEURE » s'affiche au bas de l'écran, puis appuyez sur <Sélectionner>.
- 3 Indiquez la date et l'heure à l'aide du clavier numérique.

Vous pouvez également utiliser les touches de défilement  $($  ou  $)$  pour placer le curseur sous le chiffre à corriger, puis saisir un autre chiffre.

4 Pour sélectionner le format 12 heures, appuyez sur les touches  $\ast$  ou  $\#$ , puis sélectionnez « AM » ou « PM ».

Pour sélectionner le format 24 heures, appuyez sur la touche <Menu> jusqu'à ce que le message « CONFIG IMPR » s'affiche à l'écran. Appuyez sur les touches de défilement  $(\triangleleft)$  jusqu'à ce que le message « MODE HORLOGE » s'affiche au bas de l'écran, puis appuyez sur <Sélectionner>. Sélectionnez le format 24 heures à l'aide de la touche de défilement  $($  ou  $)$ , puis appuyez sur  $\leq$  Sélectionner $\geq$ .

5 Appuyez sur <Sélectionner> lorsque l'heure et la date affichées à l'écran sont correctes.

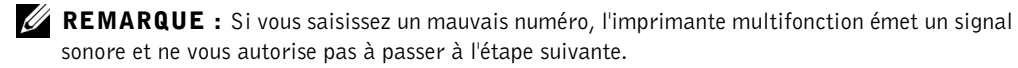

#### Enregistrement d'un numéro abrégé

- 1 Appuyez sur la touche <Répertoire> du panneau de commande.
- 2 Appuyez sur  $\langle \text{Repective} \rangle$  ou sur les touches de défilement  $(\text{Cou})$  jusqu'à ce que le message « MEM&MODIF » s'affiche au bas de l'écran. Appuyez sur <Sélectionner>.
- 3 Appuyez sur <Sélectionner> lorsque « NUM ABREGES » s'affiche à l'écran.
- 4 Saisissez un numéro abrégé à un, deux ou trois chiffres compris entre 0 et 199 à l'aide du clavier numérique, puis appuyez sur <Sélectionner>.

Ou bien appuyez sur la touche de défilement  $($  ou  $)$  puis appuyez sur <Sélectionner> pour sélectionner l'emplacement voulu.

Si un numéro abrégé a déjà été enregistré à l'emplacement mémoire choisi, il s'affiche à l'écran. Vous pouvez alors le modifier. Pour mémoriser le numéro à un autre emplacement mémoire, appuyez sur <Retour>.

5 Saisissez le numéro à mémoriser à l'aide du clavier numérique, puis appuyez sur <Sélectionner>.

Pour insérer une pause entre les numéros, appuyez sur <Bis/Pause>. Le signe « - » s'affiche à l'écran.

6 Pour attribuer un nom au numéro, indiquez le nom en question. Pour plus d'informations sur la saisie d'un nom, reportez-vous à [« Utilisation du clavier](#page-17-0)  [numérique pour la saisie de caractères » à la page 8](#page-17-0).

OU

Si vous ne souhaitez pas attribuer de nom, ignorez cette étape.

- 7 Appuyez sur <Sélectionner> lorsque le nom qui s'affiche à l'écran est correct ou que vous n'avez pas saisi de nom.
- 8 Pour mémoriser d'autres numéros de fax, recommencez les étapes 4 à 7.

 $O<sub>U</sub>$ 

Pour revenir en mode veille, appuyez sur <Retour> ou sur <Annuler>.

#### Configuration d'un groupe de diffusion

- 1 Appuyez sur la touche <Répertoire> du panneau de commande.
- 2 Appuyez sur  $\leq$  Répertoire $\geq$  ou sur les touches de défilement  $(\triangleleft \circ u)$  jusqu'à ce que le message « MEM&MODIF » s'affiche au bas de l'écran. Appuyez sur <Sélectionner>.
- 3 Appuyez sur les touches de défilement  $($  ou  $)$  jusqu'à ce que le message « NUM GROUPES » s'affiche au bas de l'écran, puis appuyez sur <Sélectionner>.
- 4 Appuyez sur <Sélectionner> lorsque « NOUVEAU » s'affiche à l'écran.
- 5 Saisissez un numéro de groupe compris entre 0 et 199, puis appuyez sur <Sélectionner>.

Ou bien appuyez sur les touches de défilement  $($  ou  $)$  puis appuyez sur <Sélectionner> pour sélectionner l'emplacement voulu.

Si un numéro abrégé a déjà été enregistré à l'emplacement mémoire choisi, il s'affiche à l'écran. Vous pouvez alors le modifier. Pour mémoriser le numéro à un autre emplacement mémoire, appuyez sur <Retour>.

6 Saisissez un numéro abrégé à un, deux ou trois chiffres à attribuer au groupe, puis appuyez sur <Sélectionner>.

Ou bien appuyez sur la touche de défilement  $(\triangleleft ou \triangleright)$  puis appuyez sur <Sélectionner> pour sélectionner l'emplacement. Si un numéro abrégé a déjà été enregistré à l'emplacement mémoire choisi, il s'affiche à l'écran. Vous pouvez alors le modifier. Pour choisir un autre numéro de groupe de diffusion, appuyez sur <Retour>.

- 7 Répétez l'étape 6 pour saisir d'autres numéros abrégés dans le groupe.
- 8 Appuyez sur la touche <Retour> lorsque tous les numéros souhaités ont été saisis. L'écran vous invite à spécifier un nom de groupe (ID : ).
- 9 Pour attribuer un nom au groupe, indiquez ce nom.

OU

Si vous ne souhaitez pas attribuer de nom, ignorez cette étape.

- 10 Appuyez sur <Sélectionner> lorsque le nom qui s'affiche à l'écran est correct ou que vous n'avez pas saisi de nom.
- 11 Pour attribuer un autre groupe de diffusion, recommencez la procédure à partir de l'étape 4.

**OU** 

Pour revenir au mode veille, appuyez sur <Annuler>.

## <span id="page-20-0"></span>Configuration du réseau

Un serveur d'impression est un ordinateur choisi pour gérer l'ensemble des impressions client. Si vous partagez votre imprimante multifonction au sein d'un petit groupe de travail et que vous souhaitez contrôler toutes les impressions du réseau, suivez ces instructions afin de brancher l'imprimante multifonction à un serveur d'impression.

**ZEMARQUE :** Pour configurer des réseaux supplémentaires, consultez votre Mode d'emploi.

#### <span id="page-20-2"></span><span id="page-20-1"></span>Branchement des câbles

1 Assurez-vous que l'imprimante multifonction est hors tension et débranchée.

2 Branchez une extrémité du câble réseau UTP standard de catégorie 5 sur un connecteur LAN et l'autre extrémité sur le port réseau Ethernet situé à l'arrière de l'imprimante multifonction. L'imprimante multifonction s'adapte automatiquement à la vitesse du réseau.

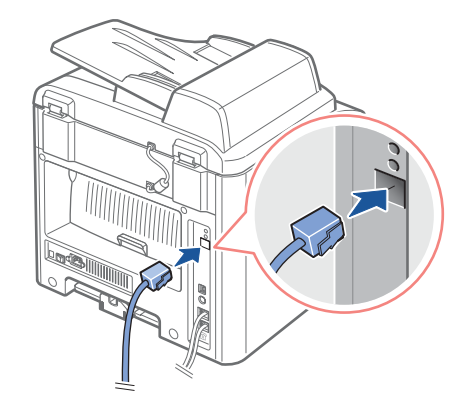

3 Branchez une extrémité du cordon d'alimentation de l'imprimante multifonction sur une prise située à l'arrière de l'imprimante et l'autre extrémité sur une prise reliée à la terre.

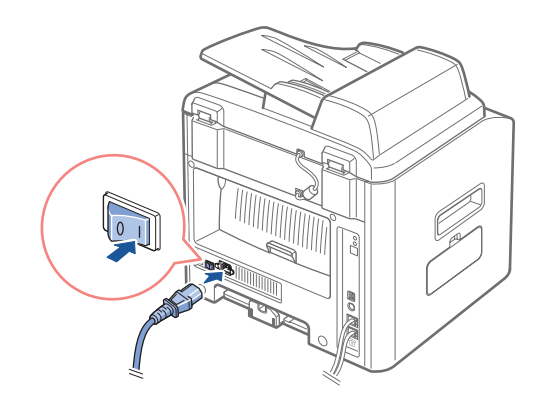

4 Alimentation de l'imprimante multifonction.

Une fois les tests internes de l'imprimante multifonction terminés, le panneau de commande affiche le mode « PRET ».

Si ce n'est pas le cas lors de la mise sous tension de l'imprimante multifonction, assurez-vous que le cordon d'alimentation est bien branché à l'arrière de l'imprimante et sur la prise électrique.

Si l'imprimante multifonction est sous tension mais qu'elle n'imprime pas, éteignez-la et attendez 30 secondes. Mettez de nouveau l'imprimante sous tension. Elle doit en principe se réinitialiser et revenir en mode « PRET ».

#### <span id="page-22-0"></span>Impression et vérification de la page de configuration réseau

- 1 Lorsque le panneau de commande indique « PRET », appuyez sur <Menu> jusqu'à ce que « CONFIG RESEAU » s'affiche.
- 2 Appuyez sur les touches de défilement  $(\triangleleft \{ \text{ou} \blacktriangleright \}$  jusqu'à ce que le message « IMPR DONN. SYS » s'affiche au bas de l'écran puis appuyez sur <Sélectionner> deux fois.

Si c'est le mode Non Connecté qui apparaît :

- Assurez-vous que le câble Ethernet est bien branché à l'arrière de l'imprimante multifonction.
- Branchez le câble Ethernet dans une autre prise murale.
- 3 Sous l'en-tête « TCP/IP » de la page de configuration du réseau, assurez-vous que les valeurs de l'adresse IP, du netmask et de la passerelle correspondent aux valeurs prévues.
- 4 Utilisez la commande Ping avec l'imprimante multifonction et vérifiez qu'elle répond bien. Par exemple, lorsqu'une invite de commande apparaît sur un ordinateur réseau, tapez ping suivi de la nouvelle adresse IP de l'imprimante (192.168.0.11 par exemple) :

ping xxx.xxx.xxx.xxx

Si l'imprimante multifonction fonctionne sur le réseau, vous recevrez une réponse.

- 5 Si votre imprimante ne répond pas ou si la valeur de l'adresse IP ne correspond pas à celle prévue :
	- a Insérez le CD *Pilotes et Utilitaires* dans votre ordinateur.
	- b Lancez le CD *Pilotes et Utilitaires* : cliquez sur **Démarrer** → **Exécuter** et parcourez votre lecteur CD (par exemple, tapez D:\ où D désigne la lettre de votre lecteur CD).
	- c Sélectionnez **SETUP.EXE** puis cliquez sur **OK.**
	- d Lorsque la fenêtre du CD *Pilotes et Utilitaires* apparaît, cliquez sur **Définir l'utilitaire d'adresse IP**.
	- e Sélectionnez votre imprimante multifonction dans la liste Configuration des serveurs d'impression puis cliquez sur **Paramètres TCP/IP**.
	- f Effectuez les modifications nécessaires puis cliquez sur **OK**.
	- g Cliquez sur **Fermer**.
	- h Imprimez la page de configuration réseau pour vérifier les modifications.

#### <span id="page-23-0"></span>Exécution du logiciel d'installation

1 Insérez le CD *Pilotes et Utilitaires* dans votre ordinateur.

Si l'installation ne démarre pas automatiquement :

- Lancez le CD *Pilotes et Utilitaires* : cliquez sur **Démarrer** → **Exécuter** et parcourez votre lecteur CD (par exemple, tapez D:\ où D désigne la lettre de votre lecteur CD).
- Sélectionnez **SETUP.EXE** puis cliquez sur **OK.**
- 2 Lorsque la fenêtre du CD *Pilotes et Utilitaires* apparaît, cliquez sur **Installation réseau (installer l'imprimante pour utilisation en réseau)**.

3-1 Pour l'installation en mode local :

• Sélectionnez Installation locale (**installer l'imprimante sur cet ordinateur ou ce serveur)**.

3-2 Pour l'installation à distance :

- Sélectionnez **Installation à distance (installer l'imprimante sur des ordinateurs ou des serveurs distants)**.
- Saisissez votre nom d'utilisateur et votre mot de passe d'administrateur puis cliquez sur OK.
- Saisissez manuellement ou parcourez les clients ou les serveurs, puis cliquez sur Ajouter.
- Une fois l'ajout d'ordinateurs distants terminé, cliquez sur **Suivant**.
- 4 Sélectionnez l'imprimante réseau que vous souhaitez installer. Si votre imprimante multifonction n'apparaît dans la liste, cliquez sur **Mettre à jour** pour actualiser la liste ou cliquez sur **Ajouter Imprimante** pour ajouter une imprimante au réseau.
- 5 Si vous souhaitez configurer l'imprimante sur un serveur afin qu'il fournisse des services d'impression aux ordinateurs client, sélectionnez **J'installe cette imprimante sur un serveur**.
- 6 Cliquez sur **Suivant**.
- 7 Sélectionnez tout logiciel supplémentaire ou documentation que vous souhaitez installer, puis cliquez sur Suivant.
- 8 Pour modifier un nom d'imprimante quelconque dans la liste, sélectionnez l'imprimante en question. Saisissez un nouveau nom dans le champ Nom d'imprimante et cliquez sur Appliquer.
- 9 Si vous souhaitez que d'autres utilisateurs du réseau aient accès à cette imprimante, sélectionnez **Partager cette imprimante avec d'autres ordinateurs du réseau**, puis saisissez un nom de partage que les utilisateurs pourront facilement identifier.

#### 10 Cliquez sur **Suivant**.

11 Si la fenêtre Félicitations ! apparaît, cela signifie que votre logiciel d'impression est correctement installé. Cliquez sur Terminer pour fermer la fenêtre d'installation.

A l'aide de l'outil Web de configuration d'imprimante Dell, également appelé serveur Web intégré à l'imprimante, vous pouvez contrôler l'état de votre imprimante réseau sans quitter votre bureau. Vous pouvez visualiser et/ou modifier les paramètres de configuration de l'imprimante et contrôler le niveau d'encre. Et lorsque vous souhaitez commander des cartouches de remplacement, cliquez tout simplement sur le lien Fournitures Dell, directement à partir de votre navigateur Web.

**EXEMARQUE** : L'outil Web de configuration d'imprimante Dell n'est pas disponible lorsque l'imprimante multifonction est branchée localement à un serveur d'impression.

Pour lancer l'outil Web de configuration d'imprimante Dell, tapez l'adresse IP de l'imprimante réseau dans votre navigateur Web et la configuration d'imprimante doit en principe apparaître à l'écran. Veuillez consulter votre *Mode d'emploi* pour de plus amples informations.

Vous pouvez configurer l'outil Web de configuration d'imprimante Dell afin qu'il vous envoie un e-mail lorsque vous devez recommander des fournitures ou lorsqu'une intervention sur votre imprimante est nécessaire.

Pour définir les alertes e-mail :

- 1 Lancez l'outil Web de configuration d'imprimante Dell.
- 2 Cliquez sur **Configuration Alerte e-mail**.
- 3 Tapez votre nom ou le nom de l'utilisateur clé dans la boîte aux lettres à avertir.
- 4 Cliquez sur **Soumettre**.

# 2

#### SECTION 2

## <span id="page-26-1"></span><span id="page-26-0"></span>A la découverte du logiciel

[Généralités concernant le logiciel](#page-27-0)

[Installation du logiciel Dell pour impression en mode](#page-28-0)  [local](#page-28-0)

[Attribution d'une adresse IP](#page-32-0)

[Installation du logiciel Dell pour impression en réseau](#page-32-1)

[Désinstallation du logiciel](#page-34-0)

## <span id="page-27-0"></span>Généralités concernant le logiciel

Une fois votre imprimante installée et connectée à votre ordinateur, vous devez installer les pilotes et les utilitaires à l'aide du CD Pilotes et utilitaires fourni avec votre imprimante multifonction. Si vous avez acheté un ordinateur Dell TM et votre imprimante multifonction en même temps, les pilotes et les utilitaires sont installés de façon automatique. Vous n'avez pas besoin de les installer. Le CD Pilotes et utilitaires contient les éléments suivants :

- Pilotes d'impression Dell permet à votre ordinateur de communiquer avec votre imprimante multifonction. Pour utiliser votre imprimante multifonction en tant qu'imprimante sous Windows, vous devez installer le ou les pilotes d'impression. Pour plus d'informations concernant l'installation des pilotes d'impression sous Windows, reportez-vous à [la page 19](#page-28-0).
- Utilitaire de paramétrage d'imprimante permet de configurer le répertoire du télécopieur, ainsi que les autres options de l'imprimante à partir du bureau de votre PC. Il vous permet également de mettre à jour le micrologiciel de votre imprimante. De plus, vous pouvez configurer l'application de destination de la numérisation qui démarre automatiquement lorsque vous appuyez sur la touche <Sélectionner logiciel> du panneau de commande.
- $Dell$  Toner Management System<sup>TM</sup>- permet d'indiquer l'état de l'imprimante ainsi que le nom de l'impression en cours. Dell Toner Management SystemTM indique également le niveau d'encre restant et vous permet de commander de nouvelles cartouches d'encre.
- PaperPort permet de numériser des documents, de créer des PDF et de convertir les images numérisées en fichiers Microsoft Word, Excel ou texte. PaperPort fournit des options de numérisation avancées et permet de créer des annotations sur tous les types d'images. A l'aide de la fonction de recherche avancée de PaperPort, vous pouvez trouver les éléments que vous recherchez selon leurs propriétés spécifiques.
- Dell ScanCenter<sup>TM</sup>- ce terminal vous permet de numériser rapidement des documents dans de nombreuses applications, telles que les applications de messagerie et d'édition de photos et de texte.
- Pilote de numérisation pour numériser des documents, les pilotes TWAIN ou WIA (Windows Image Acquisition) sont disponibles sur votre imprimante multifonction.
- Mode d'emploi dans la documentation HTML, vous trouverez de nombreuses informations concernant l'utilisation de votre imprimante multifonction.

## <span id="page-28-0"></span>Installation du logiciel Dell pour impression en mode local

Une imprimante locale est une imprimante branchée à votre ordinateur à l'aide d'un câble USB. Si votre imprimante multifonction est branchée à un réseau et non à votre ordinateur, passez à [« Installation du logiciel Dell pour impression en réseau » à la page 23](#page-32-1).

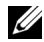

**EXEMARQUE** : Si vous branchez un câble d'imprimante USB alors que votre imprimante multifonction et votre ordinateur sont sous tension, l'assistant matériel de Windows démarre automatiquement. Fermez l'écran et installez le logiciel Dell à l'aide du CD Pilotes et utilitaires.

1 Assurez-vous que l'imprimante multifonction est bien branchée à votre ordinateur et qu'elle est sous tension. Fermez tous les programmes inutiles.

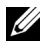

**EXEMARQUE :** Si l'imprimante multifonction n'est pas branchée à votre ordinateur lorsque vous installez le CD-ROM, l'écran Aucune imprimante trouvée apparaît alors. Suivez les instructions pour installer le logiciel.

- 2 Insérez le CD Pilotes et utilitaires.
- 3 Le cas échéant, appuyez sur la touche Langue de l'écran principal pour sélectionner une langue.
- 4 Sélectionnez Installation personnelle.
- 5 Sélectionnez Installation standard pour installer le *Mode d'emploi*, les pilotes d'impression, le pilote de numérisation et PaperPort en tant que paramètres par défaut.

Pour installer le logiciel sélectionné, notamment le pilote d'impression Postscript, sélectionnez Installation personnalisée. Vous pouvez également modifier le dossier de destination.

6 Une fois l'installation terminée, imprimez une page de test. Cliquez sur Terminer pour terminer l'installation et fermer l'assistant. L'impression est prête à être lancée.

Si vous n'avez pas annulé les assistants d'installation de périphérique, veuillez vous référer aux instructions suivantes, afin d'installer les pilotes d'imprimante pour votre système d'exploitation.

#### Windows XP :

- 1 Assurez-vous que l'imprimante multifonction est connectée à votre ordinateur et correctement alimentée.
- 2 Quand la fenêtre de l'assistant d'installation de matériel apparaît, insérez le CD contenant les pilotes et les utilitaires, puis cliquez sur Suivant.
- **EXAGUE :** chaque fois que l'assistant apparaît, sélectionnez Recommandé, cliquez sur Suivant, sélectionnez les lecteurs de CD-ROM, puis cliquez sur Suivant dans la fenêtre de l'assistant.
- 3 Le pilote de scanneur s'installe automatiquement à partir de D:\1600n\Scan\WINXP2K\p3scan.inf, où "D" est votre lecteur CD.
- 4 Cliquez sur Suivant.
- 5 Cliquez sur Terminer. Un nouvel assistant d'installation apparaît. Le pilote d'imprimante s'installe automatiquement à partir de D:\1600n\Printer\GDI\WinXP\delr1.inf, où "D" est votre lecteur CD.
- 6 Cliquez sur Suivant, puis sur Terminer.

#### Windows 2000 :

- 1 Assurez-vous que l'imprimante multifonction est connectée à votre ordinateur et correctement alimentée.
- 2 Quand la fenêtre de l'assistant d'installation de matériel apparaît, insérez le CD contenant les pilotes et les utilitaires, puis cliquez sur Suivant.
- **EXEMARQUE** : chaque fois que l'assistant apparaît, sélectionnez Chercher un pilote approprié pour mon périphérique (Recommandé), Cliquez sur Suivant, sélectionnez les lecteurs CD-ROM, puis cliquez sur Suivant dans la fenêtre de l'assistant.
- 3 Le pilote de scanneur s'installe automatiquement à partir de D:\1600n\Scan\WINXP2K\p3scan.inf, où "D" est votre lecteur CD.
- 4 Cliquez sur Suivant.
- 5 Cliquez sur Terminer. Un nouvel assistant d'installation apparaît. Le pilote d'imprimante s'installe automatiquement à partir de D:\ delr1.inf, où "D" est votre lecteur CD.
- 6 Cliquez sur Suivant, puis sur Terminer.

#### Windows 98SE:

- 1 Assurez-vous que l'imprimante multifonction est connectée à votre ordinateur et correctement alimentée.
- 2 Quand la fenêtre de l'assistant d'installation de matériel apparaît, insérez le CD contenant les pilotes et les utilitaires, puis cliquez sur Suivant.
- 3 Sélectionnez Chercher le meilleur pilote pour votre périphérique (Recommandé), puis cliquez sur Suivant.
- 4 Sélectionnez Spécifier un emplacement, puis cliquez sur Parcourir.
- 5 Sélectionnez D:\USB, où "D" est votre lecteur CD.
- 6 Cliquez sur OK, puis trois fois sur Suivant. Le pilote s'installe.
- 7 Cliquez sur Terminer. Un nouvel assistant apparaît.
- 8 Si la fenêtre du menu du CD s'affiche sur l'assistant, cliquez sur Ajouter un nouvel assistant d'installation de matériel, dans la barre d'outils de la fenêtre.
- 9 Cliquez sur Suivant. Chercher le meilleur pilote pour votre périphérique (Recommandé) est sélectionné.
- 10 Cliquez sur Suivant. D:\USB est sélectionné.
- 11 Cliquez deux fois sur Suivant. Le pilote s'installe.
- 12 Cliquez sur Terminer. Un troisième assistant d'installation apparaît.
- 13 Cliquez sur Suivant. Chercher le meilleur pilote pour votre périphérique (Recommandé) est sélectionné.
- 14 Cliquez sur Suivant, Cliquez sur Parcourir, sélectionnez l'emplacement D:\1600n\Scan\WIN98ME, puis cliquez sur OK.
- 15 Cliquez deux fois sur Suivant. Le pilote s'installe.
- 16 Cliquez sur Terminer.

#### Windows Me:

- 1 Assurez-vous que l'imprimante multifonction est connectée à votre ordinateur et correctement alimentée. Quand la fenêtre de l'assistant d'installation de matériel apparaît, Recherche automatique d'un meilleur pilote pour votre périphérique (Recommandé) est sélectionné.
- 2 Insérez le CD contenant les pilotes et les utilitaires, puis cliquez sur Suivant. Le pilote s'installe.
- 3 Cliquez sur Terminer. Un nouvel assistant apparaît.
- 4 Si la fenêtre du menu du CD s'affiche sur l'assistant, cliquez sur Nouvel assistant d'installation de matériel, dans la barre d'outils de Windows .
- 5 Cliquez sur Suivant. Recherche automatique du meilleur pilote pour votre périphérique (Recommandé) est sélectionné.
- 6 Cliquez sur Suivant. Le pilote s'installe.
- 7 Cliquez sur Terminer.

Si le menu d'installation de logiciel du CD ne s'affiche pas, suivez les instructions suivantes :

- **1** Cliquez sur Démarrer  $\rightarrow$  Exécuter  $\rightarrow$  Parcourir D: (où "D" est votre lecteur CD).
- 2 Sélectionnez Installation, cliquez sur Ouvrir, puis sur OK.
- 3 Cliquez sur Installation personnelle.
- 4 Cliquez sur Installation type ou personnalisée. (Si vous choisissez Installation personnalisée, sélectionnez les options logicielles disponibles, puis cliquez sur Suivant.
- 5 Après l'installation, vous pouvez cliquer sur Imprimer une page de test.
- 6 Cliquez sur Terminer.

## <span id="page-32-0"></span>Attribution d'une adresse IP

Avant d'utiliser l'imprimante en réseau, vous devez définir une adresse IP, un masque de sous-réseau et une passerelle pour l'imprimante multifonction. Si vous souhaitez que le serveur DHCP ou BOOTP définissent automatiquement l'adresse IP, le réseau doit comporter un tel serveur.

A l'aide du CD Pilotes et utilitaires fourni, vous pouvez définir l'adresse IP manuellement. Imprimez la page de configuration de l'imprimante pour connaître la configuration réseau actuelle et l'adresse MAC. Vous aurez besoin de ces informations pour configurer l'imprimante sur le réseau.

- 1 Assurez-vous que l'imprimante multifonction est branchée à votre réseau et qu'elle est sous tension. Fermez tous les programmes inutiles.
- 2 Insérez le CD Pilotes et utilitaires.
- 3 Le cas échéant, appuyez sur la touche Langue de l'écran principal pour sélectionner une langue.
- 4 Sélectionnez **Définir l'utilitaire d'adresse IP**. La liste des imprimantes disponibles sur le réseau apparaît.
- 5 Sélectionnez l'imprimante à laquelle vous souhaitez attribuer une adresse IP. Vous trouverez l'adresse IP par défaut de l'imprimante sur la page de configuration.
- 6 Lorsque vous avez terminé de définir l'adresse IP pour l'imprimante, quittez le programme.

## <span id="page-32-1"></span>Installation du logiciel Dell pour impression en réseau

Lorsque vous branchez votre imprimante au réseau, vous devez configurer les paramètres TCP/IP pour l'imprimante. Après avoir attribué et vérifié les paramètres TCP/IP, vous pouvez installer le logiciel Dell sur chaque ordinateur du réseau.

Vous pouvez installer le logiciel Dell sur les ordinateurs du réseau, en local ou à distance.

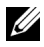

 $\mathbb Z$  REMARQUE : Vous devez posséder un accès d'administrateur pour installer les pilotes d'impression sur les ordinateurs du réseau.

- 1 Assurez-vous que l'imprimante est branchée à votre réseau et qu'elle est sous tension. Fermez tous les programmes inutiles. Pour plus d'informations sur la connexion au réseau, reportez-vous à [la page 11](#page-20-2).
- 2 Insérez le CD Pilotes et utilitaires.
- 3 Le cas échéant, appuyez sur la touche Langue de l'écran principal pour sélectionner une langue.
- 4 Sélectionnez Installation réseau.
- 5 Si vous souhaitez installer les pilotes sur cet ordinateur pour le faire fonctionner en réseau, sélectionnez Installation locale, puis cliquez sur Suivant.

Si vous souhaitez installer le logiciel Dell sur des ordinateurs à distance ou sur des serveurs réseau du même réseau, sélectionnez Installation à distance. Vous devrez saisir l'ID et le mot de passe de l'administrateur de domaine. Sélectionnez le ou les ordinateurs clients du même domaine sur un réseau et cliquez sur Suivant.

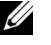

**C REMARQUE** : Les ordinateurs serveur et client doivent être tous deux dotés d'un des systèmes d'exploitation suivants : Windows XP, Windows 2000, Windows Server 2003, Windows NT4.0

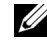

**EXEMARQUE** : L'ordinateur serveur doit pouvoir convertir le nom de l'ordinateur client en adresse IP.

6 La liste des imprimantes disponibles sur le réseau apparaît. Sélectionnez l'imprimante que vous souhaitez installer dans la liste, puis cliquez sur Suivant.

Si vous ne trouvez pas votre imprimante dans la liste, cliquez sur Mettre à jour pour actualiser la liste ou cliquez sur Ajouter imprimante pour ajouter votre imprimante au réseau. Pour ajouter l'imprimante au réseau, entrez le nom de port et une adresse IP existante pour l'imprimante.

Si vous souhaitez l'installer sur un serveur, cochez la case J'installe cette imprimante sur un serveur.

7 La liste des pilotes et utilitaires d'impression sur le point d'être installés apparaît. Cliquez sur Suivant.

Pour modifier le fichier de destination, cliquez sur Parcourir.

8 L'écran suivant indique les pilotes d'impression installés sur votre ordinateur. Vous pouvez modifier le nom d'imprimante.

Vous pouvez également définir cette imprimante de manière à ce qu'elle soit partagée sur le réseau et/ou la définir en tant qu'imprimante par défaut. Cliquez sur Suivant.

9 Une fois l'installation terminée, imprimez une page de test. Cliquez sur Terminer.

## <span id="page-34-0"></span>Désinstallation du logiciel

Si vous mettez le logiciel à niveau ou si l'installation ne se fait pas correctement, vous devez désinstaller les pilotes d'impression. Vous pouvez supprimer le logiciel à l'aide du CD Pilotes et utilitaires ou bien à l'aide de la désinstallation Windows.

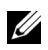

**EMARQUE** : Fermez tous les programmes avant de lancer la désinstallation du logiciel, puis redémarrez votre ordinateur une fois la désinstallation terminée.

- 1 Dans le menu Démarrer, sélectionnez Programmes→ Dell→Imprimantes Dell→ Dell Laser MFP 1600n→ Désinstallation du logiciel Dell MFP.
- 2 Sélectionnez le logiciel que vous souhaitez supprimer.
- 3 Cliquez sur Oui lorsque vous êtes invité à confirmer la sélection. Le pilote sélectionné et tous les composants associés sont supprimés de votre ordinateur.
- 4 Cliquez sur OK.
- 5 Puis redémarrez votre ordinateur.
#### SECTION 3

# Chargement du support d'impression

[Consignes relatives au support d'impression](#page-37-0) [Chargement de papier et de transparents](#page-40-0) [Chargement d'enveloppes](#page-45-0) [Définition du format et du type de papier](#page-48-0) [Mise en place de documents sur la vitre d'exposition](#page-49-0) [Chargement de documents dans le CAD](#page-50-0)

### <span id="page-37-0"></span>Consignes relatives au support d'impression

Les tableaux suivants fournissent des informations concernant les sources d'alimentation standard et en option, notamment les formats de support d'impression que vous pouvez sélectionner à partir du menu format de papier, ainsi que les grammages pris en charge.

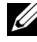

 REMARQUE : Si le format de support d'impression que vous utilisez n'est pas dans la liste, sélectionnez le format immédiatement supérieur.

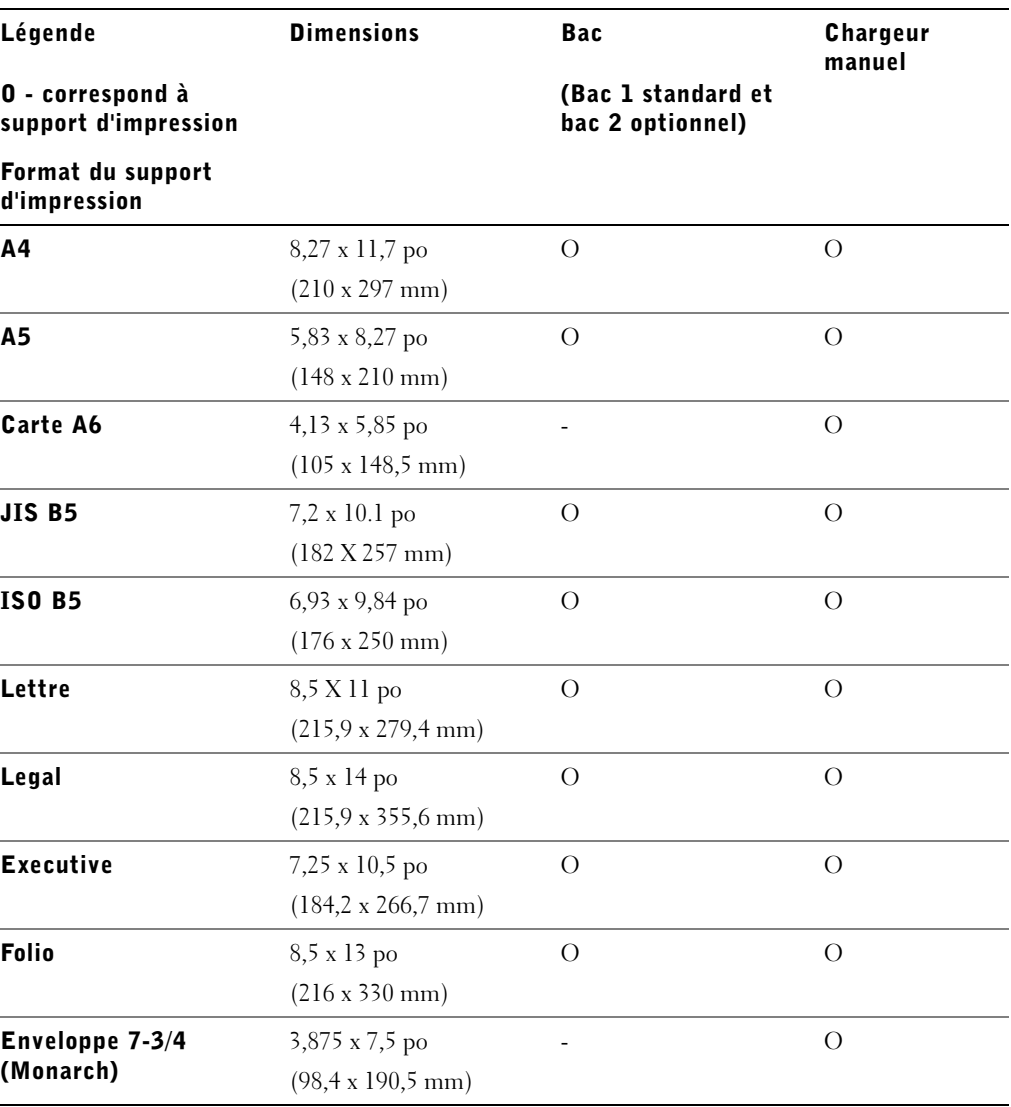

#### Formats de supports d'impression et supports d'impression

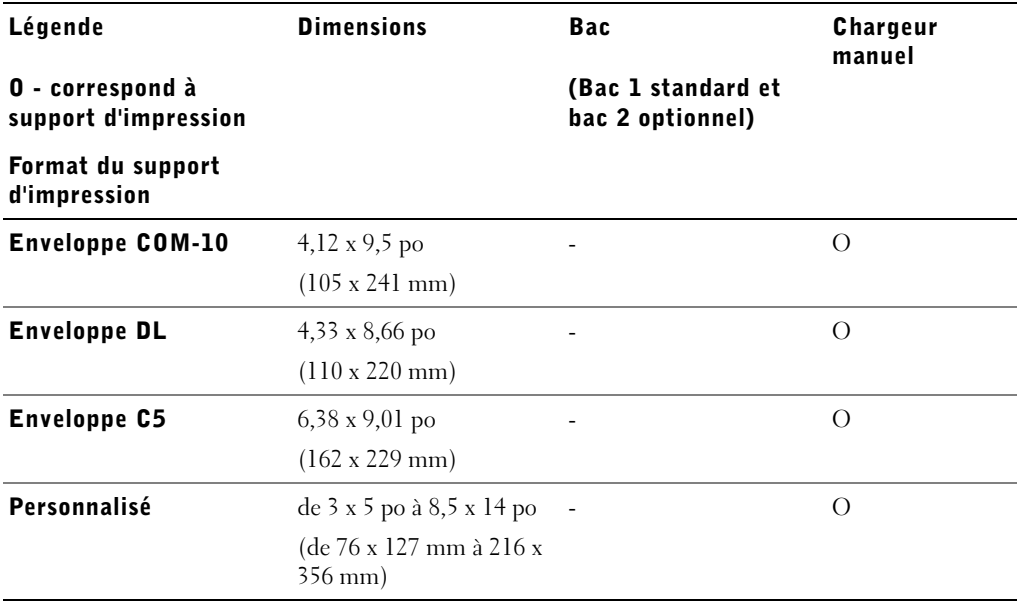

#### Support d'impression pris en charge

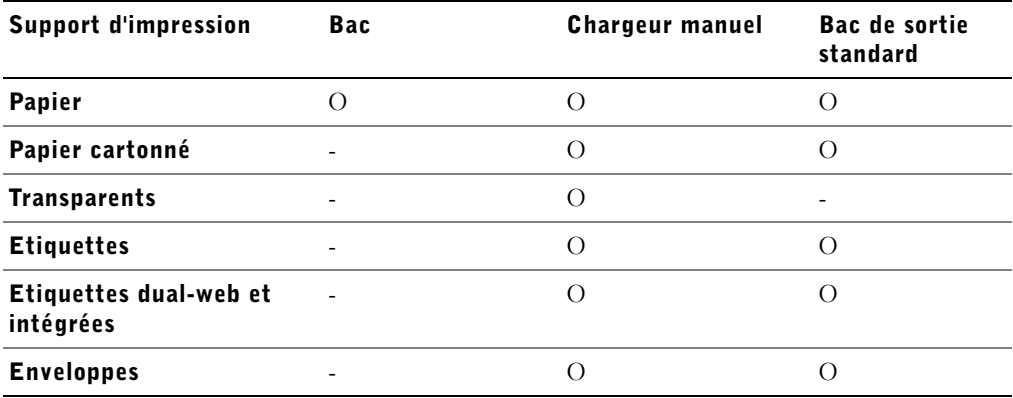

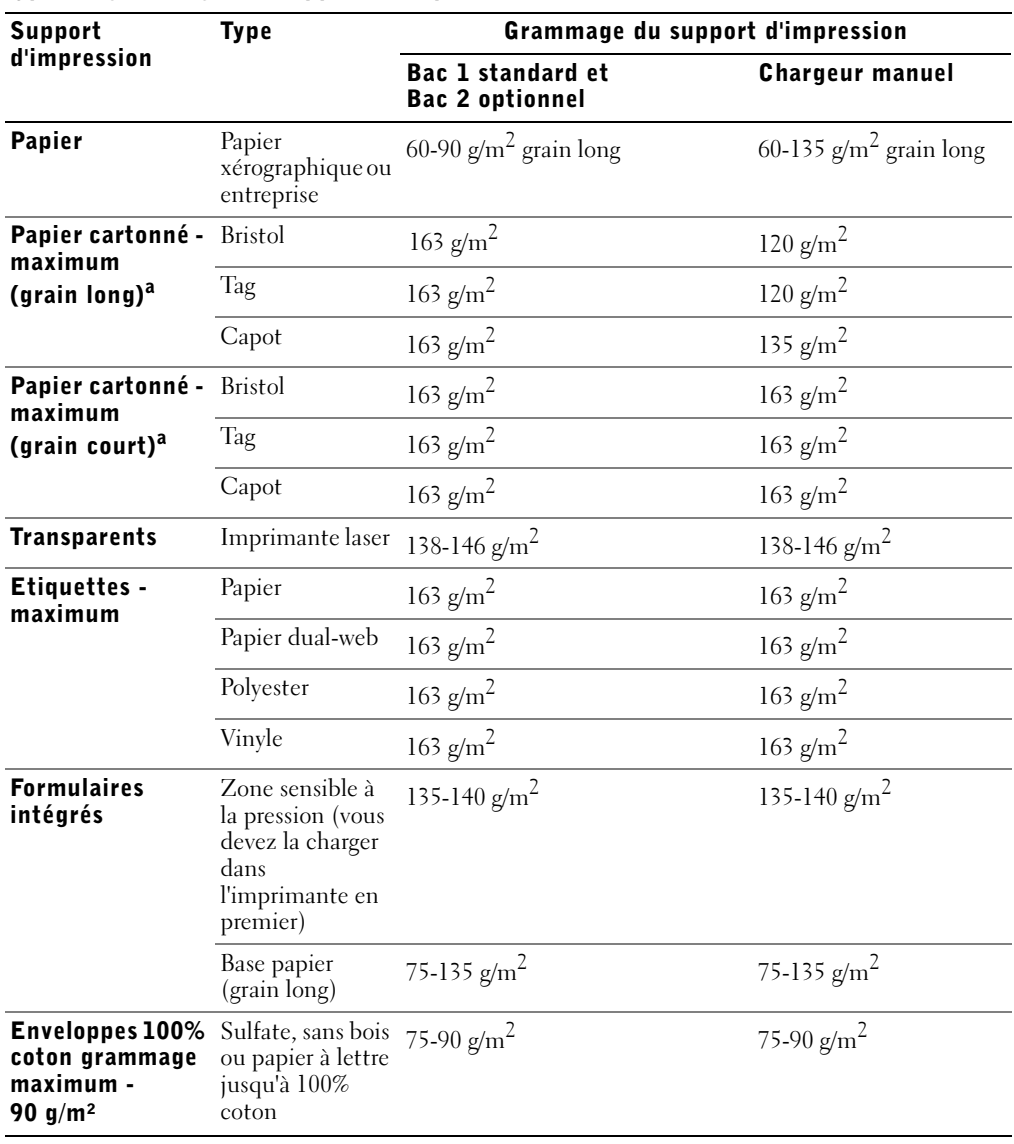

#### Types et grammages de supports d'impression

a. Il est préférable d'utiliser un grain court pour les papiers dont le grammage est supérieur à 135 g/m*2*.

### <span id="page-40-1"></span><span id="page-40-0"></span>Chargement de papier et de transparents

Vous pouvez charger jusqu'à 250 feuilles de papier ordinaire dans la bac d'alimentation.

**EMARQUE :** Définissez le type et le format de papier après avoir chargé le papier dans le bac d'alimentation ou dans le chargeur manuel. Reportez-vous à [la page 39](#page-48-0) pour de plus amples informations.

#### Chargement du papier dans le bac d'alimentation

1 Ouvrez le bac d'alimentation et retirez-le de l'imprimante multifonction.

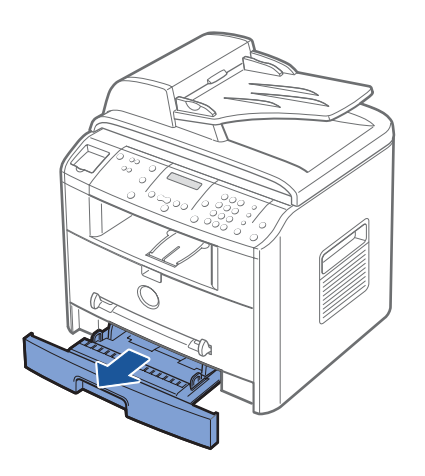

2 Appuyez sur le plateau jusqu'à ce qu'un déclic indique qu'il est bien en place.

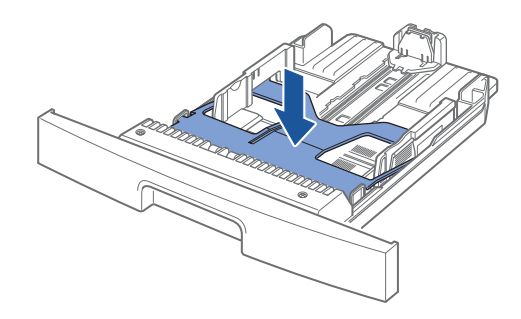

3 Si vous chargez du papier dont le format est plus long que le format standard (Lettre ou A4), tel que du papier legal, débloquez le guide en appuyant sur le loquet, puis faites coulisser le guide jusqu'à ce que le bac d'alimentation soit complètement déployé.

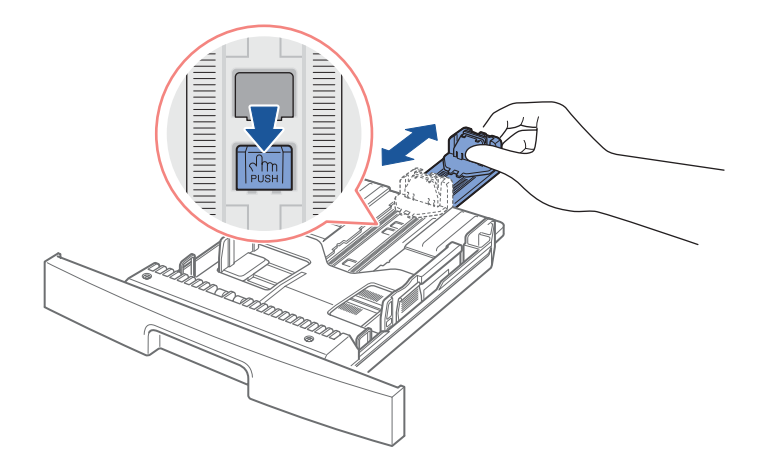

4 Déramez les feuilles pour séparer les pages, puis ventilez-les. Evitez le plier ou de froisser le support d'impression. Alignez les bords sur une surface plane.

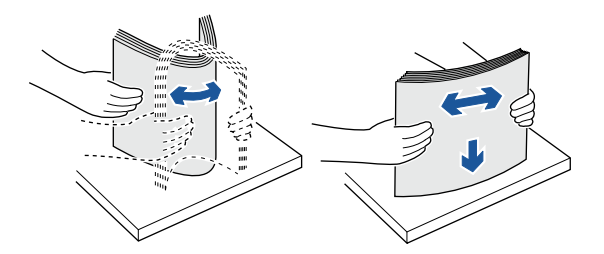

5 Insérez la pile de papier dans le bac, face à imprimer vers le bas.

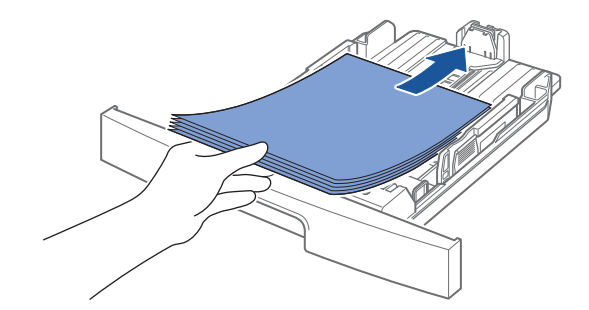

6 Ne dépassez pas la hauteur de papier maximale indiquée sur les deux côtés intérieurs du bac. Faute de quoi vous risqueriez de créer des bourrages.

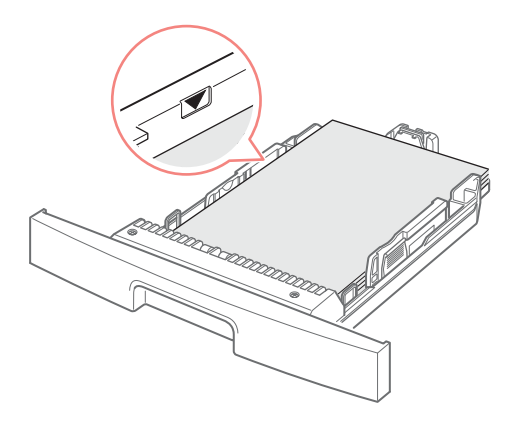

7 Faites coulisser le guide jusqu'à ce qu'il touche légèrement la pile de papier.

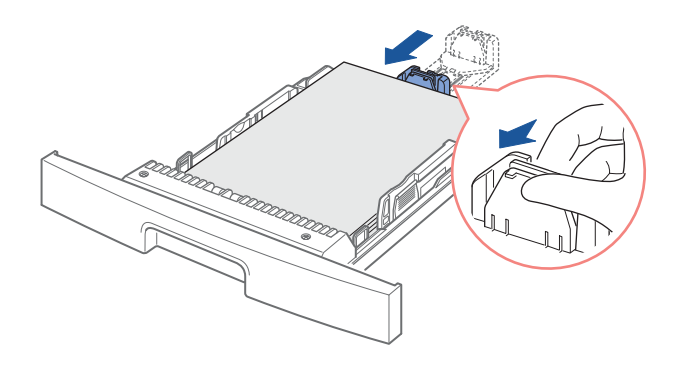

Pour les papiers dont le format est plus petit que le format Lettre, réglez le guide-papier de manière à ce qu'il touche légèrement la pile de papier.

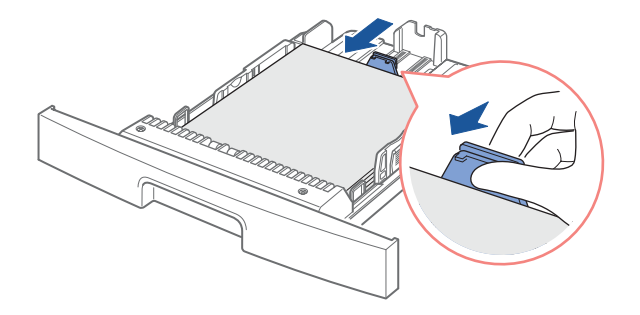

8 Saisissez le guide-papier, comme indiqué, et amenez-le au contact de la pile de papier sans pression excessive.

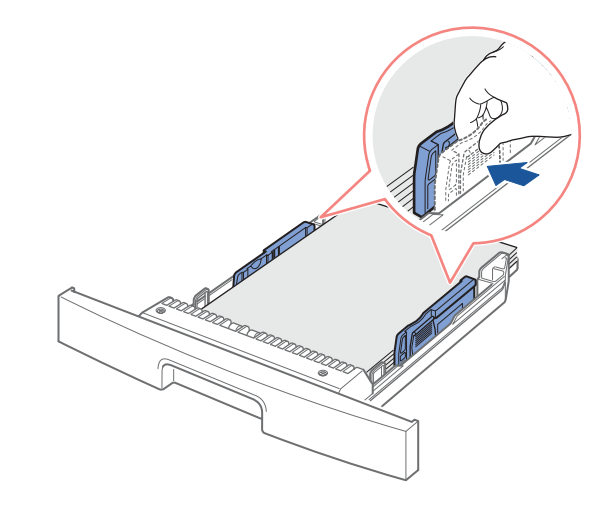

 $\mathbb Z$  REMARQUE : Un mauvais réglage du guide-papier peut entraîner des bourrages papier.

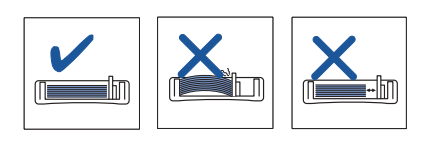

9 Insérez le bac d'alimentation dans l'imprimante multifonction.

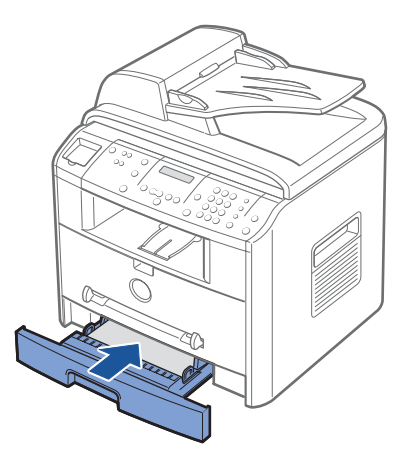

10 Définissez le type et le format de papier Pour plus d'informations, reportez-vous à [la](#page-48-0)  [page 39.](#page-48-0)

#### Chargement du papier dans le chargeur manuel

Le chargeur manuel permet d'effectuer des impressions sur des transparents, des étiquettes, des enveloppes ou des cartes, ainsi que sur des types ou des formats de papier qui ne sont pas actuellement chargés dans le bac.

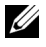

**EXEMARQUE** : Lissez les cartes, les enveloppes et les planches d'étiquettes avant de les insérer dans le chargeur manuel.

- 1 Pour définir le type et le format de papier, reportez-vous à [la page 39](#page-48-0).
- 2 Insérez le support face à imprimer vers le haut en le centrant dans le chargeur manuel.

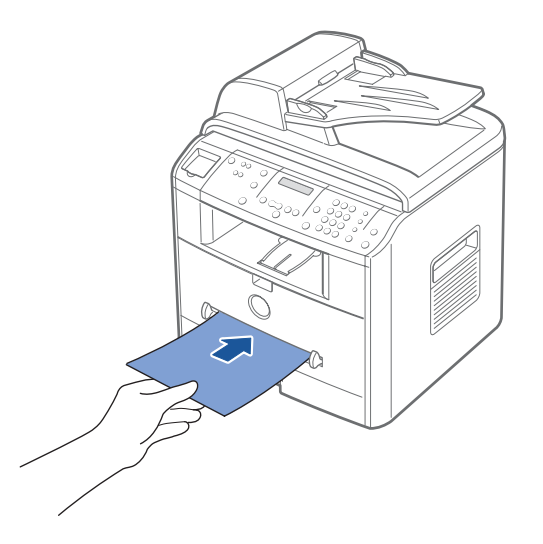

 MISE EN GARDE : Pour éviter les bourrages papier, ouvrez la fente de sortie arrière lorsque vous imprimez sur des transparents ou des supports de format 3 x 5 po.

3 Ajustez le guide-papier à la largeur du support d'impression.

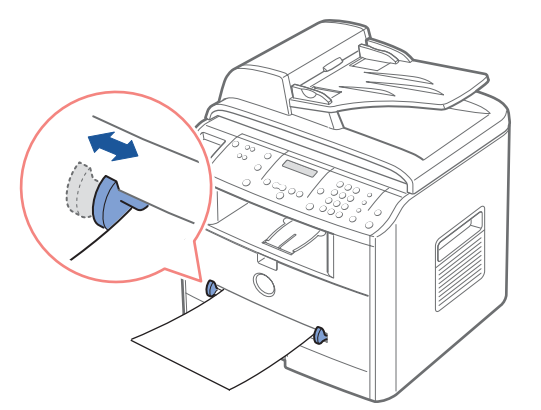

4 Ouvrez le capot pour utiliser la fente de sortie arrière.

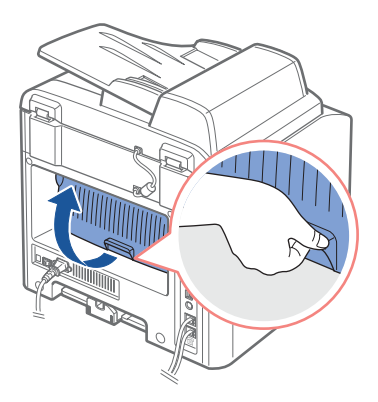

5 Une fois l'impression terminée, refermez le capot.

### <span id="page-45-0"></span>Chargement d'enveloppes

- OBSERVATION : N'utilisez pas d'enveloppes timbrées, à agrafe, à soufflet, à fenêtre, pré-encollées ou adhésives. Ce type d'enveloppes risque d'endommager l'imprimante multifonction.
- 1 Vous devez insérer les enveloppes, côté adresse vers le bas et zone réservée au timbre en haut à gauche. L'extrémité de l'enveloppe où figure la zone réservée au timbre passe en premier dans le chargeur manuel.

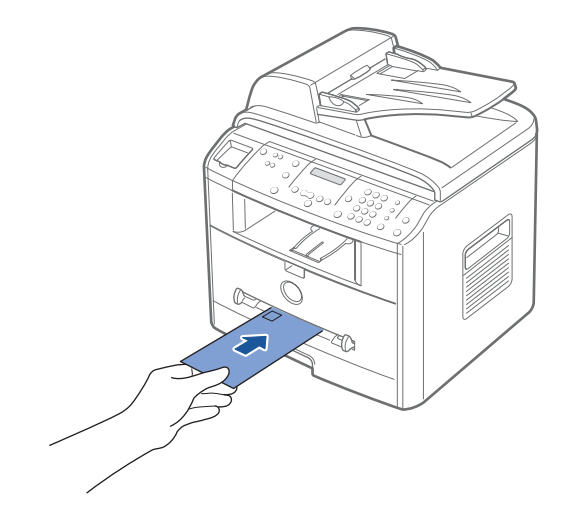

Ajustez le guide-papier à la largeur de l'enveloppe.

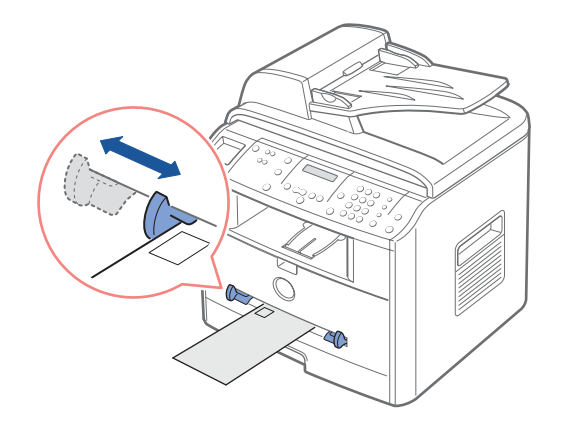

Ouvrez le capot pour utiliser la fente de sortie arrière.

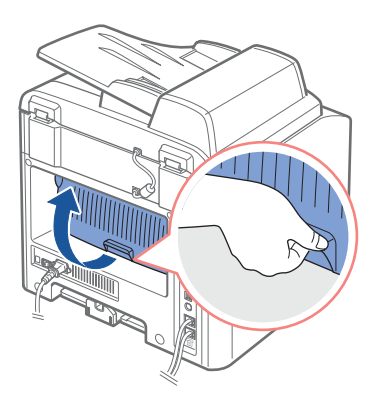

Une fois l'impression terminée, refermez le capot.

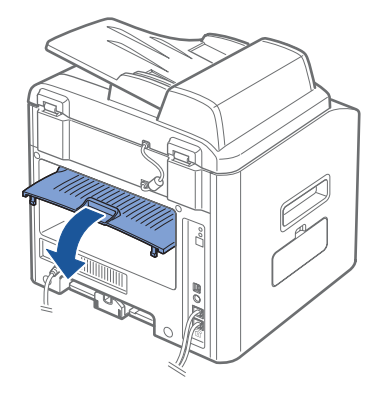

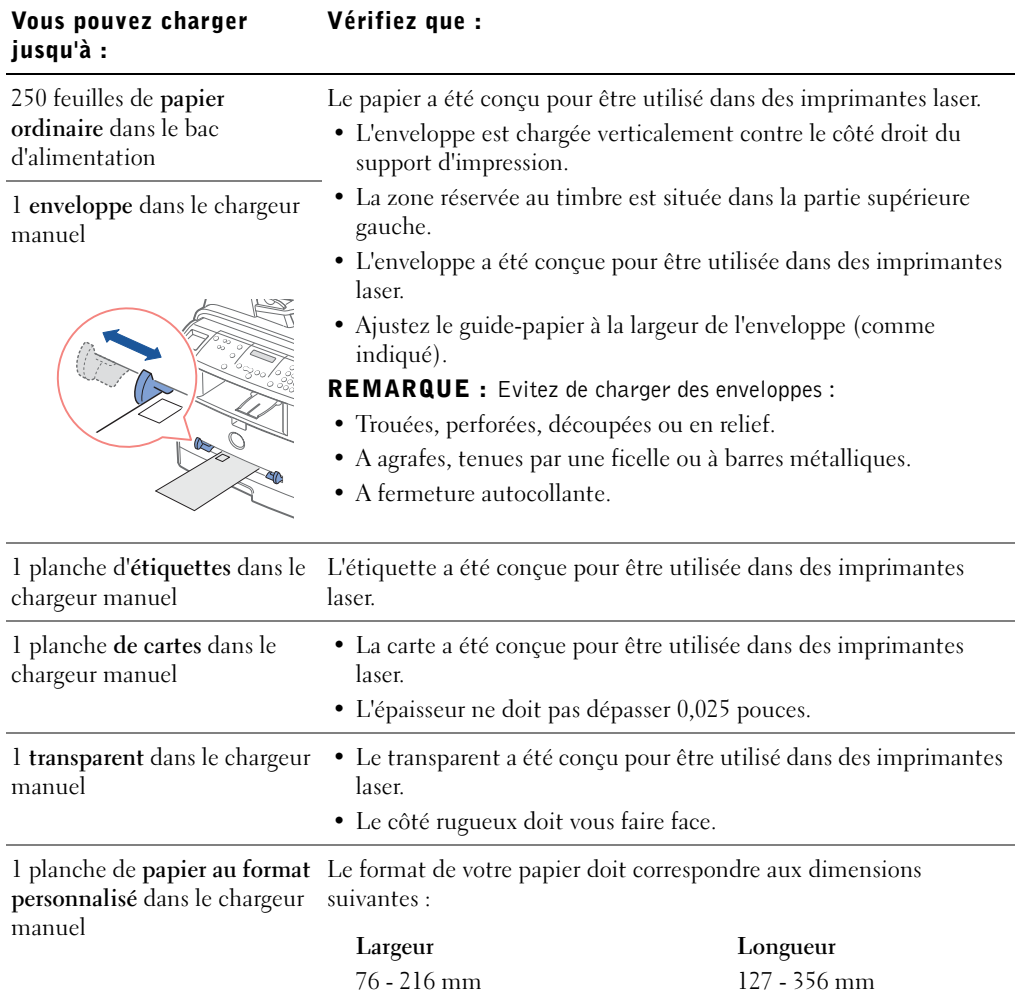

Votre imprimante multifonction dispose de deux sorties, la fente de sortie arrière et le plateau de sortie avant. Avant de copier, de numériser, d'imprimer ou d'envoyer un fax, reportez-vous au tableau ci-dessous pour savoir combien de feuilles de papier les bacs de sortie peuvent contenir :

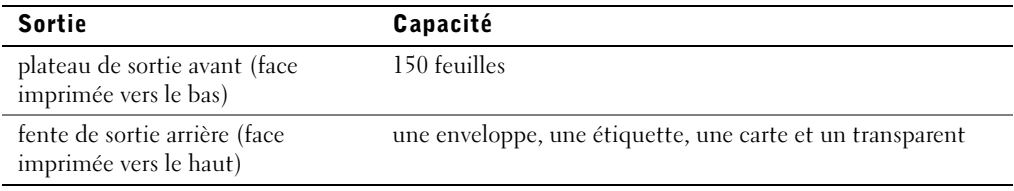

## <span id="page-48-0"></span>Définition du format et du type de papier

Après avoir placé du papier dans le bac d'alimentation, vous devez configurer le format et le type de papier à l'aide des touches du panneau de commande.

#### Configuration du format de papier

Cette configuration s'applique aux modes Télécopie et Copie. Si vous chargez du papier dans le chargeur manuel et que vous définissez le format de papier, cette configuration s'applique au mode Copie. En mode d'impression PC, vous devez sélectionner le type de papier dans l'application utilisée.

- 1 Appuyez sur <Menu>.
- 2 Appuyez sur les touches de défilement  $(4 \text{ ou } )$  jusqu'à ce que « FORMAT PAPIER » s'affiche en bas de l'écran.
- 3 Appuyez sur <Sélectionner>.

La première option, « BAC PAPIER », s'affiche en bas de l'écran.

Si le bac 2 optionnel est installé, « BAC1 PAPIER » s'affiche en bas de l'écran.

- 4 A l'aide des touches de défilement  $($  ou  $)$ , sélectionnez le bac d'alimentation que vous souhaitez utiliser, puis appuyez sur <Sélectionner>.
- **5** Utilisez les touches de défilement  $(\triangleleft \circ u)$  jusqu'à ce que le type de papier utilisé s'affiche, puis appuyez sur <Sélectionner> pour enregistrer votre sélection.
- 6 Pour revenir au mode veille, appuyez sur <Retour>.

#### Configuration du type de papier

Cette configuration s'applique aux modes Fax et Copie. En mode Fax, vous ne pouvez choisir que Papier ordinaire. En mode d'impression PC, vous devez sélectionner le type de papier dans l'application utilisée.

1 Appuyez sur <Menu>.

Le menu « REGL. SUPPORT » et le premier sous-menu « TYPE SUPPORT » s'affichent respectivement en haut et en bas de l'écran.

- 2 Appuyez sur <Sélectionner> pour accéder au sous-menu.
- 3 Utilisez les touches de défilement  $(\triangleleft \circ u)$  jusqu'à ce que le type de papier utilisé s'affiche, puis appuyez sur <Sélectionner> pour enregistrer votre sélection.
- 4 Pour revenir au mode veille, appuyez sur <Retour>.

### <span id="page-49-1"></span><span id="page-49-0"></span>Mise en place de documents sur la vitre d'exposition

**REMARQUE :** La présence de particules sur la vitre d'exposition peut entraîner l'apparition des taches noires sur le document imprimé. Pour obtenir de meilleurs résultats, nettoyez la vitre d'exposition avant tout utilisation. Reportez-vous à [la page 67.](#page-76-0)

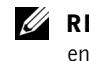

 $\mathbb Z$  REMARQUE : Pour obtenir une qualité de numérisation optimale, notamment pour les images en couleur ou en niveaux de gris, utilisez la vitre d'exposition au lieu du chargeur automatique de documents.

1 Ouvrez le chargeur.

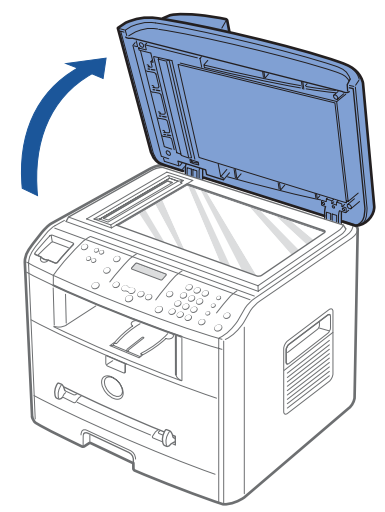

2 Placez le document sur la vitre face à imprimer vers le bas et alignez-le sur le guide situé dans l'angle supérieur gauche de la vitre.

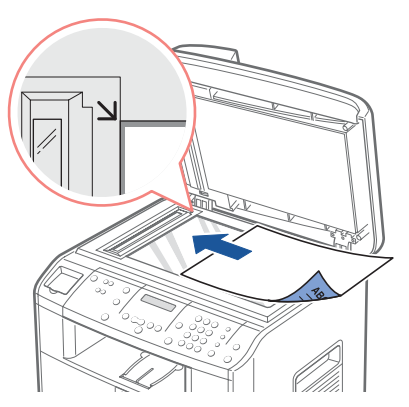

3 Fermez le chargeur.

## <span id="page-50-1"></span><span id="page-50-0"></span>Chargement de documents dans le CAD

 OBSERVATION : N'insérez pas plus de 50 feuilles dans le chargeur automatique ou bien utilisez le plateau de sortie du chargeur automatique. Videz le plateau de sortie du chargeur automatique lorsqu'il atteint 50 feuilles pour éviter d'endommager vos documents originaux.

Vous pouvez charger jusqu'à 50 feuilles de votre document original (face imprimée vers le haut, page une sur le dessus) dans le chargeur automatique de documents pour numériser, copier et faxer. Nous vous recommandons d'utiliser le chargeur automatique de documents lorsque vous utilisez des documents de plusieurs pages.

1 Placez le ou les documents face imprimée vers le haut dans le chargeur automatique, le bord supérieur en premier. Puis ajustez le guide-papier à la taille du document.

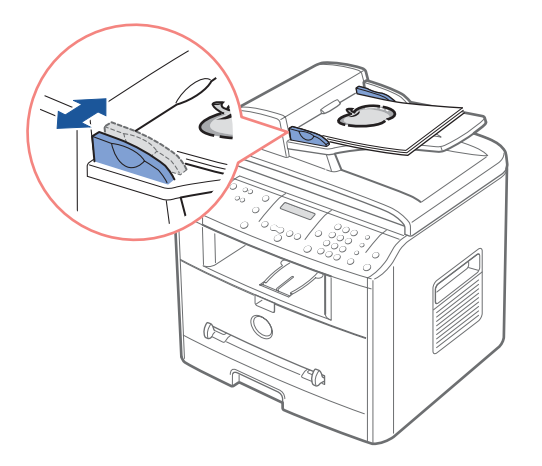

2 Assurez-vous que le bord droit du document est aligné sur la marque de format de papier présente sur le chargeur automatique.

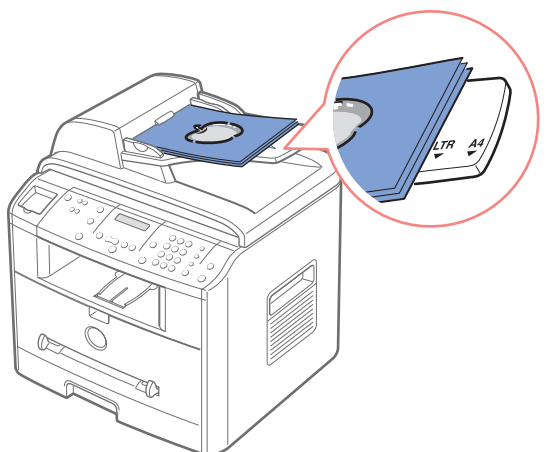

#### SECTION 4

# Utilisation de l'imprimante multifonction

[Impression](#page-53-0) [Copie de documents](#page-54-0) [Numérisation](#page-57-0) [Télécopie](#page-60-0)

### <span id="page-53-0"></span>Impression

- 1 Chargez du papier. Reportez-vous à [la page 31.](#page-40-1)
- 2 Tout en laissant le document ouvert, cliquez sur Fichier→ Impression.
- 3 Sélectionnez le pilote d'impression que vous souhaitez utiliser dans la fenêtre Impression.
- 4 Pour modifier les paramètres d'impression, cliquez sur Propriétés, Préférences, Options ou Configuration, selon le programme ou le système d'exploitation utilisé.

La boîte de dialogue Propriétés de l'imprimante apparaît.

- 5 A l'aide des cinq onglets situés dans la partie supérieure de la fenêtre Propriétés de l'imprimante, confirmez vos sélections.
- 6 Cliquez sur OK jusqu'à ce que la fenêtre Impression apparaisse.
- 7 Pour lancer l'impression, cliquez sur OK ou sur Impression, selon le programme ou le système d'exploitation utilisé.
- **EMARQUE** : Appuyez sur la touche <Annuler> du panneau de commande pour annuler une impression.

#### Accès aux propriétés de l'imprimante

Modifiez les paramètres d'impression dans les onglets de l'option Propriétés de l'imprimante. La fenêtre Propriétés de l'imprimante peut varier en fonction du système d'exploitation utilisé.

1 Tout en laissant le document ouvert, cliquez sur Fichier→ Impression.

La boîte de dialogue Impression apparaît.

- 2 Sélectionnez le pilote d'impression que vous souhaitez utiliser dans la fenêtre Impression.
- 3 Dans la boîte de dialogue Impression, cliquez sur Propriétés, Préférences, Options ou Configuration, selon le programme ou le système d'exploitation utilisé.
- 4 Pour de plus amples détails concernant les onglets de l'option Propriétés de l'imprimante, veuillez vous reporter au Mode d'emploi HTML.

## <span id="page-54-0"></span>Copie de documents

 $\mathbb Z$  REMARQUE : Il n'est pas nécessaire d'être connecté à un ordinateur pour effectuer une copie de documents.

A l'aide du panneau de commande, définissez le type et le format de papier, le contraste, le nombre de copies et la qualité d'impression souhaités.

#### Réalisation de copies

1 Placez un document de façon individuelle face imprimée vers le bas sur la vitre d'exposition.

OU

Insérez le ou les documents à numériser face imprimée vers le haut dans le chargeur automatique en commençant par le bord supérieur.

Pour plus d'informations concernant le chargement d'un document original, reportez-vous à [la page 40](#page-49-1)[-41](#page-50-1).

2 A l'aide du panneau de commande, personnalisez les paramètres de copie.

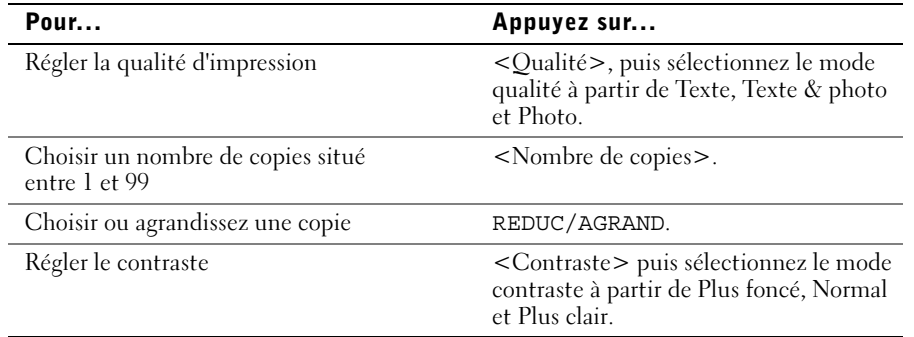

- 3 Appuyez sur la touche <Disposition> du panneau de commande pour obtenir les fonctions de copie spéciales, telles que Ajustement automatique, Clone, Affiche et Copie recto/verso. Reportez-vous à la description détaillée ci-dessous.
- 4 Appuyez sur <Copier> pour lancer la copie. L'écran affiche la progression du travail en cours.

#### Fonctions de copie à l'aide de la touche <Disposition>

La touche <Disposition> du panneau de commande permet d'accéder aux fonctions de copie suivantes.

Ajustement automatique (disponible uniquement moyennant la vitre d'exposition) : permet de réduire ou d'agrandir automatiquement une image pour qu'elle tienne sur la feuille chargée dans l'imprimante multifonction.

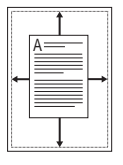

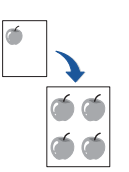

Clone (disponible uniquement moyennant la vitre d'exposition) : permet de reproduire plusieurs copies d'un original sur une seule page. Le nombre d'images est automatiquement déterminé en fonction de l'image d'origine et du format de papier.

REMARQUE : vous ne pouvez pas ajuster le format de copie à l'aide de la touche REDUC/AGRAND.

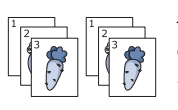

Assemblage (disponible uniquement moyennant le chargeur automatique) : permet de classer les copies. Par exemple, si vous voulez réaliser deux copies d'un document de trois pages, l'appareil effectue une première copie complète du document, puis une seconde.

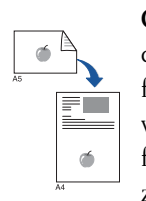

Copie recto/verso (disponible uniquement moyennant la vitre d'exposition) : permet d'imprimer un document original de deux pages sur une seule feuille. Grâce à cette fonction, vous pouvez imprimer le recto d'un document sur la face orientée vers le haut et le verso sur la face orientée vers le bas sans réduire l'original. Vous pouvez ainsi copier plus facilement un document de format réduit car, si le document original est plus grand que la zone imprimable, certaines parties risquent de ne pas apparaître à l'impression.

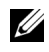

**EXEMARQUE** : Vous ne pouvez pas ajuster le format de copie lorsque vous utilisez la fonction de copie recto/verso.

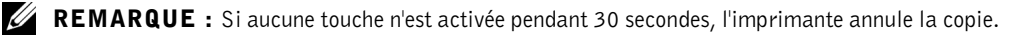

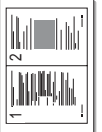

Copie de 2 ou 4 pages sur une seule feuille (disponible uniquement moyennant le chargeur automatique) : permet d'imprimer deux ou quatre images d'un document original sur une seule feuille.

Copie de 2 pages sur une seule feuille

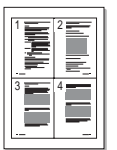

▲ Copie de 4 pages sur une seule feuille

Ø REMARQUE : vous ne pouvez pas ajuster le format de copie lorsque vous utilisez la fonction de copie de 2 ou 4 pages par feuille.

Affiche (disponible uniquement moyennant la vitre d'exposition) : permet d'imprimer une image sur 9 feuilles (3x3). Il suffit ensuite de coller ces feuilles ensemble pour former une affiche. Les zones sont numérisées et imprimées les unes après les autres.

**EXEMARQUE** : vous ne pouvez pas ajuster le format de copie lorsque vous utilisez la fonction Affiche.

NON (Désactivé) : permet d'imprimer en mode normal.

**EXEMARQUE** : La présence de particules sur la vitre d'exposition peut entraîner l'apparition de taches noires sur le document imprimé. Pour obtenir de meilleurs résultats, nettoyez la vitre d'exposition avant toute utilisation.

**EXEMARQUE** : Refermez toujours le chargeur pour obtenir une qualité d'impression optimale et réduire la consommation d'encre.

#### Options du menu COPIE

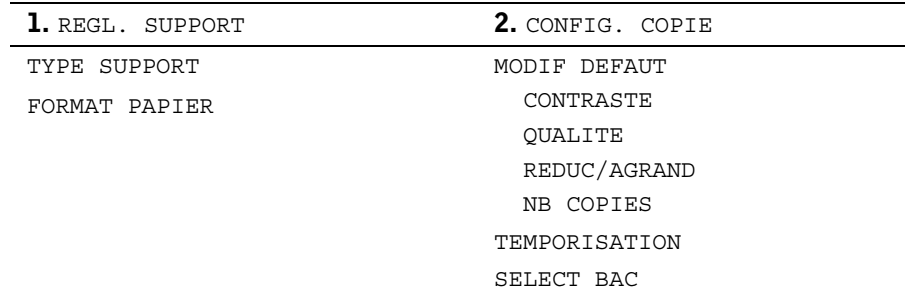

- 1 Appuyez sur <Menu> pour afficher les fonctions du menu.
- 2 Appuyez sur les touches de navigation  $($  ou  $)$  pour atteindre le paramètre souhaité.
- 3 Appuyez sur <Sélectionner> pour sélectionner le paramètre affiché.

MODIF PARAMETRES PAR DEFAUT: Les options de copie, telles que le contraste, la qualité d'impression, le format et le nombre de copie, peuvent être définies pour les modes les plus fréquemment utilisés. Ce sont les réglages par défaut qui prévalent sauf en cas de modification à l'aide des touches du panneau de commande.

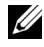

**EXEMARQUE** : Appuyez sur <Annuler> pour annuler les modifications de paramètres et pour revenir aux paramètres par défaut.

TEMPORISATION : Permet de définir le délai au bout duquel l'imprimante multifonction restaure les paramètres de copie par défaut. Les options disponibles sont 15, 30, 60 et 180 secondes. « NON » signifie que les paramètres par défaut ne sont pas restaurés jusqu'à ce que vous appuyiez sur <Copier> ou sur <Annuler>.

## <span id="page-57-0"></span>Numérisation

A l'aide de votre Imprimante Multifonction Laser Dell 1600n, vous pouvez convertir des images et du texte en images modifiables sur votre ordinateur. Une fois le logiciel fourni dans le CD *Pilotes et utilitaires* installé, vous pouvez commencer à numériser des images, soit à l'aide du panneau de commande, soit à l'aide d'applications, telles que Dell ScanCenterTM, PaperPort et Adobe PhotoShop.

PaperPort est le programme de numérisation fourni avec votre imprimante multifonction. Le type de résolution à utiliser lors de la numérisation d'un élément à l'aide de PaperPort dépend du type d'élément considéré et de la façon dont vous envisagez d'utiliser l'image ou le document une fois l'élément numérisé sur votre ordinateur. Pour obtenir les meilleurs résultats possibles, utilisez les paramètres recommandés suivants.

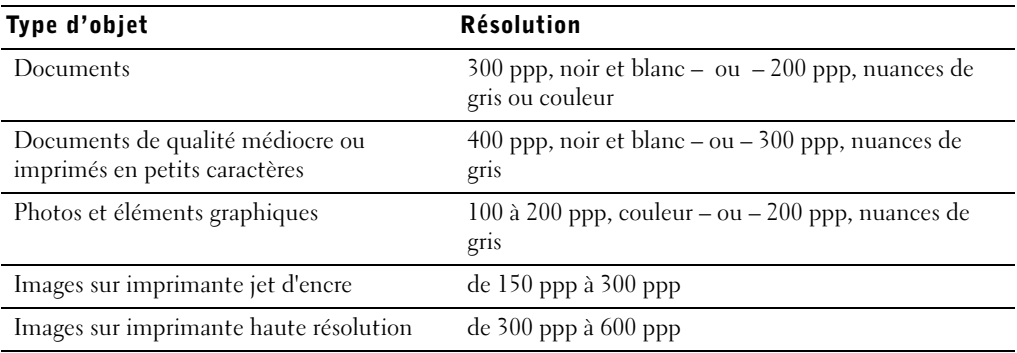

Toute numérisation réalisée à une résolution supérieure à celles présentées ci-dessus excèdera les capacités de l'application. Si vous devez réaliser des numérisations à des résolutions supérieures à celles recommandées dans le tableau précédent, nous vous conseillons de réduire la taille de votre image en la prévisualisant (ou en la pré-numérisant), puis en la recadrant avant de la numériser.

**ZEMARQUE** : Le logiciel d'OCR intégré à PaperPort permet d'extraire le texte d'un document numérisé et de l'utiliser dans un éditeur de texte, une application de traitement de texte ou un tableur. Le processus d'OCR exige une résolution comprise entre 150 et 600 ppp pour les images de texte et de 300 ou 600 ppp pour les graphiques.

Si vous préférez utiliser une autre application, telle qu'Adobe PhotoShop, vous devez associer l'application à l'imprimante multifonction en la sélectionnant dans la liste des applications disponibles à l'aide de la touche <Sélectionner logiciel> à chaque fois que vous lancez une numérisation. Si vous n'associez pas d'application à la touche <Sélectionner logiciel>, PaperPort est automatiquement sélectionné lorsque vous lancez une numérisation. Pour de plus amples informations, reportez-vous à la rubrique *Utilitaire* de paramétrage d'imprimante de votre Mode d'emploi.

Dell ScanCenter est une application PaperPort qui permet de numériser des éléments et de les envoyer directement à PaperPort ou à d'autres programmes de votre ordinateur sans nécessité d'exécuter en premier lieu PaperPort. Dell ScanCenter fonctionne en tant qu'application séparée du menu Démarrer de Windows et affiche la barre Dell ScanCenter. Pour de plus amples informations concernant l'utilisation de Dell ScanCenter, reportez-vous au menu d'aide de PaperPort.

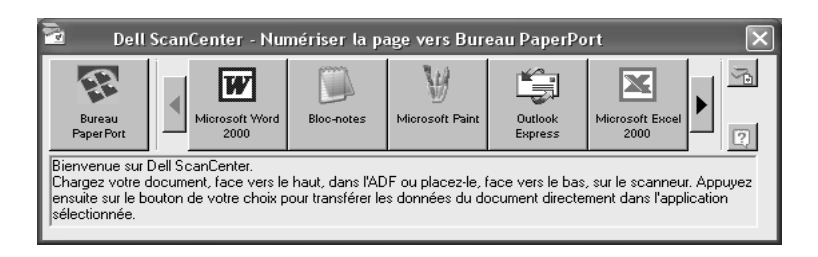

Les icônes situées sur la barre Dell ScanCenter correspondent à des programmes exécutés uniquement dans PaperPort et Dell ScanCenter. Pour numériser et envoyer un élément vers un programme, cliquez sur l'icône du programme puis numérisez l'élément en question. Dell ScanCenter lance automatiquement le programme sélectionné, une fois la numérisation effectuée.

#### Numérisation à partir du panneau de commande

1 Placez un document de façon individuelle face imprimée vers le bas sur la vitre d'exposition.

OU

Insérez le ou les documents à numériser face imprimée vers le haut dans le chargeur automatique en commençant par le bord supérieur.

Pour plus d'informations concernant le chargement d'un document original, reportez-vous à [la page 40](#page-49-1)[-41](#page-50-1).

- 2 Si nécessaire, appuyez sur <Sélectionner logiciel> puis sélectionnez une application vers laquelle vous souhaitez envoyer l'image numérisée.
- 3 Appuyez sur <Scanner>. La fenêtre de l'application sélectionnée s'ouvre. Réglez les paramètres de numérisation et lancez la numérisation. Pour de plus amples détails, reportez-vous au mode d'emploi de l'application.

#### Numérisation à l'aide du pilote WIA (Windows Image Acquisition)

Votre imprimante multifonction prend également en charge le pilote WIA de numérisation d'images. WIA est l'un des composants standard fournis par Microsoft Windows XP et fonctionne avec les appareils photo numériques et les scanners. Contrairement au pilote TWAIN, le pilote WIA permet de numériser des images et de les manipuler facilement sans avoir recours à d'autres logiciels.

**REMARQUE** : Le pilote WIA fonctionne uniquement sous Windows XP.

1 Placez un document de façon individuelle face imprimée vers le bas sur la vitre d'exposition.

 $O<sub>U</sub>$ 

Insérez le ou les documents à numériser face imprimée vers le haut dans le chargeur automatique en commençant par le bord supérieur.

Pour plus d'informations concernant le chargement d'un document original, reportez-vous à [la page 40](#page-49-1)[-41](#page-50-1).

- 2 Cliquez sur Démarrer  $\rightarrow$  Panneau de commande  $\rightarrow$  Imprimantes et Autres matériels  $\rightarrow$ Scanners et Appareils photos.
- 3 Cliquez deux fois sur l'icône de votre imprimante. L'assistant Scanners et Appareils photo démarre.
- 4 Choisissez les options de numérisation et cliquez sur Prévisualisation pour avoir un aperçu de votre image en fonction des options choisies.
- 5 Entrez un nom d'image, puis sélectionnez un format et une destination de fichier pour enregistrer l'image.
- 6 Suivez les instructions décrites à l'écran pour modifier l'image une fois copiée sur votre ordinateur.

## <span id="page-60-0"></span>Télécopie

 $\mathscr{U}$  **REMARQUE** : Il n'est pas nécessaire d'être connecté à un ordinateur pour effectuer une télécopie.

#### Envoi d'une télécopie

**CAREMARQUE :** Le Imprimante Multifonction Laser Dell 1600n peut envoyer des télécopies en couleur si l'appareil destinataire prend également en charge les télécopies couleur.

**EXEMARQUE :** Appuyez sur  $\leq$ Annuler > pour annuler l'envoi d'une télécopie à tout moment.

- 1 Placez un document de télécopie de façon individuelle face imprimée vers le bas sur la vitre d'exposition ou bien chargez le ou les documents face imprimée vers le haut dans le chargeur automatique. Pour de plus amples informations concernant le chargement de documents, reportez-vous à [la page 40-](#page-49-1)[41](#page-50-1).
- 2 Le cas échéant, réglez la résolution du document à l'aide de la touche <Résolution>.
- 3 Le cas échéant, réglez le contraste du document à l'aide de la touche <Menu>. Lorsque « CONFIG. FAX » apparaît, appuyez sur les touches de navigation pour afficher « CONTRASTE », puis appuyez sur <Sélectionner>.
- 4 *Pour envoyer une télécopie automatiquement*, entrez le numéro de télécopie ou bien utilisez des raccourcis ou des numéros de groupe. Appuyez sur <Envoyer fax> pour que l'imprimante multifonction numérise et enregistre le document en mémoire. Une fois le document entièrement enregistré, l'imprimante multifonction compose le numéro du télécopieur destinataire et envoie la télécopie. Si le télécopieur destinataire est occupé ou ne peut pas recevoir la télécopie, l'imprimante multifonction compose à nouveau le numéro un peu plus tard.

Pour de plus amples informations concernant les raccourcis ou les numéros de groupe, reportez-vous à [la page 9](#page-18-0)[~10](#page-19-0).

**REMARQUE :** Les documents situés dans la file d'attente sont envoyés un par un.

**EXEMARQUE :** Si vous effectuez une télécopie de plusieurs pages en mode automatique à partir de la vitre d'exposition, « AUTRE PAGE ? » apparaît sur l'écran une fois le document enregistré en mémoire. Retirez la première page, placez la suivante sur la vitre, puis sélectionnez « 1 : OUI ». Sélectionnez « 2 : NON » une fois toutes les pages envoyées.

Pour envoyer une télécopie manuellement, appuyez sur  $\langle\text{Ligne}\rangle$  et entrez le numéro du télécopieur lorsque vous entendez une tonalité. Lorsque le télécopieur destinataire renvoie la tonalité de télécopie, appuyez sur la touche <Envoyer fax>.

**REMARQUE** : Utilisez le chargeur automatique lorsque vous envoyez plusieurs pages de télécopies manuellement. Vous ne pouvez pas envoyer plusieurs pages de télécopies manuellement à partir de la vitre d'exposition.

Vous pouvez envoyer des télécopies de différentes manières grâce aux différentes options de votre imprimante, notamment celles de Multidiffusion, Fax différé, Fax prioritaire et Envoi économique. Vous pouvez toujours annuler un envoi de télécopie programmé. Consultez les options « FONCTION FAX » et « FONCT. FAX AV » dans le menu télécopie, voir [la page 54](#page-63-0)~[55](#page-64-0) à ce sujet.

#### Réception d'une télécopie

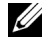

- **REMARQUE** : Le Imprimante Multifonction Laser Dell 1600n ne peut pas recevoir de télécopies couleur.
- 1 Appuyez sur <Menu> jusqu'à ce que le message « CONFIG. FAX » s'affiche en haut de l'écran.

La première option disponible, « MODE RECEPTION » s'affiche en bas de l'écran.

- 2 Appuyez sur <Sélectionner>.
- **3** A l'aide des touches de navigation  $(\triangleleft \text{ ou } \triangleright)$ , sélectionnez le mode de réception par défaut que vous souhaitez utiliser.

Vous pouvez sélectionner les modes suivantes :

- Mode FAX (mode de réception automatique) : Lorsque l'imprimante multifonction répond à un appel entrant, elle passe automatiquement en mode réception. Vous pouvez définir le nombre de sonneries perçues avant que l'imprimante multifonction ne réponde dans l'option NB. SONNERIES. Reportez-vous au Mode d'emploi. Si la mémoire utilisateur est pleine, l'imprimante multifonction passe en mode TEL.
- Mode TEL (mode de réception manuelle) : La réception automatique de télécopie est désactivée. Vous pouvez recevoir un fax en décrochant le combiné du téléphone auxiliaire et en composant le code de réception à distance (reportez-vous au Mode d'emploi) ou en appuyant sur la touche <Ligne> (vous entendez le destinataire ou la tonalité de fax du télécopieur distant) puis sur <Envoyer fax>, au niveau du panneau de commande.
- Mode REP/FAX : L'imprimante multifonction peut partager une ligne téléphonique avec un répondeur. Dans ce mode, si des tonalités de télécopie retentissent, l'imprimante multifonction répond à l'appel. Ce mode n'est pas disponible pour les pays où les communications téléphoniques s'effectuent en mode série.
- Mode DRPD : Avant d'utiliser l'option DRPD (Distinctive Ring Pattern Detection), assurez-vous que le service de sonnerie distincte a été installé sur votre ligne téléphonique de manière à pouvoir composer votre numéro de télécopie de l'extérieur.
- 4 Appuyez sur <Sélectionner> pour valider votre sélection.
- 5 Pour revenir au mode veille, appuyez sur <Retour>.

Votre imprimante est dotée d'une option supplémentaire, la Réception sécurisée, vous permettant de recevoir et d'imprimer les télécopies reçues. Reportez-vous à « FONCT. FAX AV » dans les options du menu Télécopie, voir [la page 55](#page-64-0).

#### Options du menu FAX

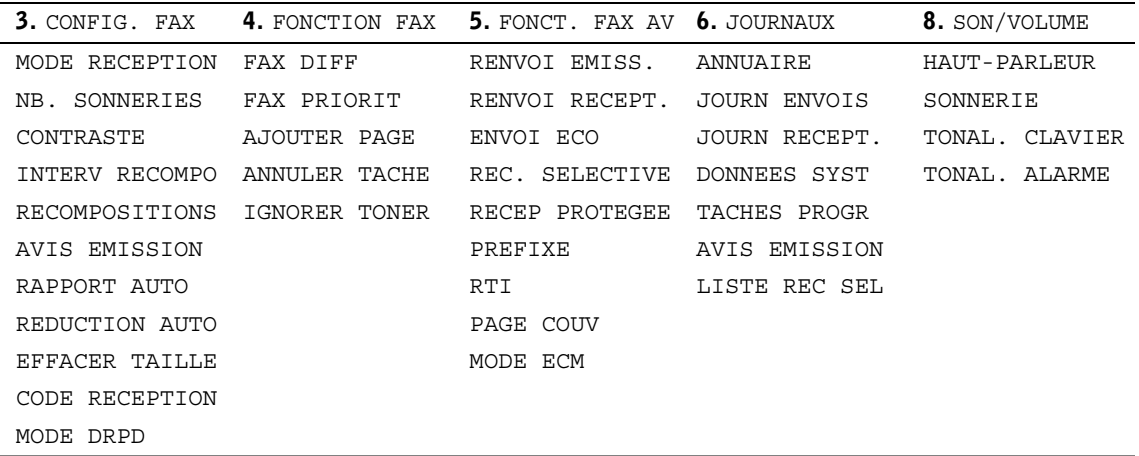

- 1 Appuyez sur <Menu> pour afficher les fonctions du menu.
- 2 Appuyez sur les touches de navigation  $($  ou  $)$  pour atteindre le paramètre souhaité.
- 3 Appuyez sur <Sélectionner> pour sélectionner le paramètre affiché.

#### CONFIG. FAX

- MODE RECEPTION : Sélectionnez le mode de réception de télécopie par défaut.
	- Mode FAX : Lorsque le télécopieur répond à un appel entrant, il passe automatiquement en mode réception. Vous pouvez définir le nombre de sonneries requises avant que le télécopieur ne passe en mode réception dans les Données système. Si la mémoire du télécopieur est pleine, le télécopieur passe automatiquement du mode réception au mode Tel.
	- Mode TEL : Pour que le télécopieur réponde à un appel, vous devez décrocher le combiné du téléphone auxiliaire et saisir le code de réception à distance, ou bien appuyer sur <Ligne> et sur la touche <Envoyer fax> lorsque les sonneries de télécopie retentissent.
	- Mode REP/FAX : Partagez une ligne téléphonique avec le répondeur TAD (Telephone Answering Device). Le répondeur TAD répond à l'appel mais lorsque des sonneries de télécopie retentissent, le télécopieur prend automatiquement le relais.
	- Mode DRPD : Grâce au service DRPD (Distinctive Ring Pattern Detection), vous pouvez n'utiliser qu'une seule ligne téléphonique pour répondre à des appels provenant de différents numéros de téléphone. Vous ne pouvez choisir ce mode que si, dans le menu CONFIG. FAX, vous avez défini « MODE DRPD » de manière à ce qu'il reconnaisse les types de sonnerie, lui permettant de répondre automatiquement à un appel de télécopie.
- NB. SONNERIES : Le nombre de sonneries perçues avant que le télécopieur ne réponde. Reportez-vous aux options disponibles de la Configuration du télécopieur.
- CONTRASTE : Sélectionnez le mode de contraste par défaut. Vous ne pouvez pas utiliser cette option pour les télécopies couleur.
	- Plus clair : Utilisez cette option lorsque le document original est trop sombre.
	- Normal : Utilisez cette option pour les documents tapés ou imprimés standard.
	- Plus foncé : Utilisez cette option lorsque le document original est trop clair, notamment lorsqu'il comporte des notes prises au crayon et peu lisibles.
- INTERV RECOMPO : Le télécopieur recompose automatiquement le numéro du télécopieur distant si celui-ci est occupé.
- AVIS EMISSION : Rapport indiquant que la transmission a abouti.
- RAPPORT AUTO : Rapport dressant la liste des 50 dernières communications.
- REDUCTION AUTO : Permet de réduire automatiquement le format de la télécopie reçue de manière à l'ajuster au papier chargé dans le télécopieur.
- EFFACER TAILLE : Permet d'empêcher les dépassements en bas de page lorsque vous recevez un document dont le format est supérieur à celui du papier chargé. Si une page reçue dépasse la marge définie, elle est imprimée au format réel sur deux feuilles.
- CODE RECEPTION : Pour recevoir une télécopie (avec un téléphone branché à l'arrière du télécopieur), entrez le code de réception \*9\* lorsque les sonneries de télécopie retentissent. Ce code est prédéfini en usine. Vous pouvez modifier ce code et choisir un chiffre entre 0 et 9.
- MODE DRPD : Voir la description correspondante dans Mode Réception.

#### <span id="page-63-0"></span>**FONCTION FAX**

- Multidiffusion : Vous pouvez envoyer un document à plusieurs destinataires à l'aide de la touche <Multidiffusion>. Vous ne pouvez pas lancer une deuxième opération de multidiffusion avant que la première ne soit terminée.
- FAX DIFF : Permet de régler le télécopieur afin qu'il envoie une télécopie à une heure prédéfinie. L'écran affiche un message vous indiquant que le mode veille est activé et qu'un envoi différé est programmé.
- FAX PRIORIT : Permet d'envoyer un document prioritaire avant toute autre opération, même programmée.
- AJOUTER PAGE : Permet d'ajouter des documents à la liste des transmissions programmées en différé dans la mémoire du télécopieur.
- ANNULER TACHE : Permet de supprimer/annuler une télécopie programmée.
- IGNORER TONER : Permet d'imprimer la télécopie reçue enregistrée dans la mémoire lorsque la cartouche d'encre est presque vide.

#### Impression de **JOURNAUX**

Les journaux disponibles sont les suivants :

- Répertoire : Liste des numéros abrégés enregistrés dans la mémoire.
- Journal des envois : Liste des télécopies récemment envoyées.
- Journal des réceptions : Liste des télécopies récemment reçues.
- Liste des données système : Liste d'état des options paramétrables par l'utilisateur.
- Journal des programmations en cours : Liste des documents enregistrés pour un envoi en différé ou un envoi économique.
- Relevé de confirmation : Il indique le numéro de télécopie, le nombre de pages, la durée totale de la transmission, le mode de communication ainsi que le résultat de la transmission.
- Liste de réception sélective : Liste permettant de bloquer les numéros de télécopies indésirables, reconnaissables à l'aide des 6 derniers chiffres.
- Journal multicommunication : Il est automatiquement imprimé après l'envoi de documents à plusieurs destinataires.
- Relevé panne secteur : Il est automatiquement imprimé afin d'indiquer toute perte de données.

#### <span id="page-64-0"></span>FONCT. FAX AV

Les options disponibles sont les suivantes :

- RENVOI EMISS. : Permet de renvoyer toutes les télécopies sortantes vers un destinataire spécifié.
- RENVOI RECEPT. : Permet de renvoyer toutes les télécopies entrantes vers un autre numéro de télécopie.
- COPIE LOCALE : Permet d'imprimer la télécopie si le renvoi a réussi.
- ENVOI ECO : Permet d'enregistrer toutes les télécopies numérisées et de les envoyer à l'heure prédéfinie.
- REC. SELECTIVE : Permet de définir les numéros de télécopies indésirables et de bloquer la réception de fax en provenance de tels numéros.
- RECEP PROTEGEE : Permet de configurer l'option RECEP PROTEGEE en définissant ou non le code permettant de restreindre l'impression des télécopies reçues. Dans ce mode, lorsque vous recevez une télécopie, le télécopieur l'enregistre dans la mémoire et affiche « RECEP PROTEGEE ». Pour imprimer les documents reçus, accédez à la RECEP PROTEGEE et sélectionnez « IMPRIMER » à l'aide du code à quatre chiffres.

 $\mathscr{U}$  **REMARQUE** : Si le mode est désactivé, toutes les télécopies enregistrées sont imprimées.

- PREFIXE : Permet de définir un préfixe (jusqu'à cinq chiffres) que vous devrez composer avant chaque numéro de composition automatique.
- RTI : Permet d'imprimer le numéro de page et l'heure et la date sur la page reçue.
- PAGE COUV : Permet de joindre une page de couverture à votre télécopie. Créez une page de couverture à l'aide de l'utilitaire de paramétrage d'imprimante.
- MODE ECM : Permet d'envoyer des télécopies dans de bonnes conditions, même lorsque la qualité de la ligne est mauvaise.

#### $\mathscr{D}$  OBSERVATION :

- 1 Pour l'envoi de documents mémorisés, l'option de résolution SUPER FINE n'est pas disponible. Dans ce cas, la résolution est automatiquement réglée sur FINE.
- 2 Vous ne pouvez envoyer une télécopie en couleur que si vous l'envoyez manuellement et si le télécopieur distant prend en charge la réception de ce type de télécopies.
- 3 Le télécopieur enregistre automatiquement les télécopies dans la mémoire si vous les recevez alors que vous êtes en train de copier ou d'imprimer ou s'il n'y a plus de papier ou d'encre. Les télécopies sont imprimées une fois que le télécopieur est libre.

#### Utilisation d'un répondeur

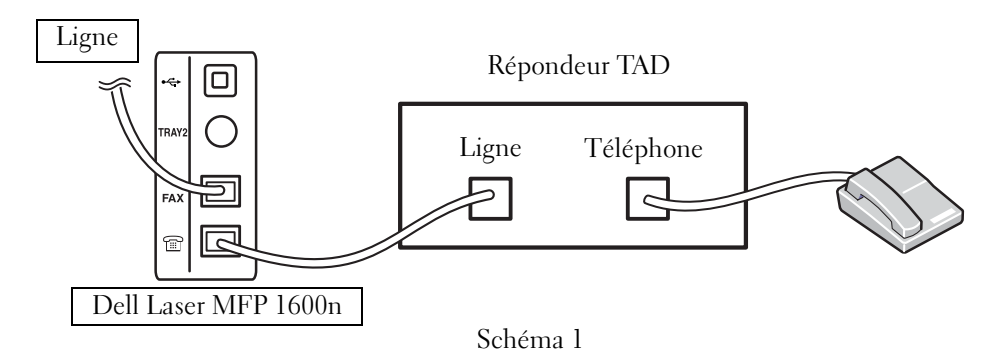

Vous pouvez brancher directement un répondeur TAD à l'arrière de votre imprimante multifonction, comme indiqué sur le schéma 1.

Mettez votre imprimante multifonction en mode REP/FAX et définissez le nombre de sonneries. Sa valeur doit être supérieure au nombre de sonneries requises pour que le répondeur TAD réponde.

- Lorsque le répondeur TAD répond à l'appel, l'imprimante multifonction vérifie la ligne et prend l'appel si des sonneries de télécopie retentissent. Ensuite, la réception de télécopie démarre.
- Si le répondeur est désactivé, l'imprimante passe automatiquement en mode FAX après un nombre prédéfini de sonneries.
- Si vous répondez à l'appel et que vous entendez des sonneries de télécopie, l'imprimante répond à l'appel de télécopie si :
- appuyez sur la touche <Ligne> puis sur la touche <Envoyer fax> et que vous raccrochez le combiné, ou si
- vous composez le code de réception distant \*9\*, puis que vous raccrochez le combiné.

#### LigneRépondeur TAD 期限 lo Ligne Téléphone  $\overline{C}$ 562 囘 **LINE AUX** 信 PC Dell Laser MFP 1600n Schéma 2

Utilisation d'un modem d'ordinateur

Si vous souhaitez utiliser un modem d'ordinateur pour envoyer une télécopie ou pour effectuer une connexion Internet, branchez le modem d'ordinateur directement à l'arrière de votre imprimante multifonction sur le répondeur TAD, comme indiqué sur le schéma 2.

- Mettez votre imprimante multifonction en mode REP/FAX et définissez le nombre de sonneries. Sa valeur doit être supérieure au nombre de sonneries requises pour que le répondeur TAD réponde.
- Désactivez la fonction réception de télécopies du modem d'ordinateur.
- Evitez d'utiliser le modem d'ordinateur si votre imprimante multifonction est en train d'envoyer ou de recevoir une télécopie.
- Suivez les instructions fournies avec le modem de votre ordinateur et l'application de télécopie, si vous souhaitez envoyer des télécopies à partir du modem d'ordinateur.
- Reportez-vous au *Mode d'emploi de l'imprimante* DELL Laser MFP 1600n si vous souhaitez capturer des images à l'aide de votre imprimante et de Dell ScanDirect<sup>TM</sup> et si vous souhaitez envoyer des images à l'aide de votre application de télécopie, grâce au modem d'ordinateur.

SECTION 5

# Maintenance

[Remplacement du patin du chargeur automatique](#page-69-0) [Commande de fournitures](#page-71-0) [Remplacement de la cartouche d'encre](#page-72-0) [Nettoyage de votre imprimante multifonction](#page-74-0)

### <span id="page-69-0"></span>Remplacement du patin du chargeur automatique

Pour acheter un patin de chargeur automatique, utilisez le système de gestion d'encre de DellTM ou l'utilitaire Web de configuration d'imprimante Dell. Reportez-vous au Mode d'emploi pour de plus amples informations.

1 Ouvrez le chargeur.

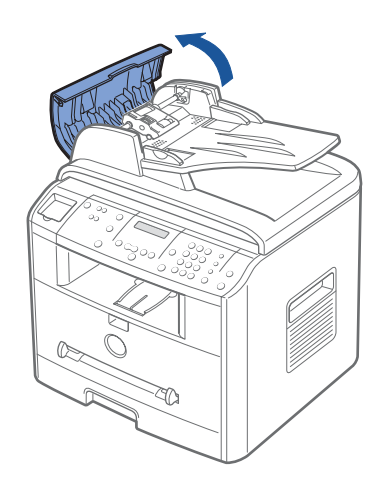

2 Faites pivoter la bague située à l'extrémité du rouleau vers le chargeur automatique de documents  $(\mathbb{O})$ , puis retirez le rouleau  $(\mathbb{Q})$ .

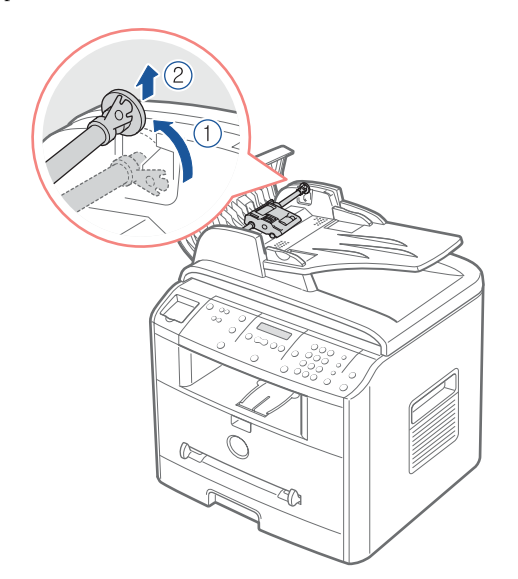

3 Retirez le patin du chargeur automatique, conformément aux indications.

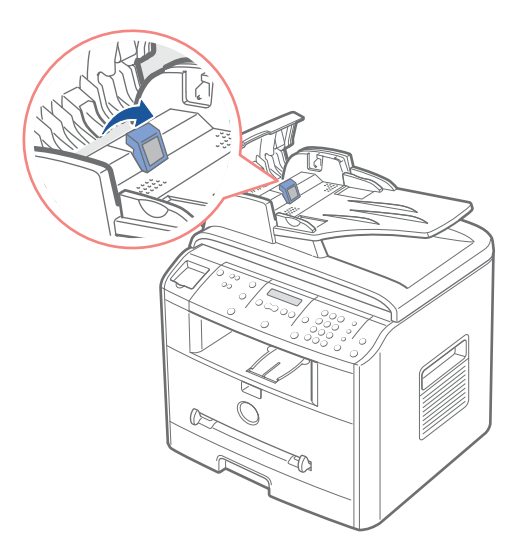

- 4 Installez un nouveau patin de chargeur automatique.
- 5 Enfoncez le patin du chargeur dans la fente  $(\mathbb{O})$  et faites pivoter la bague située à l'extrémité du rouleau vers le bac d'alimentation de documents (➁).

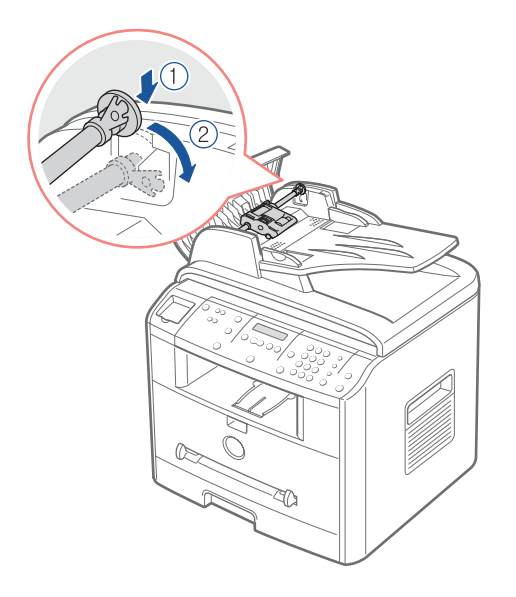

6 Fermez le chargeur.

## <span id="page-71-0"></span>Commande de fournitures

Pour commander des fournitures, utilisez le Système de gestion des cartouches Dell<sup>TM</sup> ou l'utilitaire Web de configuration d'imprimante Dell.

Si votre imprimante multifonction est connectée à un réseau, tapez votre adresse IP d'imprimante dans votre navigateur Web ou bien ouvrez le Centre de contrôle d'état du réseau pour lancer l'utilitaire Web de configuration d'imprimante Dell et cliquez sur le lien fourniture d'encre. Pour plus d'informations, reportez-vous au Mode d'emploi de l'imprimante.

1 Cliquez sur l'icône Programme de renouvellement de commande de cartouche d'encre Dell de votre PC.

OU

2 Dans le menu Démarrer, cliquez sur Programmes→ Dell→ Imprimantes Dell→ Dell Laser MFP 1600n→ Programme de renouvellement de commande de cartouche d'encre Dell. La fenêtre Commander des cartouches d'encre s'affiche.

Accédez au site [www.dell.com/fournitures](http://www.dell.com/supplies) pour commander des fournitures en ligne.

Si vous commandez par téléphone, composez le numéro qui apparaît sous l'en-tête Par téléphone.

OU

3 Si votre imprimante multifonction est connectée à un réseau, tapez votre adresse IP d'imprimante dans votre navigateur Web pour lancer l'utilitaire Web de configuration d'imprimante Dell et cliquez sur le lien fourniture d'encre.
## Remplacement de la cartouche d'encre

 MISE EN GARDE : Avant d'effectuer l'une quelconque des procédures indiquées dans cette section, lisez et respectez les informations en matière de sécurité sur [la page 1](#page-10-0).

#### MISE EN GARDE : Evitez de toucher la partie inférieure verte de la cartouche d'encre. Utilisez la poignée de la cartouche pour éviter de toucher la zone en question.

Lorsque la cartouche d'encre est presque vide, vous obtenez des rayures blanches ou des impressions plus claires. Le message « TONER FAIBLE » s'affiche à l'écran. Remuez doucement la cartouche à l'horizontale afin de répartir uniformément l'encre à l'intérieur et d'améliorer de façon temporaire la qualité d'impression.

Quand la cartouche d'encre commence à se vider, l'écran LCD affiche le message « TONER FAIBLE ». Vous pouvez continuer à imprimer, mais des lignes blanches peuvent se produire et l'impression peut être plus claire. Remuez doucement la cartouche latéralement, pour distribuer l'encre, ce qui aura pour effet d'améliorer temporairement la qualité de l'impression. Quand l'écran LCD affiche le message « TONER VIDE REMPLACER TONER », l'impression s'arrête et vous devez insérer une nouvelle cartouche.

**REMARQUE :** La Imprimante Multifonction Laser Dell  $1600n$  peut imprimer les télécopies entrantes lorsque l'encre est épuisée. Reportez-vous à votre Mode d'emploi pour de plus amples informations.

Pour commander de l'encre, visitez le site [www.dell.com/fournitures](http://www.dell.com/supplies).

 MISE EN GARDE : *P*our obtenir de meilleurs résultats, utilisez les cartouches d'encre Dell. Dans le cas contraire, nous ne pouvons garantir ni la qualité d'impression ni la durée de vie de l'imprimante.

Pour remplacer la cartouche d'encre :

1 Ouvrez le capot avant.

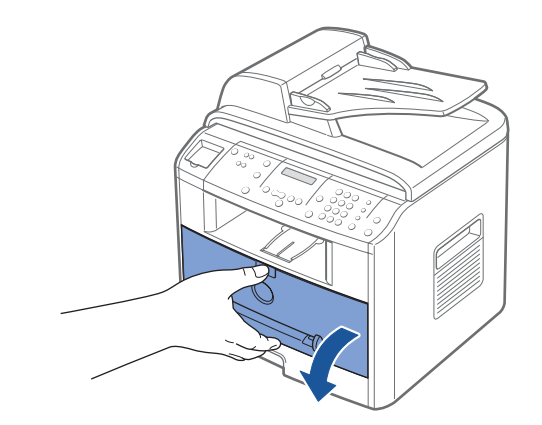

2 Retirez la cartouche d'encre en tirant dessus avec délicatesse.

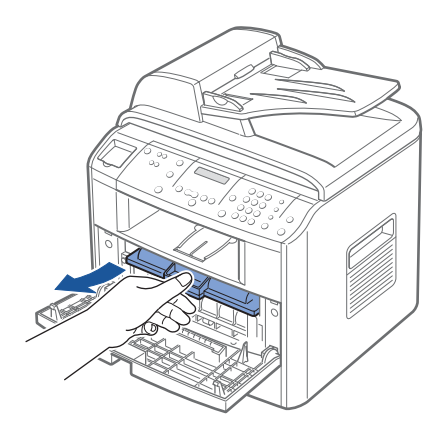

3 Déballez la nouvelle cartouche d'encre, saisissez-la par la poignée et remuez-la doucement à l'horizontale afin de répartir uniformément l'encre à l'intérieur.

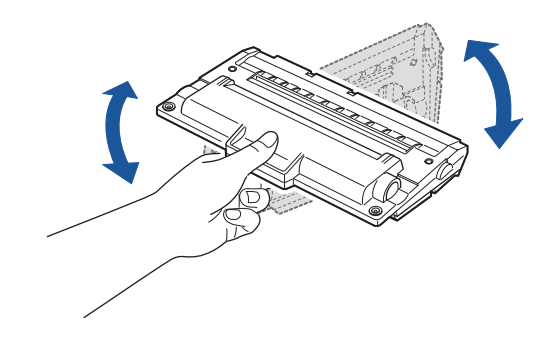

Conservez la boîte et l'emballage.

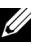

**REMARQUE :** Si vous tachez vos vêtements avec de l'encre, éliminez-la avec un chiffon sec et lavez vos vêtements à l'eau froide. L'eau chaude fixe l'encre sur le tissu.

4 Alignez la cartouche d'encre sur les flèches correspondantes et glissez-la dans l'imprimante multifonction jusqu'à ce qu'un déclic indique qu'elle est bien en place.

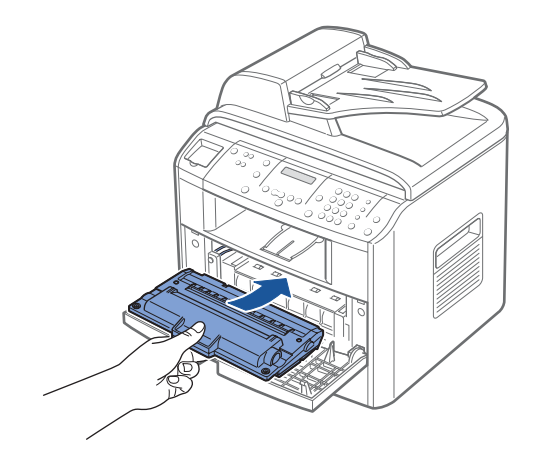

**5** Fermez le capot avant.

## Nettoyage de votre imprimante multifonction

Pour maintenir une bonne qualité d'impression, suivez les procédures de nettoyage décrites ci-après chaque fois que vous remplacez la cartouche d'encre ou qu'un problème lié à la qualité d'impression se produit.

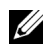

**EXEMARQUE** : Evitez de toucher le rouleau de transfert situé sous la cartouche d'encre lors du nettoyage de l'intérieur de l'imprimante multifonction. Vous risqueriez de laisser des empreintes qui peuvent entraîner des problèmes de qualité d'impression.

#### MISE EN GARDE : Les produits de nettoyage à base d'alcool ou d'autres substances corrosives peuvent décolorer ou fissurer le boîtier de l'imprimante multifonction.

#### Nettoyage de la partie externe

Nettoyez le boîtier de l'imprimante multifonction à l'aide d'un chiffon doux, légèrement humide et non pelucheux. Evitez de verser de l'eau sur ou à l'intérieur de l'imprimante multifonction.

#### Nettoyage de la partie interne

Du papier, de l'encre et des poussières peuvent s'accumuler à l'intérieur de l'imprimante multifonction et entraîner des problèmes de qualité d'impression, comme la présence de tâches ou de traînées d'encre. Nettoyez la partie interne de l'imprimante multifonction pour éviter ce genre de problèmes.

- 1 Mettez l'imprimante multifonction hors tension et débranchez le cordon d'alimentation. Indiquez la durée nécessaire au refroidissement de l'imprimante.
- 2 Ouvrez le capot avant et retirez la cartouche d'encre en tirant dessus avec délicatesse. Posez-la sur une surface plane propre.

 MISE EN GARDE : Evitez de toucher la partie inférieure verte de la cartouche d'encre. Utilisez la poignée de la cartouche pour éviter de toucher la zone en question.

#### MISE EN GARDE : Évitez d'exposer la cartouche d'encre à la lumière plus de quelques minutes.

3 Avec un chiffon sec et non pelucheux, essuyez la poussière et les particules d'encre du logement de la cartouche et tout autour.

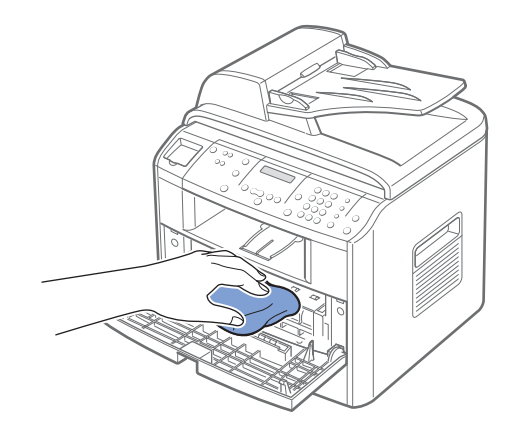

 $\sqrt{N}$  MISE EN GARDE : Évitez de toucher le rouleau de transfert situé dans l'appareil. Vous risqueriez de laisser des empreintes qui peuvent entraîner des problèmes de qualité d'impression.

4 Repérez la longue bande vitrée (LSU), en haut du compartiment de la cartouche, et frottez-la doucement avec un chiffon de coton blanc, pour voir si elle est sale.

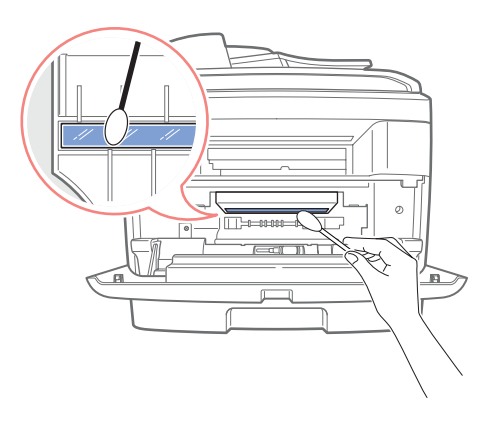

- 5 Remettez la cartouche d'encre en place et fermez le capot de l'imprimante.
- 6 Branchez le cordon d'alimentation et allumez l'imprimante.

#### Nettoyage du scanner

Afin d'obtenir une qualité d'impression optimale, le scanner doit toujours être parfaitement propre. Dell recommande de nettoyer le scanner chaque matin et, en fonction des besoins, dans la journée.

- 1 Prenez un chiffon doux et non pelucheux ou une serviette en papier et humidifiez-les avec un peu d'eau.
- 2 Ouvrez le capot.

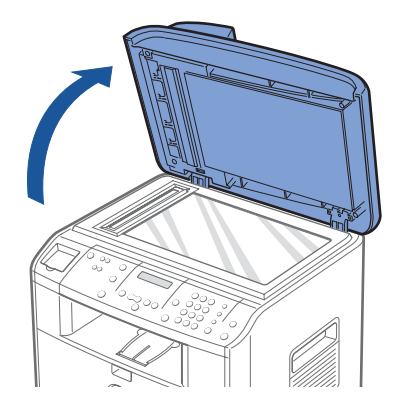

3 Essuyez la vitre de numérisation et celles du chargeur jusqu'à ce qu'elles soient propres et sèches.

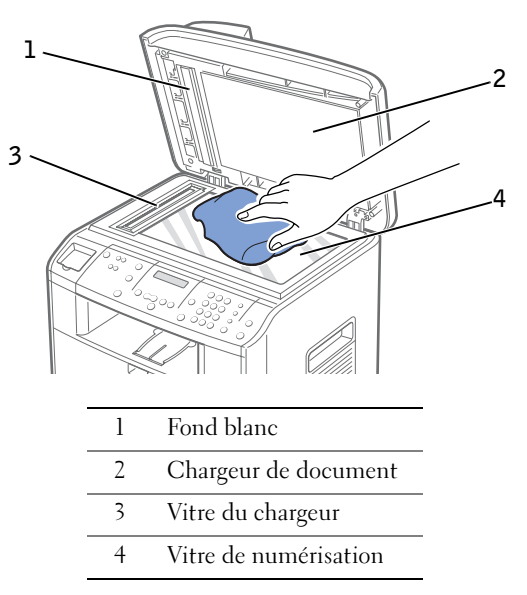

- 4 Essuyez la face intérieure du chargeur et le fond blanc jusqu'à ce qu'ils soient propres et secs.
- 5 Fermez le chargeur.

#### Nettoyage du tambour

Si vous obtenez des rayures ou des points blancs sur vos impressions, le tambour OPC de la cartouche a peut-être besoin d'être nettoyé.

- 1 Avant de lancer la procédure de nettoyage, vérifiez que l'imprimante multifonction contient bien du papier.
- 2 Appuyez sur la touche <Menu> du panneau de commande jusqu'à ce que le message « MAINTENANCE » s'affiche en haut de l'écran.

La première option disponible, « NETT. TAMBOUR », s'affiche en bas de l'écran.

3 Appuyez sur <Sélectionner>.

Votre choix est confirmé à l'écran.

L'imprimante multifonction imprime une page de nettoyage. Les particules d'encre présentes sur la surface du tambour sont fixées sur le papier.

Si le problème persiste, répétez les étapes 1 à 3 jusqu'à ce que le papier cesse de récupérer des particules d'encre.

h

SECTION 6

# Dépannage

[Suppression de bourrages papier au niveau du CAD](#page-79-0)

[Suppression de bourrages papier au niveau du bac](#page-81-0)  [d'alimentation](#page-81-0)

[Dépannage - informations supplémentaires](#page-87-0)

### <span id="page-79-0"></span>Suppression de bourrages papier au niveau du **CAD**

Si un bourrage papier se produit au niveau du chargeur automatique de documents, le message « BOURRAGE DOC. » s'affiche à l'écran.

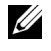

**REMARQUE** : Afin d'éviter les bourrages papier, utilisez la vitre d'exposition pour les documents épais, fins ou mixtes.

1 Retirez les feuilles restantes du chargeur.

Si le document est coincé au niveau des bacs d'alimentation :

a Ouvrez le chargeur.

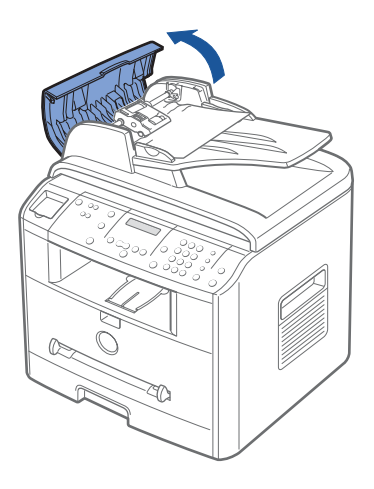

b Retirez le papier coincé en tirant dessus avec précaution.

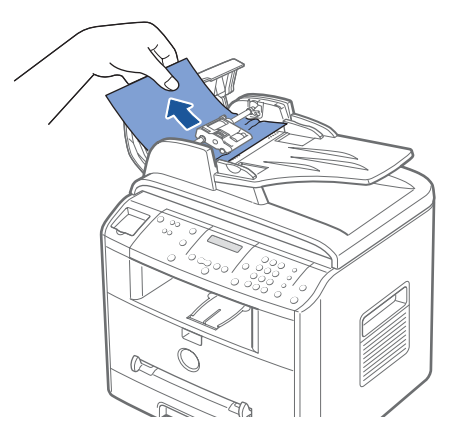

c Fermez le chargeur. Puis réintroduisez le document.

Si le document est coincé au niveau de la sortie papier :

a Ouvrez le chargeur, puis faites tournez la molette de dégagement pour sortir les feuilles coincées au niveau du plateau de sortie du chargeur.

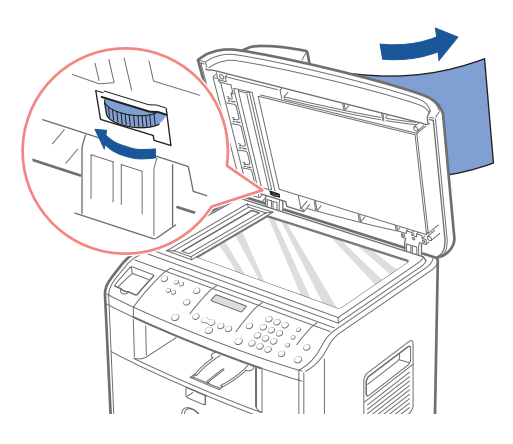

- b Fermez le chargeur. Puis remettez les documents en place.
- 2 Si vous ne voyez pas le papier ou si le papier ne bouge pas lorsque vous tirez dessus, ouvrez le chargeur.
- 3 Faites tourner la molette de dégagement pour retirer la feuille coincée au niveau du rouleau ou de la fente d'insertion en tirant dessus avec précaution.

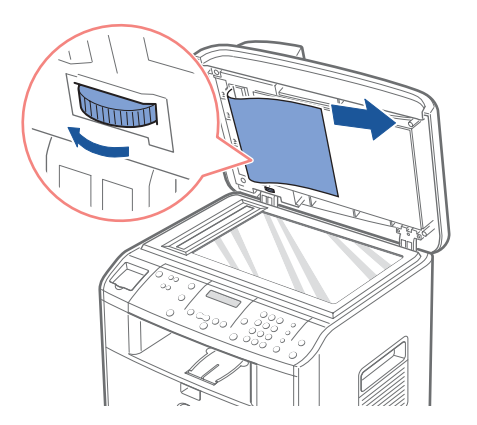

4 Fermez le chargeur. Puis remettez les documents en place.

### <span id="page-81-0"></span>Suppression de bourrages papier au niveau du bac d'alimentation

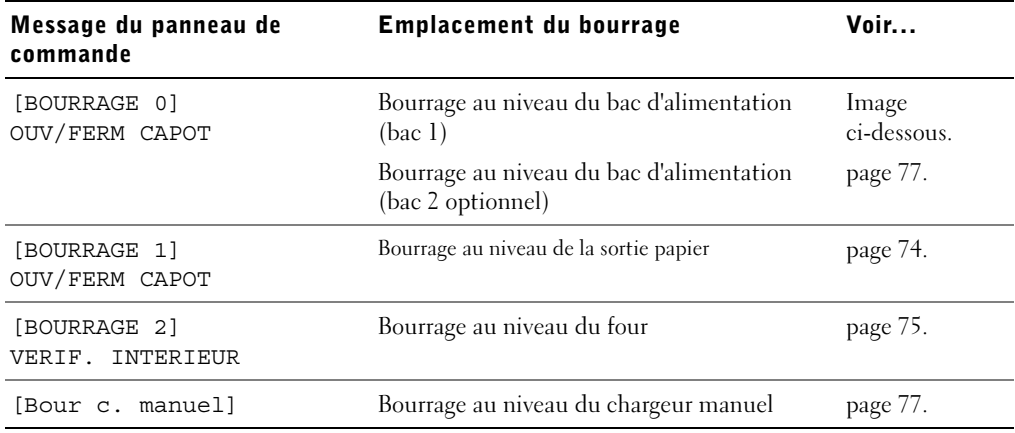

Pour éviter de déchirer le papier, tirez dessus lentement et précautionneusement. Suivez la procédure décrite ci-après pour supprimer le bourrage.

#### Bourrage au niveau du bac d'alimentation (bac 1)

1 Ouvrez puis refermez le capot avant. La feuille coincée sort automatiquement de l'imprimante multifonction.

Si ce n'est pas le cas, passez à l'étape 2.

2 Ouvrez le bac en le tirant vers vous.

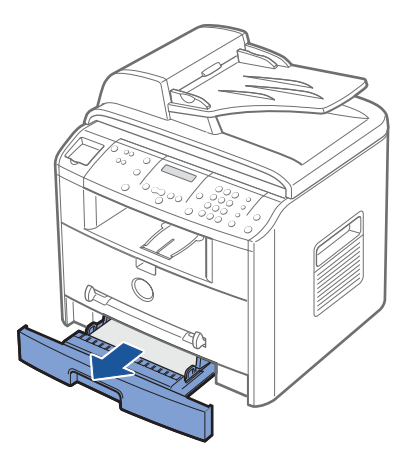

3 Retirez le papier coincé en tirant dessus avec précaution.

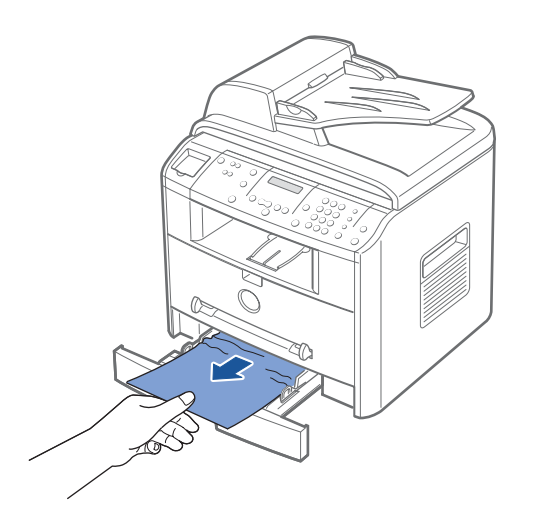

Si vous ne voyez pas le papier ou si le papier ne bouge pas lorsque vous tirez dessus, vérifiez la zone de four. Pour plus d'informations, reportez-vous à [la page 75.](#page-84-0)

4 Insérez le bac dans l'imprimante multifonction jusqu'à ce qu'un déclic indique qu'il est bien en place.

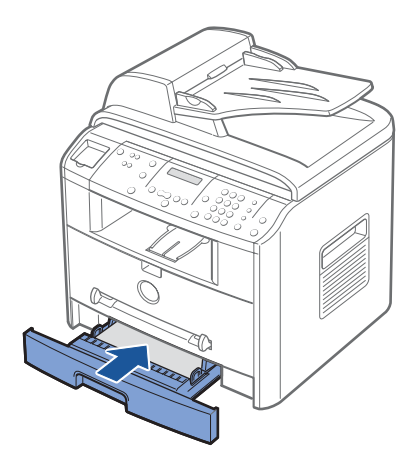

5 Ouvrez puis refermez le capot avant pour reprendre l'impression.

#### <span id="page-83-0"></span>Bourrage au niveau de la sortie papier

1 Ouvrez puis refermez le capot avant. La feuille coincée sort automatiquement de l'imprimante multifonction.

Si ce n'est pas le cas, passez à l'étape 2.

2 Tirez délicatement vers vous la feuille coincée dans le plateau de sortie avant. Passez à l'étape 6.

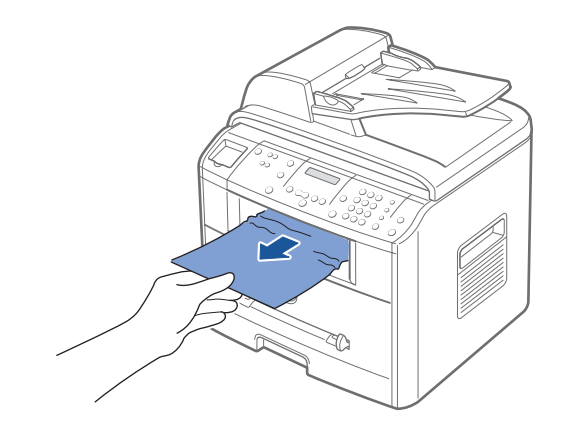

3 Si vous ne voyez pas le papier situé dans le plateau de sortie avant ou si le papier ne bouge pas lorsque vous tirez dessus, ouvrez le plateau de sortie rabattable.

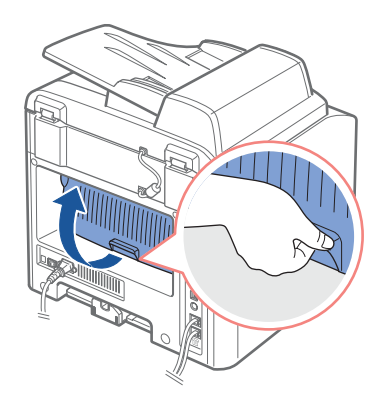

4 Retirez le papier coincé en tirant dessus avec précaution.

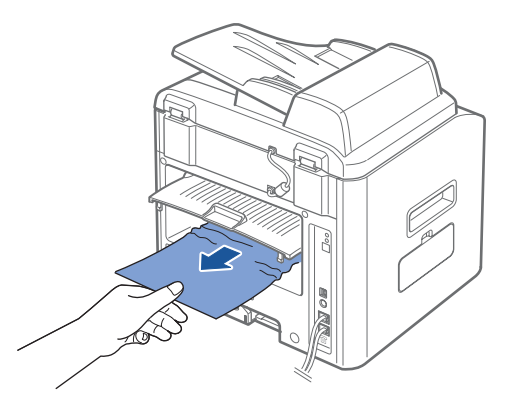

- 5 Fermez le capot arrière.
- 6 Ouvrez puis refermez le capot avant pour reprendre l'impression.

#### <span id="page-84-0"></span>Bourrage au niveau du four

 REMARQUE : La zone du four est extrêmement chaude. Procédez avec prudence lorsque vous retirez du papier coincé de l'imprimante multifonction.

1 Ouvrez le capot avant et retirez la cartouche d'encre.

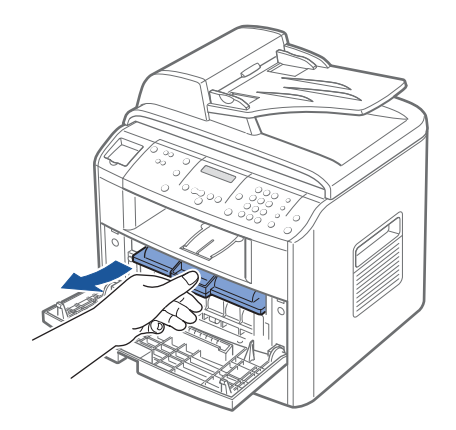

2 Retirez le papier coincé en tirant dessus avec précaution.

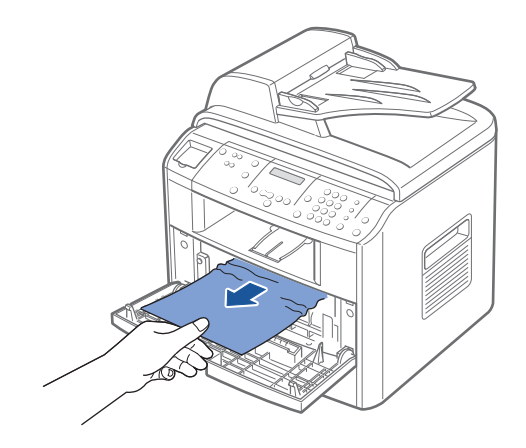

3 Remplacez la cartouche et fermez le capot avant. L'impression reprend automatiquement.

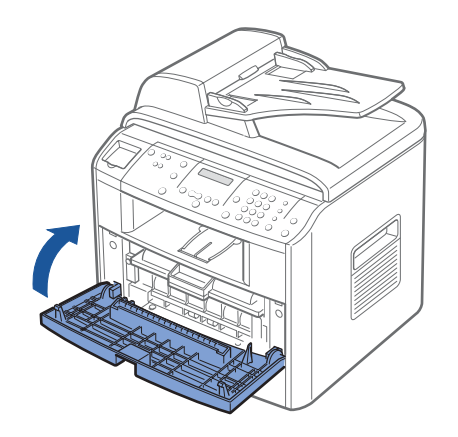

#### <span id="page-86-1"></span>Bourrage au niveau du chargeur manuel

Le message « Bour c. manuel » s'affiche en l'absence de papier dans le chargeur manuel ou si les feuilles sont mal insérées.

- 1 Retirez le papier coincé dans le chargeur manuel.
- 2 Tirez délicatement vers vous la feuille coincée dans l'imprimante multifonction.

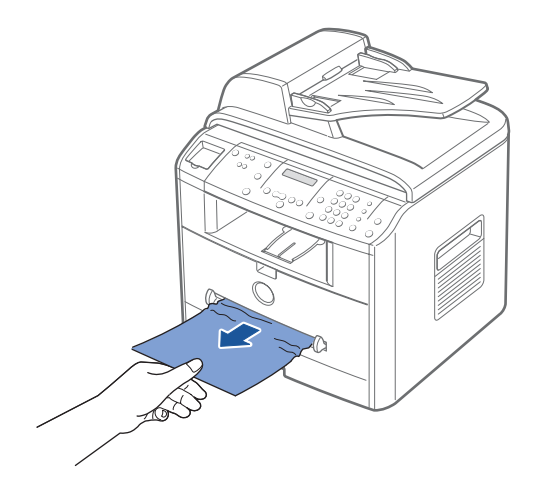

#### <span id="page-86-0"></span>Bourrage papier au niveau du bac 2 optionnel

- 1 Ouvrez le bac 2 optionnel.
- 2 Retirez la feuille coincée dans l'imprimante multifonction.

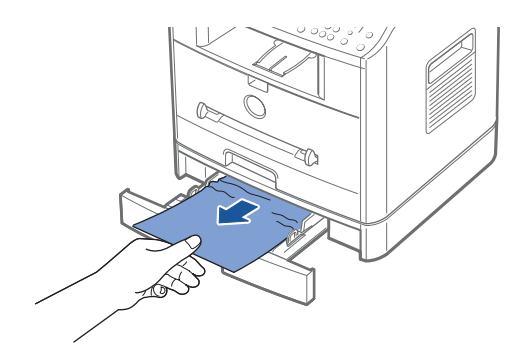

Si vous ne voyez pas le papier situé dans cette zone ou si le papier ne bouge pas lorsque vous tirez dessus, passez à l'étape 3.

3 Ouvrez le bac 1 standard.

4 Retirez la feuille en tirant dessus.

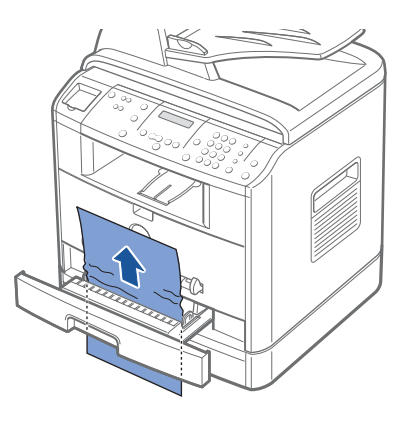

- 5 Insérez le bac 1 dans l'imprimante multifonction jusqu'à ce qu'un déclic indique qu'il est bien en place.
- <span id="page-87-1"></span>6 Ouvrez puis refermez le capot avant pour reprendre l'impression.

#### Conseils pour éviter les bourrages

Si vous choisissez soigneusement le type de papier, vous éviterez la plupart des problèmes causés par les bourrages papier. Toutefois, en cas de bourrage, suivez les instructions de la section [« Suppression de bourrages papier au niveau du bac d'alimentation » des pages 72](#page-81-0)[~78.](#page-87-1)

- Suivez les procédures de [la page 31](#page-40-0) pour charger le papier correctement. Assurez-vous que les guides-papier ajustables sont correctement positionnés.
- Ne remplissez pas trop le bac d'alimentation. Vérifiez que la pile de papier ne dépasse pas la limite de capacité du bac.
- Ne retirez pas le papier du bac pendant une impression.
- Déramez, ventilez et alignez le papier avant de l'insérer dans le bac d'alimentation.
- N'utilisez pas de papier froissé, humide ou recourbé.
- Ne mélangez pas les types de papier dans le bac d'alimentation.
- Utilisez uniquement les supports d'impression recommandés. Reportez-vous au Mode d'emploi.
- Assurez-vous que la face à imprimer des supports d'impression est orientée vers le bas dans le bac et vers le haut dans le chargeur manuel.

# <span id="page-87-0"></span>Dépannage - informations supplémentaires

Pour de plus amples informations concernant des messages d'erreur ou des problèmes d'impression, reportez-vous au Mode d'emploi.

 $\overline{\phantom{a}}$ 

SECTION 7

# Installation des accessoires optionnels

[Précautions à prendre lors de l'installation des](#page-89-0)  [accessoires optionnels](#page-89-0)

[Installation de la mémoire](#page-89-1)

[Installation d'un bac 2 optionnel](#page-92-0)

### <span id="page-89-0"></span>Précautions à prendre lors de l'installation des accessoires optionnels

#### DEBRANCHEMENT DU CORDON D'ALIMENTATION :

Ne retirez jamais le panneau de commande de l'imprimante lorsque celle-ci est branchée.

Pour éviter tout risque de choc électrique, débranchez toujours le câble d'alimentation avant d'installer ou de retirer TOUT matériel en option à l'intérieur ou à l'extérieur de l'imprimante.

#### DECHARGE D'ELECTRICITE STATIQUE :

Le panneau de commande et la mémoire interne de l'imprimante sont sensibles à l'électricité statique. Avant d'installer ou de supprimer une mémoire interne d'imprimante, déchargez l'électricité statique de votre corps en touchant la partie métallique d'un appareil branché dans une prise mise à la terre quelconque. Répétez l'opération si vous vous déplacez avant de terminer l'installation.

### <span id="page-89-1"></span>Installation de la mémoire

Vous pouvez augmenter la mémoire de l'imprimante grâce à une barrette DIMM (Dual In-line Memory Module).

- **REMARQUE** : Votre imprimante multifonction ne prend en charge que les barrettes de mémoire DELL. Pour commander des barrettes de mémoire DELL en ligne, visitez le site [www.dell.com](http://dell.com).
- 1 Mettez l'imprimante multifonction hors tension et débranchez-en l'ensemble des câbles.
- 2 Pour retirer le capot du panneau de commande, tirez dessus délicatement, comme indiqué.

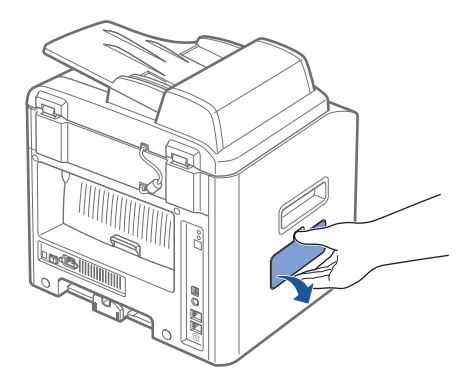

3 Ouvrez complètement les leviers situés de chaque côté des habitacles de barrette DIMM.

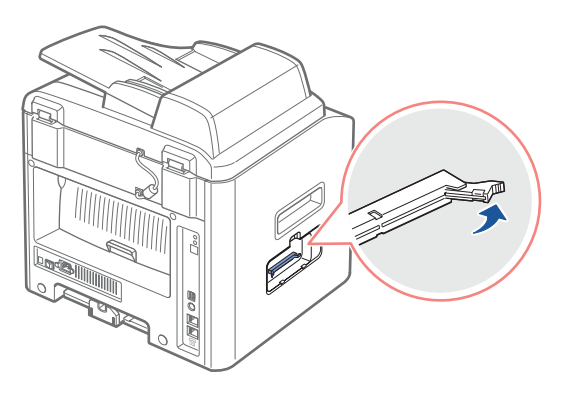

4 Retirez les barrettes de mémoire DIMM de leur emballage antistatique. Repérez les encoches d'alignement situées au bas de la barrette.

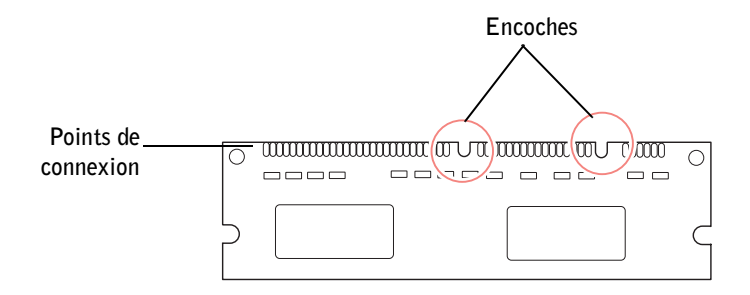

**EREMARQUE :** Évitez de toucher les points de connexion situés le long de la barrette.

5 Présentez la barrette de mémoire. Alignez les encoches de la barrette avec celles situées dans la partie supérieure de l'habitacle correspondant.

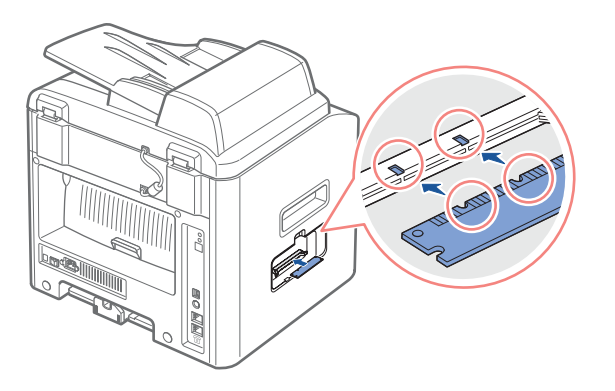

6 Insérez les extrémités de la barrette dans les emplacements situés sur les leviers.

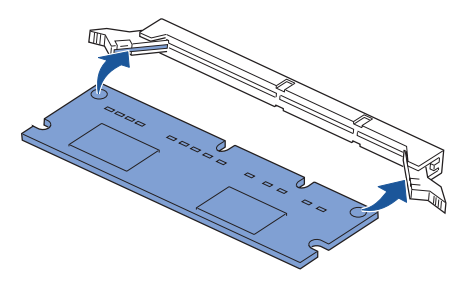

7 Poussez bien à fond sur la barrette DIMM pour vous assurer qu'elle est complètement insérée dans l'habitacle.

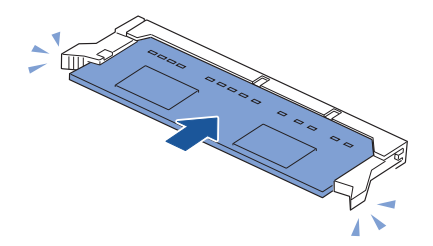

<span id="page-91-0"></span>8 Remettez en place le capot de panneau de commande, comme indiqué.

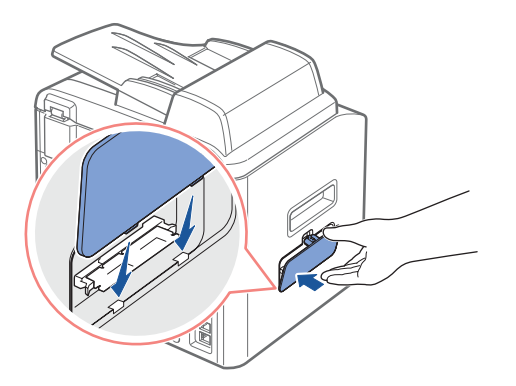

9 Rebranchez le cordon d'alimentation et le câble de l'imprimante, puis mettez celle-ci sous tension.

#### Retrait de la mémoire

- 1 Suivez les étapes 1 et 2 de [la page 80](#page-89-1) pour accéder à la carte électronique.
- 2 Poussez les leviers aux deux extrémités de l'emplacement DIMM pour libérer la barrette.

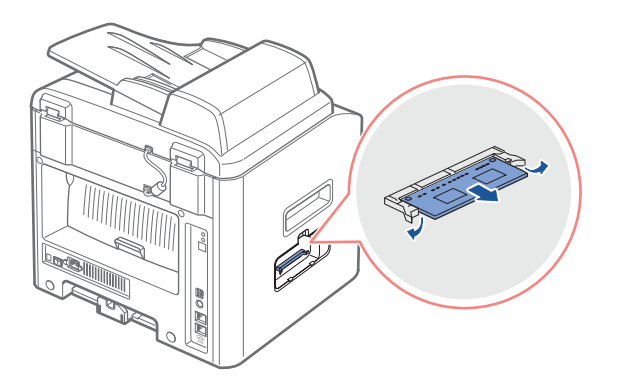

- 3 Rangez la barrette dans son emballage d'origine ou emballez-la dans du papier et conservez-la dans une boîte.
- 4 Passez à l'étape 8 à [la page 82.](#page-91-0)

# <span id="page-92-0"></span>Installation d'un bac 2 optionnel

Vous pouvez augmenter la capacité d'alimentation papier de votre imprimante en y installant un bac 2 optionnel susceptible de contenir 250 feuilles.

- 1 Mettez l'imprimante multifonction hors tension et débranchez-en l'ensemble des câbles.
- 2 Retirez l'emballage et la bande adhésive qui maintient en place le câble d'interface de la partie inférieure du bac 2 optionnel.

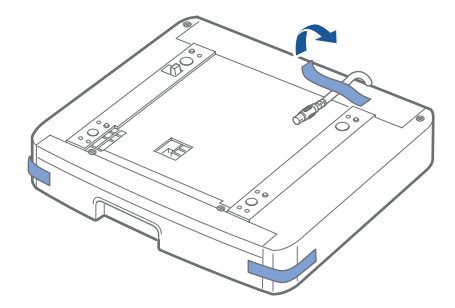

3 Repérez le connecteur et les repères de positionnement du bac optionnel.

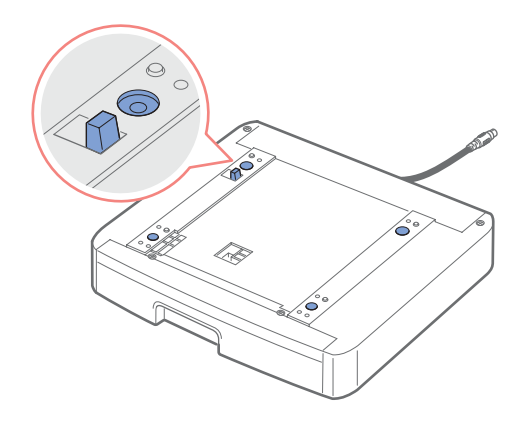

4 Placez l'imprimante multifonction sur le plateau en alignant les pieds de l'imprimante avec les repères de positionnement du bac 2 optionnel.

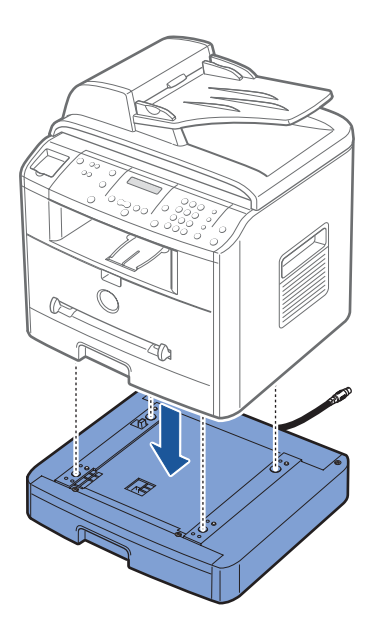

5 Branchez le câble dans le connecteur situé à l'arrière de l'imprimante.

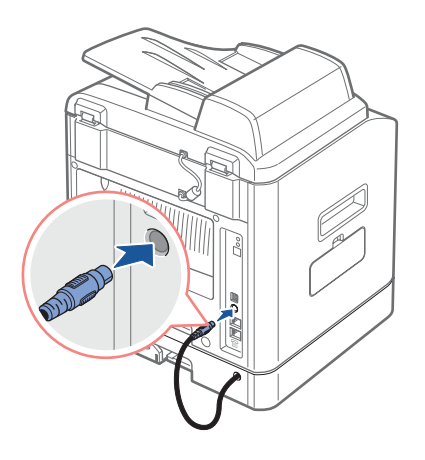

- 6 Chargez du papier dans le bac 2 optionnel. Pour plus d'informations concernant le chargement de papier dans ce bac, reportez-vous à [la page 31.](#page-40-1)
- 7 Rebranchez le cordon d'alimentation et les câbles, puis mettez l'imprimante sous tension.

Pour imprimer un document à partir du bac 2, vous devez configurer le pilote d'impression.

Pour accéder aux propriétés du pilote :

- 1 Dans Windows, cliquez sur le bouton Démarrer.
- 2 Sous Windows 98/Me/NT 4.0/2000, sélectionnez Paramètres, puis Imprimantes. Sous Windows XP/Server 2003, sélectionnez Imprimantes et télécopieurs.
- 3 Cliquez sur l'imprimante Dell Laser MFP 1600n.
- 4 Cliquez avec le bouton droit de la souris sur l'icône d'imprimante et,

Sous Windows 98/Me, sélectionnez Propriétés.

Sous Windows 2000/XP/Server 2003, cliquez sur Configuration de l'impression ou sur Propriétés puis sur Préférences d'impression.

Sous Windows NT 4.0, sélectionnez Valeurs par défaut du document.

- 5 Cliquez sur l'onglet Imprimante, puis sélectionnez Bac 2 dans la liste déroulante Bac en option.
- 6 Cliquez sur OK pour imprimer le document.

 $\bullet$ 

SECTION 8

# Contacter Dell

[Assistance technique](#page-97-0) [Service de suivi de commande automatisé](#page-98-0) [Contacter Dell](#page-98-1)

# <span id="page-97-0"></span>Assistance technique

Si vous avez besoin d'assistance pour un problème technique, Dell est prêt à vous aider.

1 Appelez l'assistance technique à partir d'un téléphone proche de l'imprimante afin qu'elle puisse vous guider dans la mise en œuvre des procédures nécessaires. Lorsque vous appelez Dell, utilisez votre code de service express pour faciliter la transmission de votre appel au responsable d'assistance technique approprié.

Le code de service express est situé à l'arrière de l'imprimante multifonctionnelle, comme illustré ci-dessous.

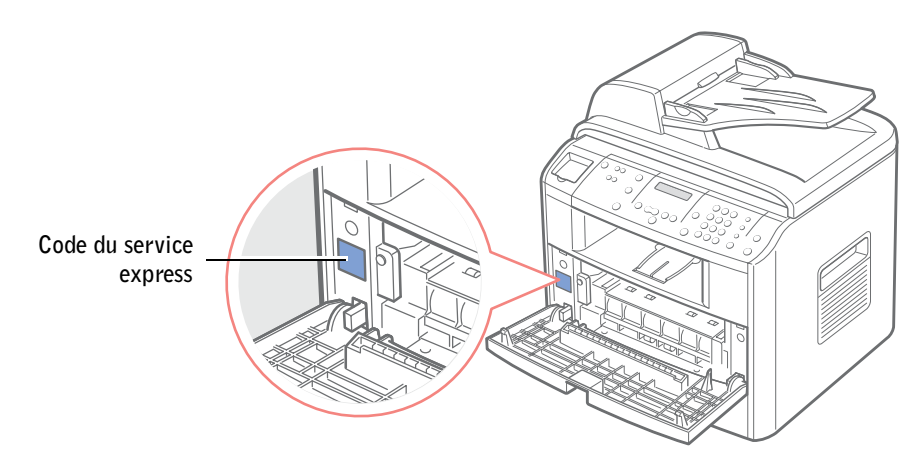

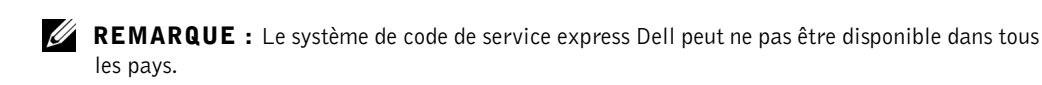

2 Aux États-Unis, les clients professionnels doivent appeler le 1-877-459-7298 et les clients privés (utilisation familiale et pour le travail à domicile) doivent appeler le 1-800-624-9896.

Si vous appelez d'un autre pays ou si vous appartenez à une autre zone d'assistance, reportez-vous à [« Contacter Dell » à la page 89](#page-98-1) pour connaître votre numéro de téléphone local.

3 Suivez les propositions du système téléphonique automatisé pour parler avec un responsable d'assistance technique.

### <span id="page-98-0"></span>Service de suivi de commande automatisé

Pour connaître le statut de tout produit commandé chez Dell™, vous pouvez accéder au site support.dell.com, ou vous pouvez appeler le service de suivi de commande automatisé. Des messages enregistrés vous demandent les informations requises pour rechercher et suivre votre commande. Reportez-vous à « [Contacter Dell](#page-98-1) » pour connaître le numéro de téléphone correspondant à votre région.

Dell™, Dimension™, OptiPlex™, Dell Precision™, Latitude™, Inspiron™, DellNet™, PowerApp™, PowerVault™, Axim™, Dell ScanCenter™, Dell™ Toner Management System

# <span id="page-98-1"></span>Contacter Dell

Pour contacter Dell électroniquement, vous pouvez utiliser les sites Web suivants :

- [www.dell.com](http://www.dell.com)
- support.dell.com (assistance technique)
- premiersupport.dell.com (assistance technique pour les clients des secteurs de l'éducation, de l'administration, de la santé et des moyennes et grandes entreprises, y compris les clients Premier, Platine et Or)

Pour connaître les adresses Web de votre pays, reportez-vous à la section correspondante dans le tableau suivant.

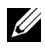

**ZEMARQUE** : Les numéros d'appel gratuits sont utilisables dans le pays pour lequel ils sont indiqués.

Quand vous devez contacter Dell, utilisez les adresses électroniques, les numéros de téléphone et les codes fournis dans le tableau suivant. Si vous avez besoin d'assistance pour déterminer les codes et les indicatifs à utiliser, contactez un opérateur local ou international.

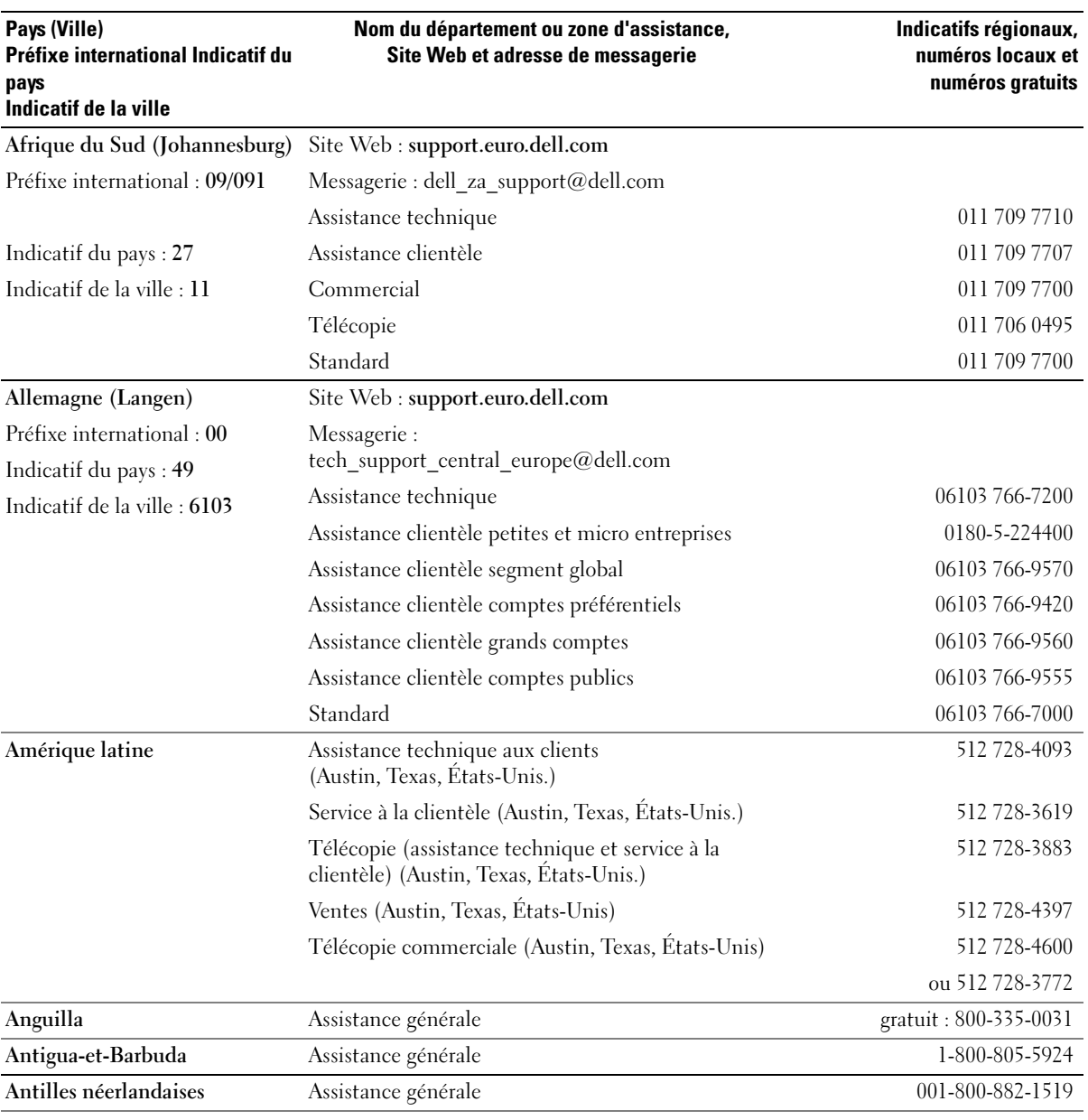

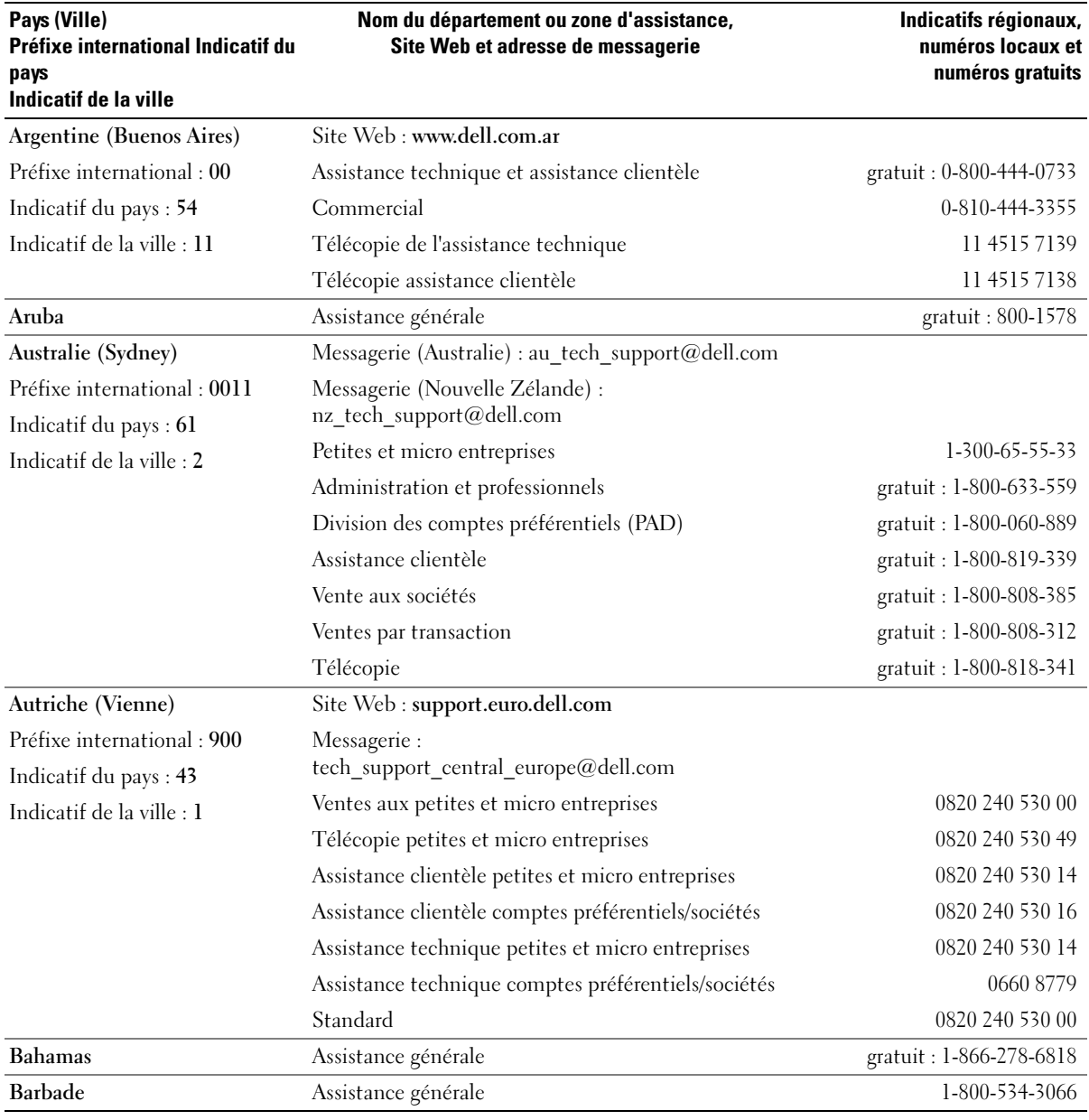

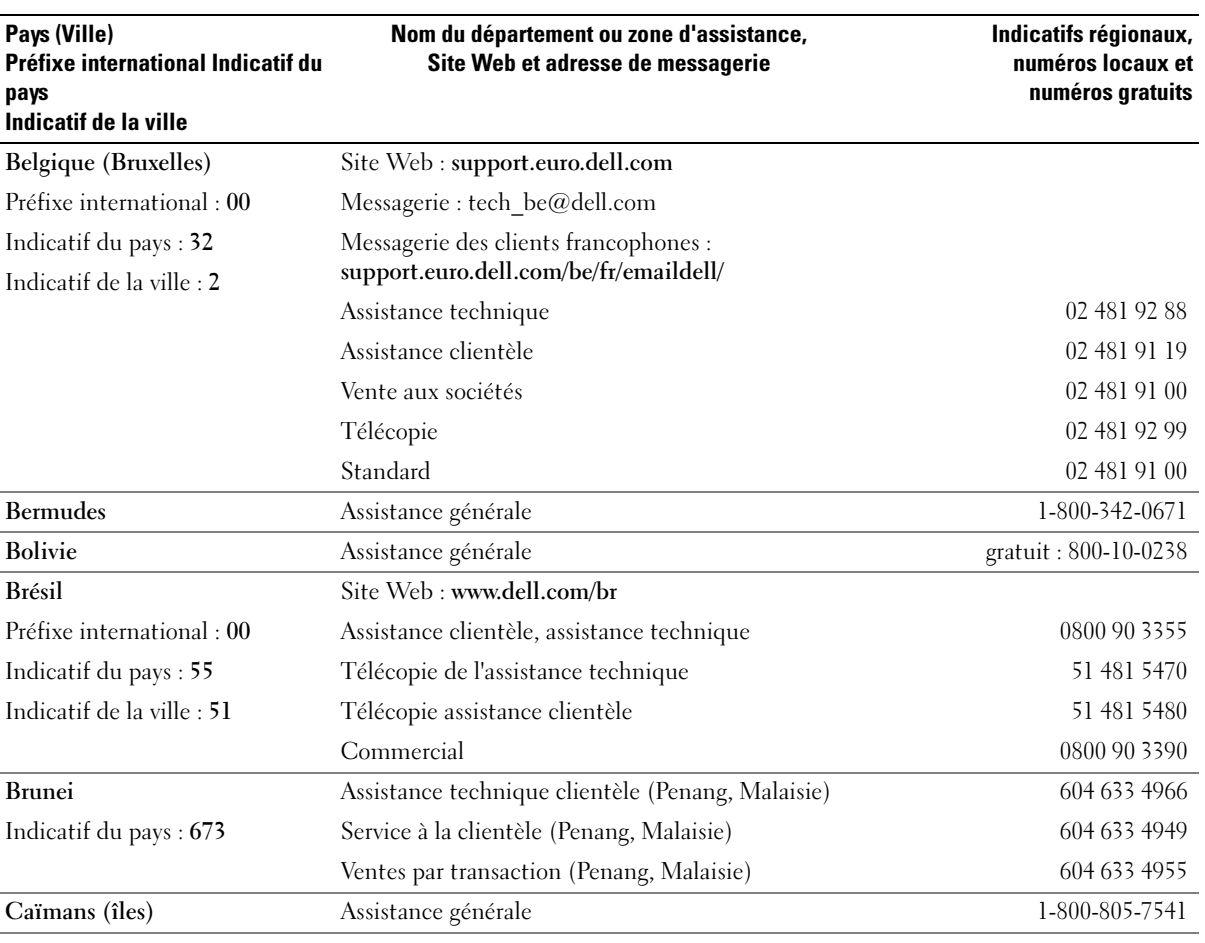

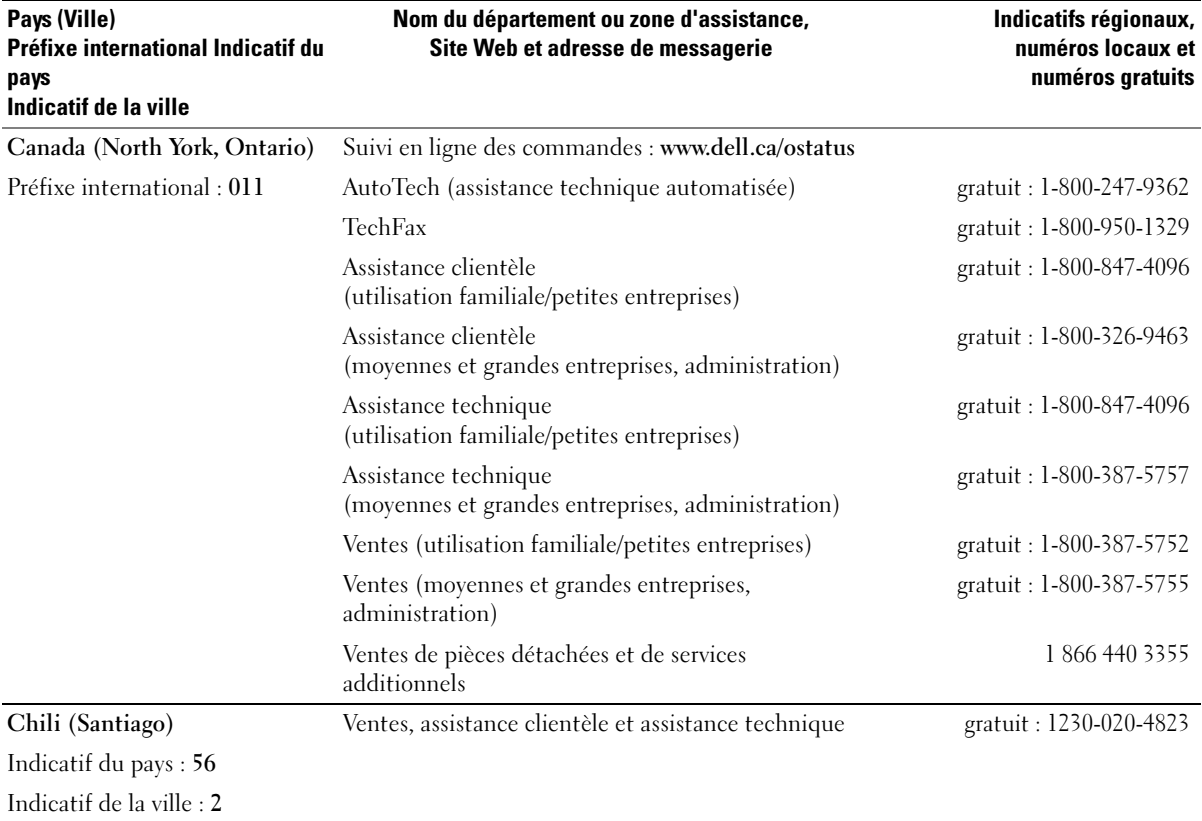

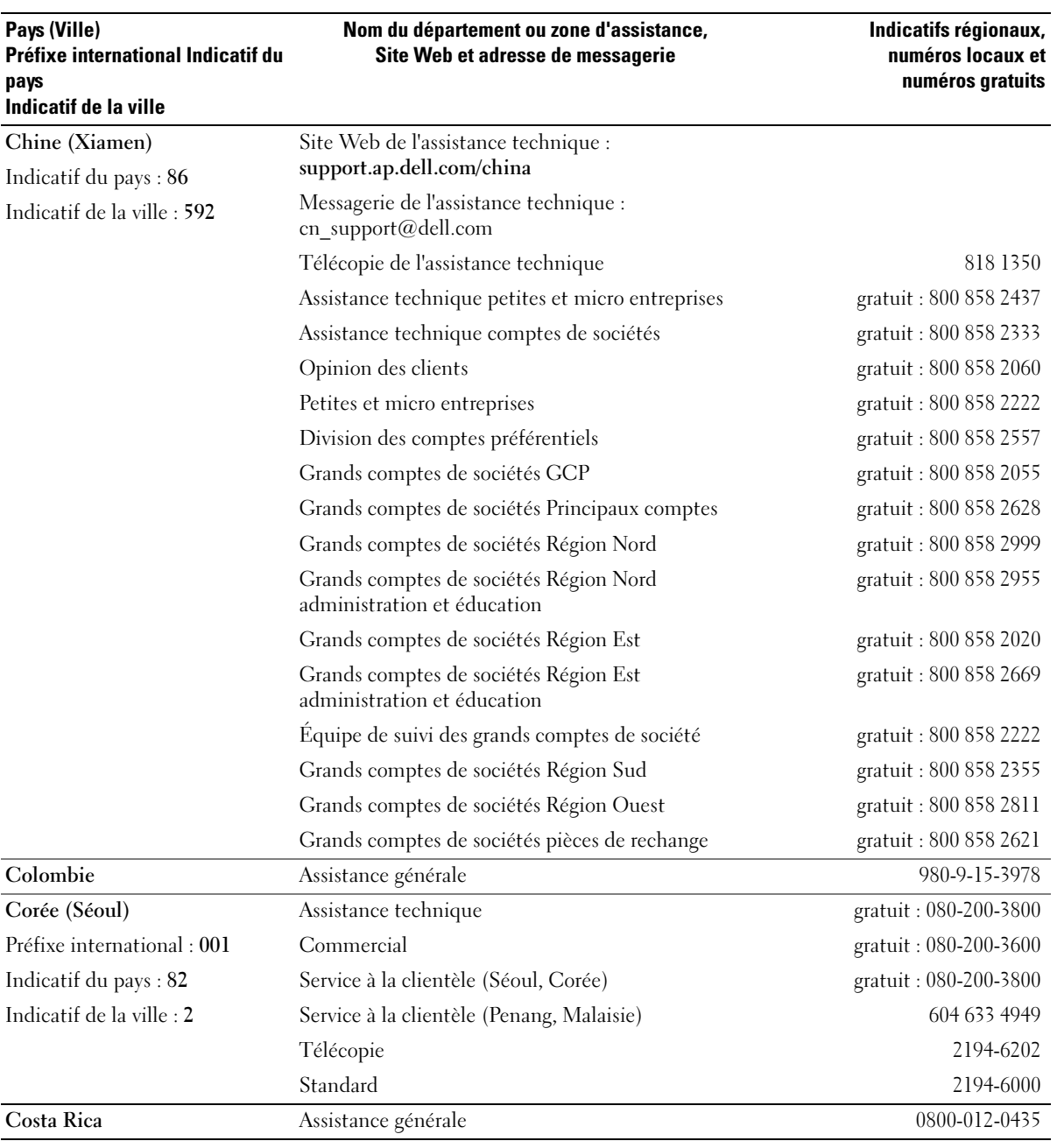

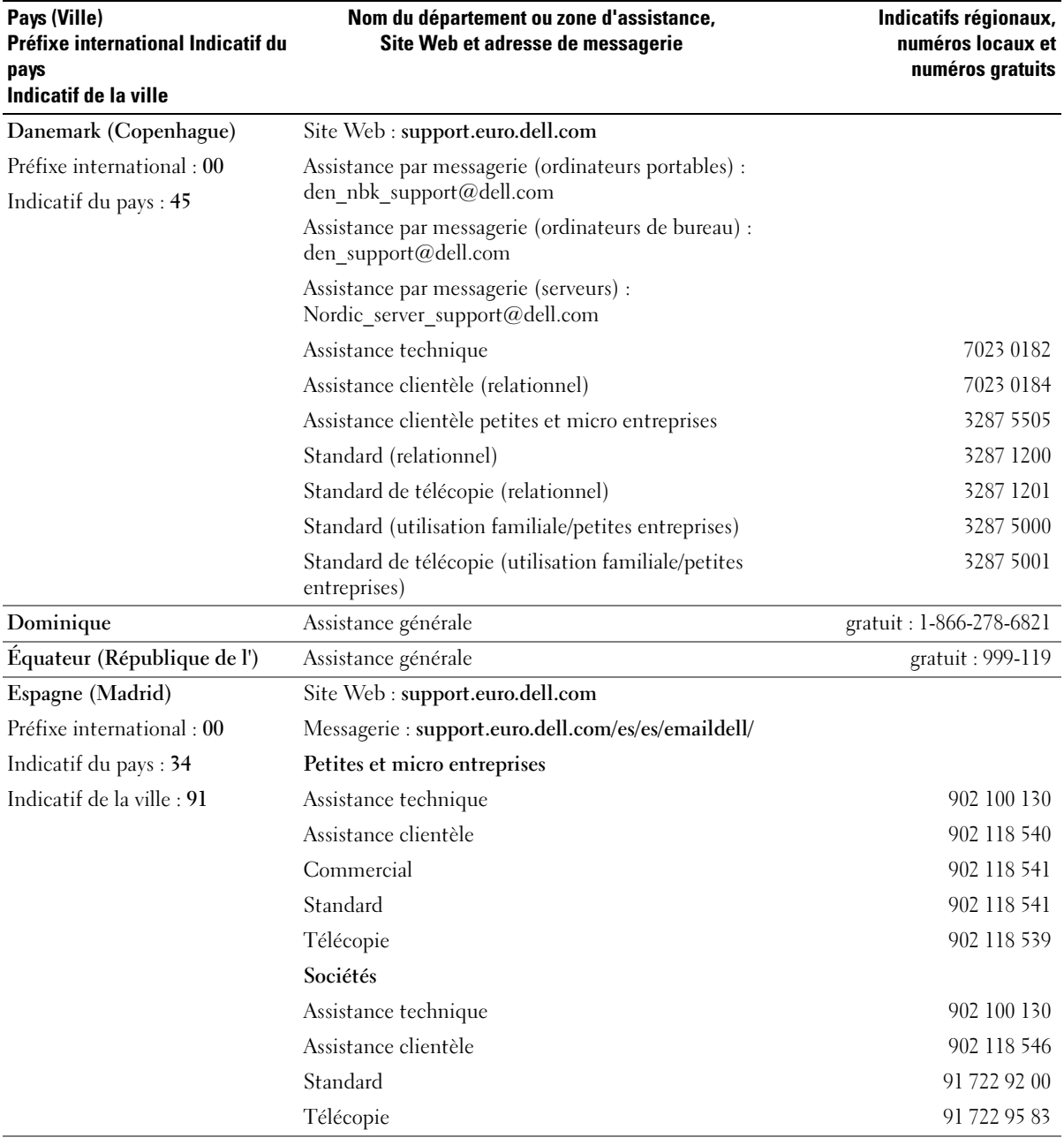

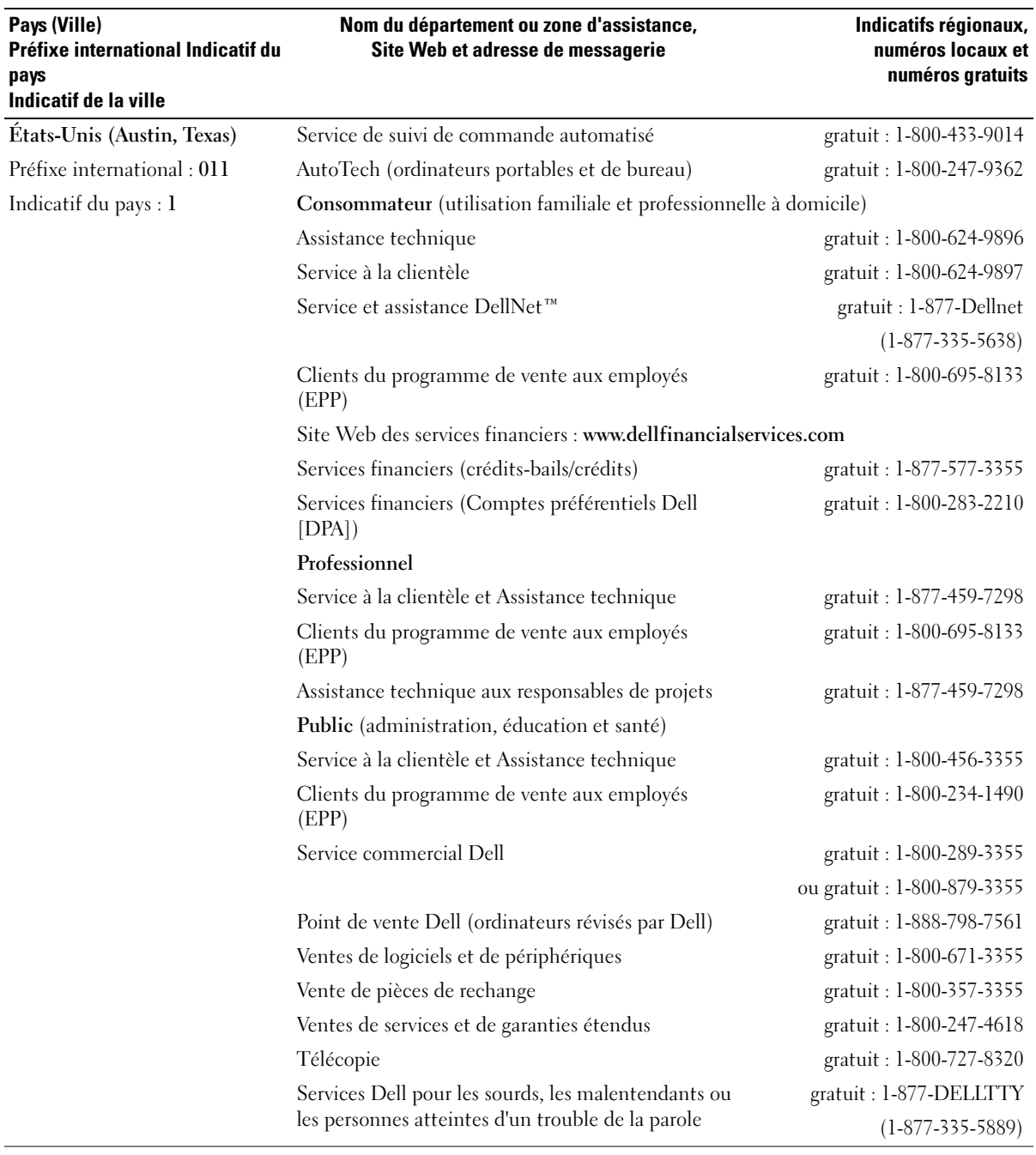

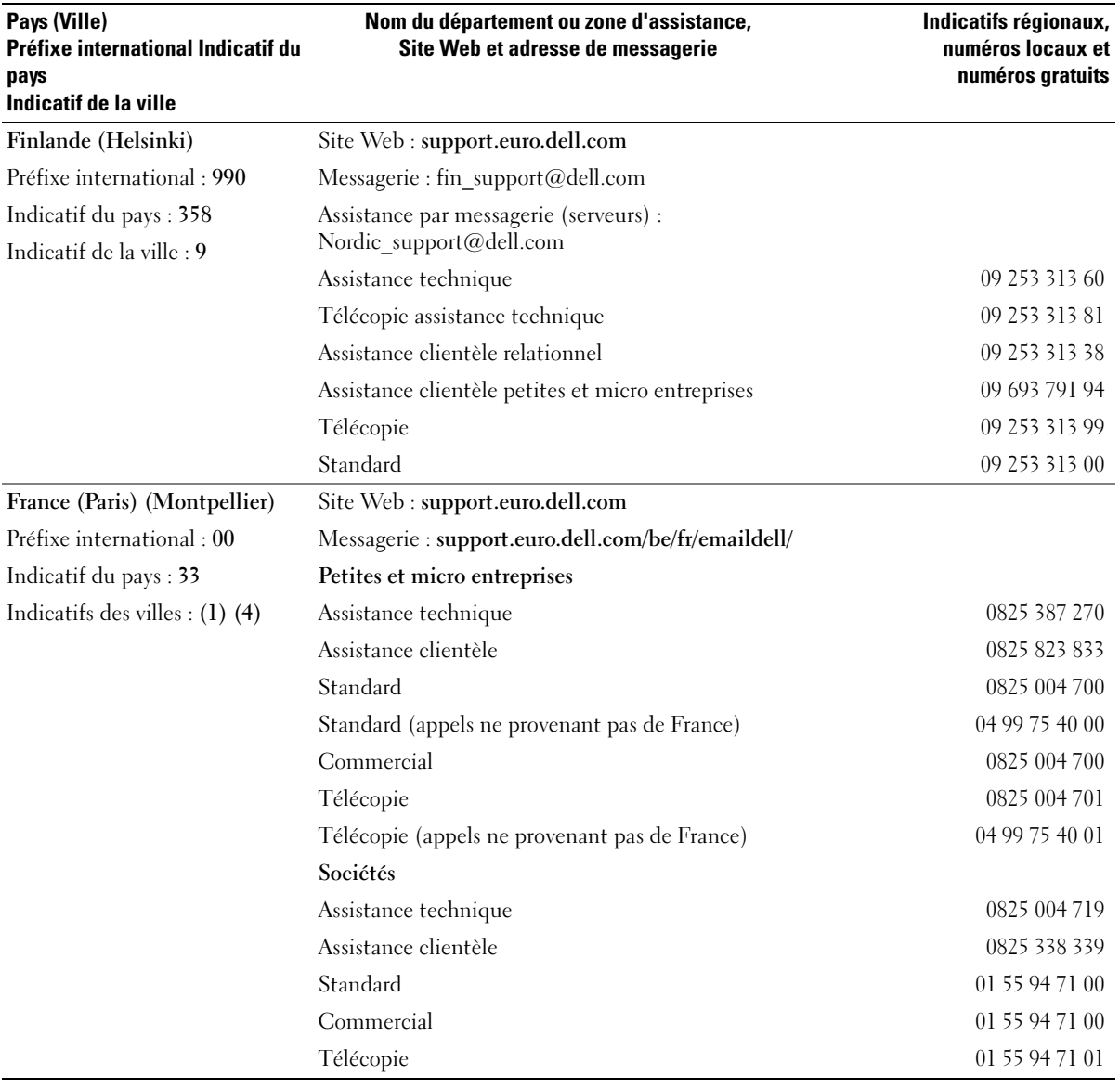

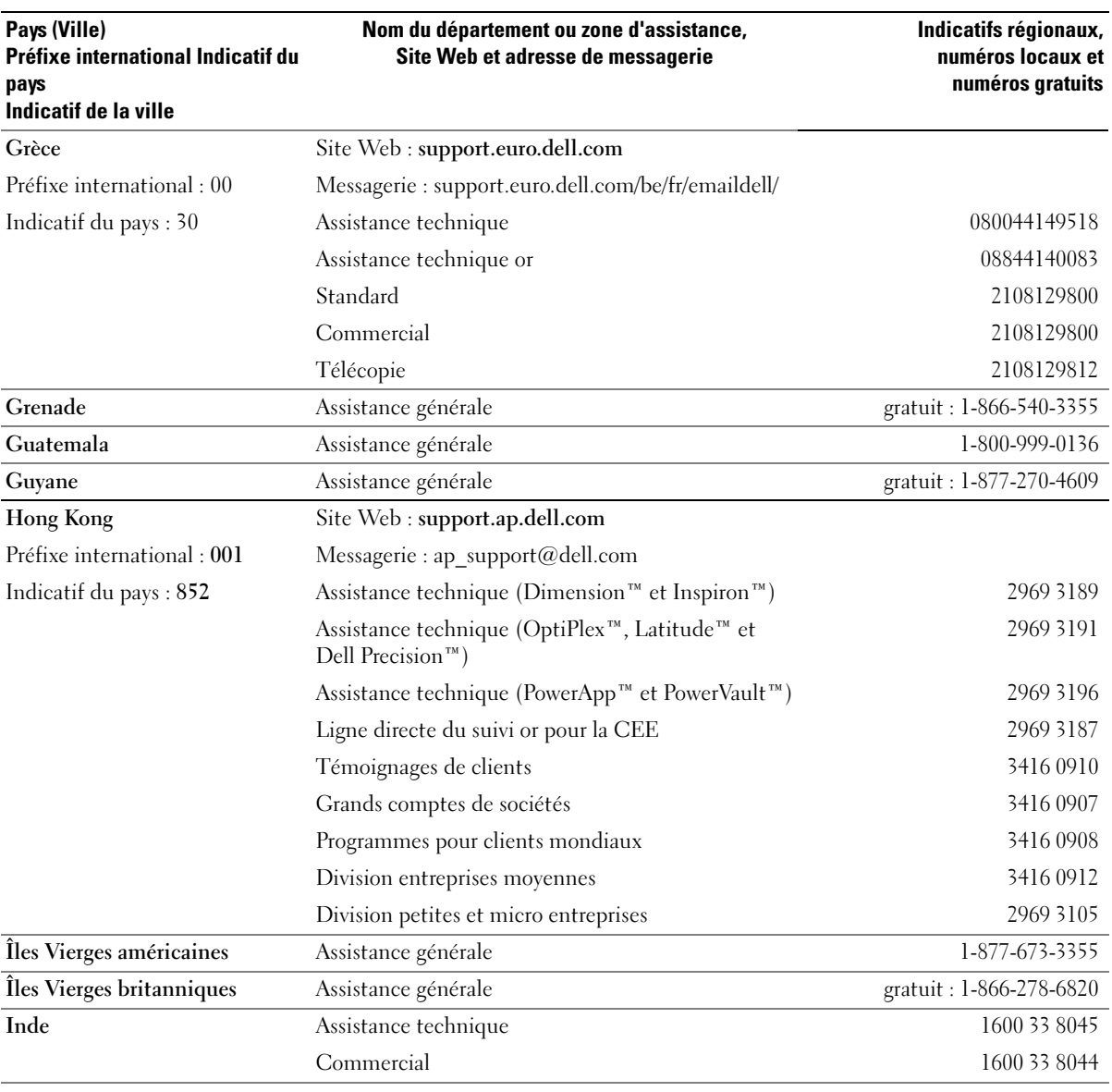
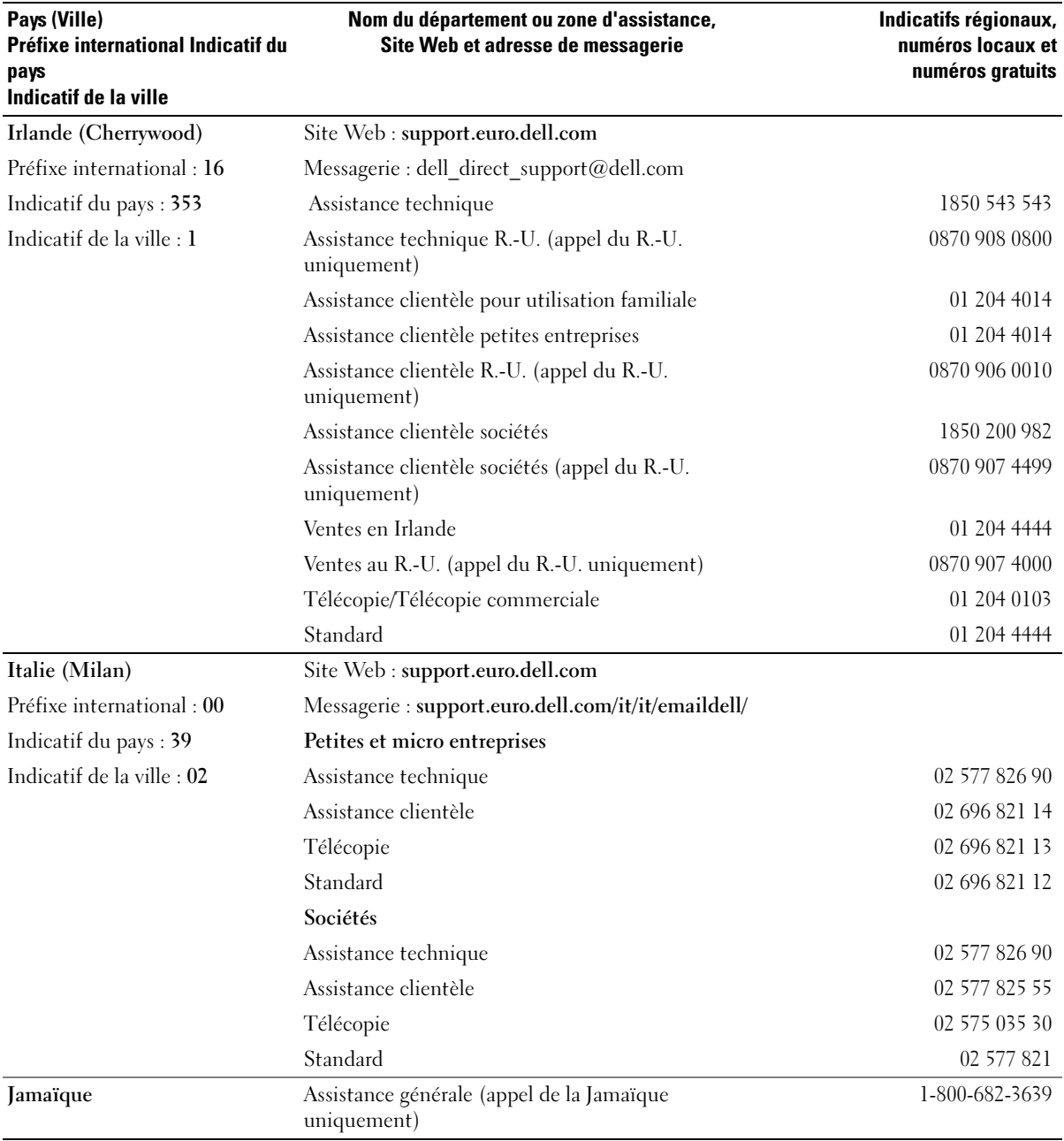

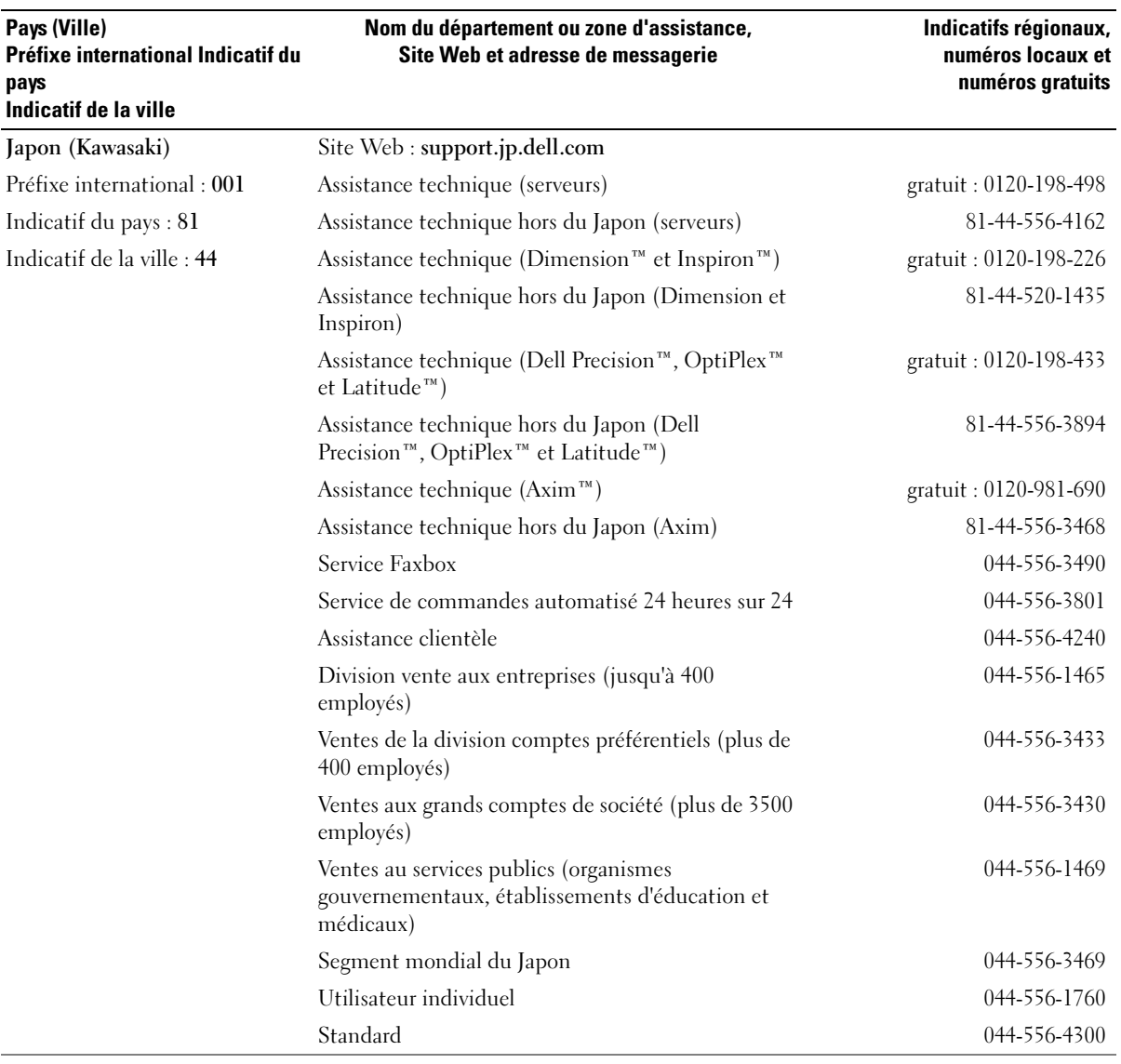

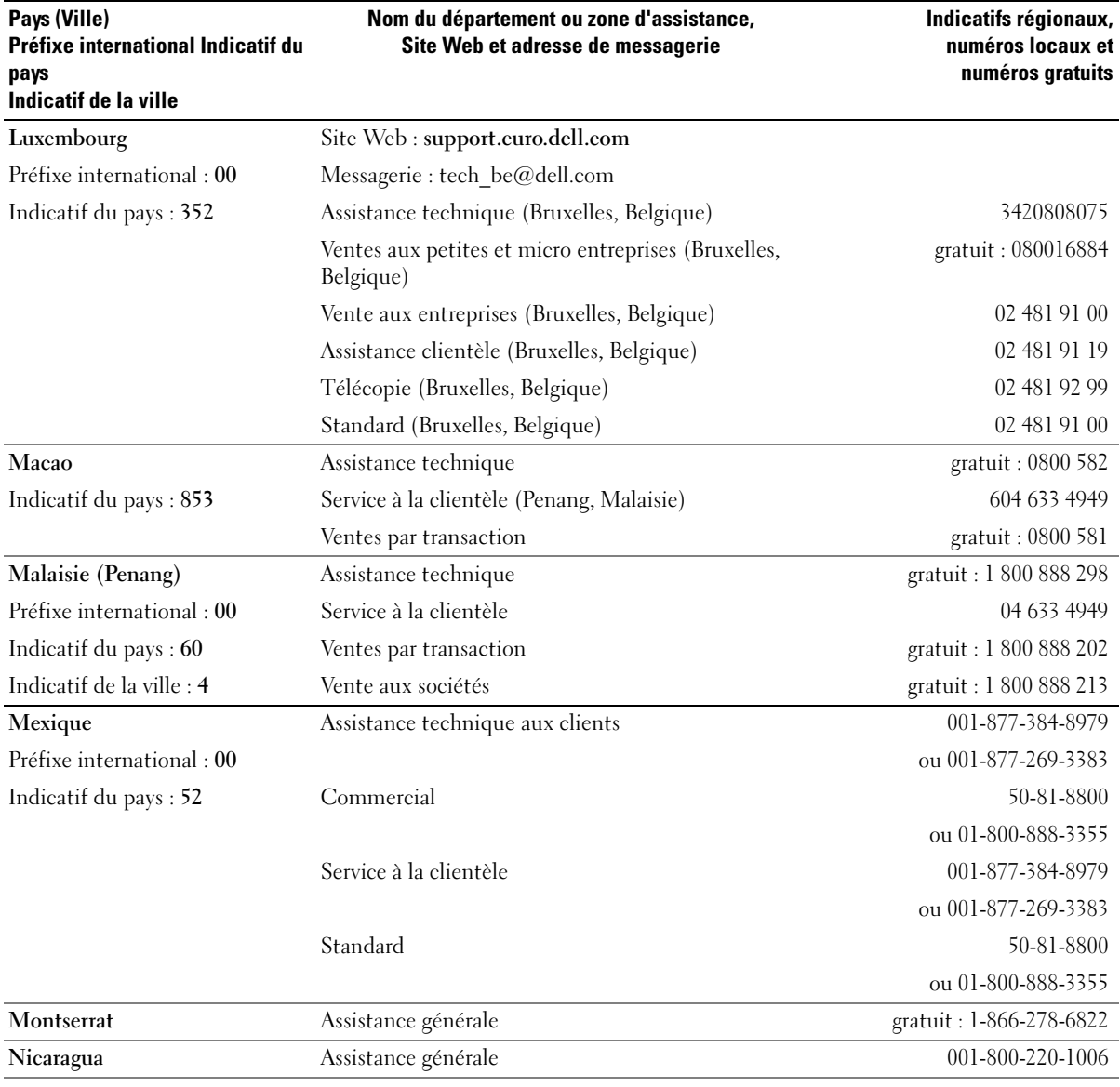

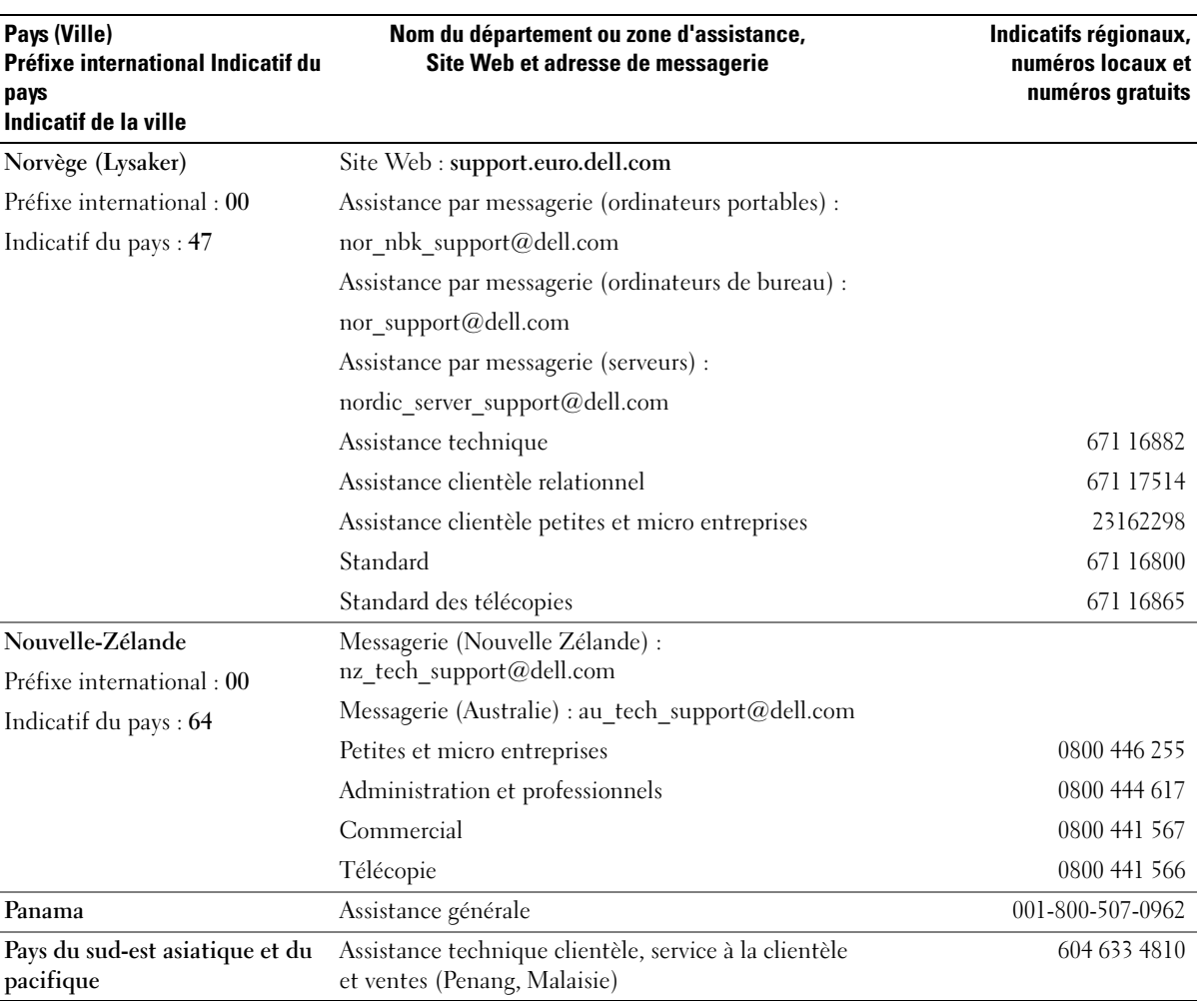

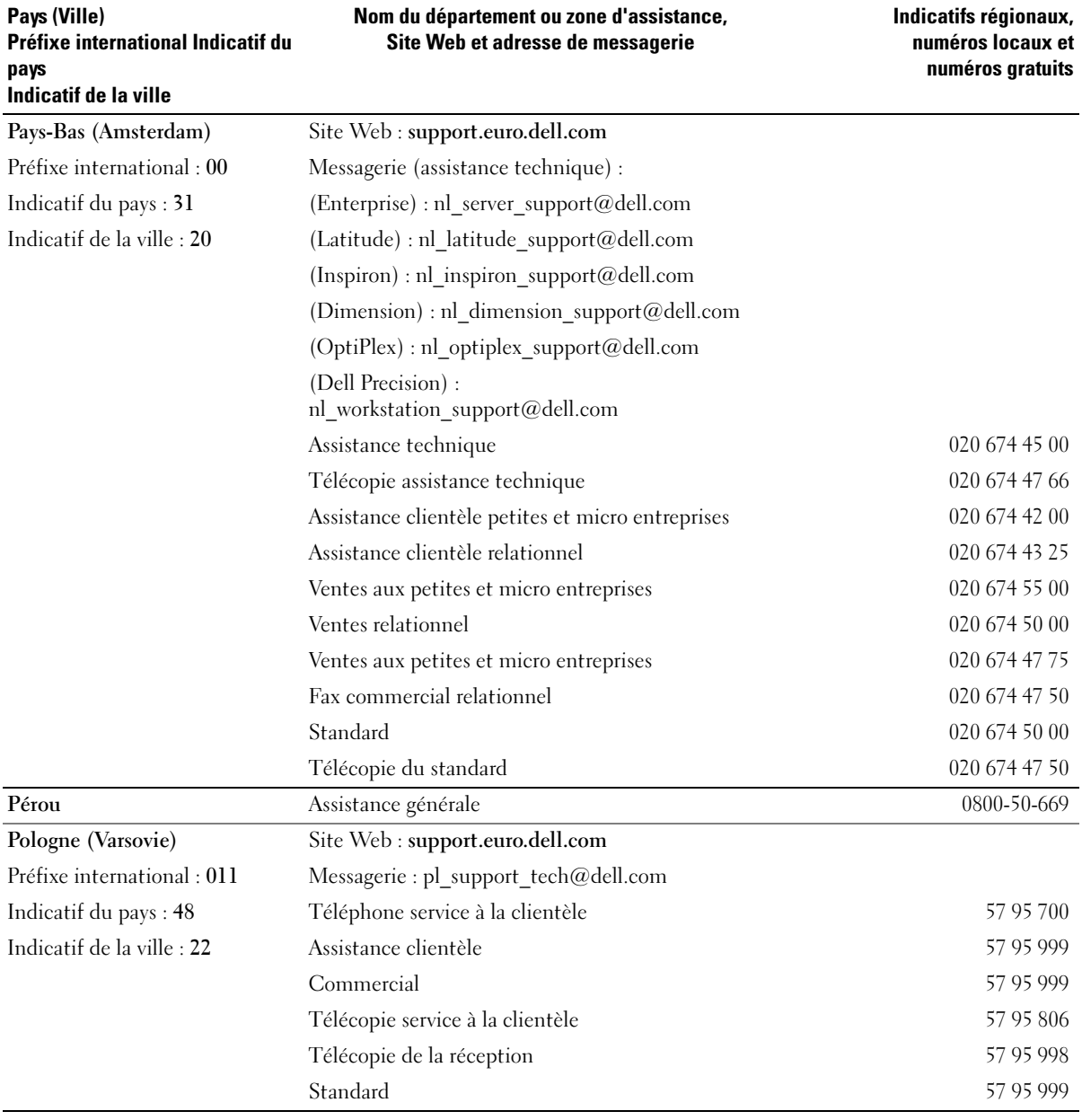

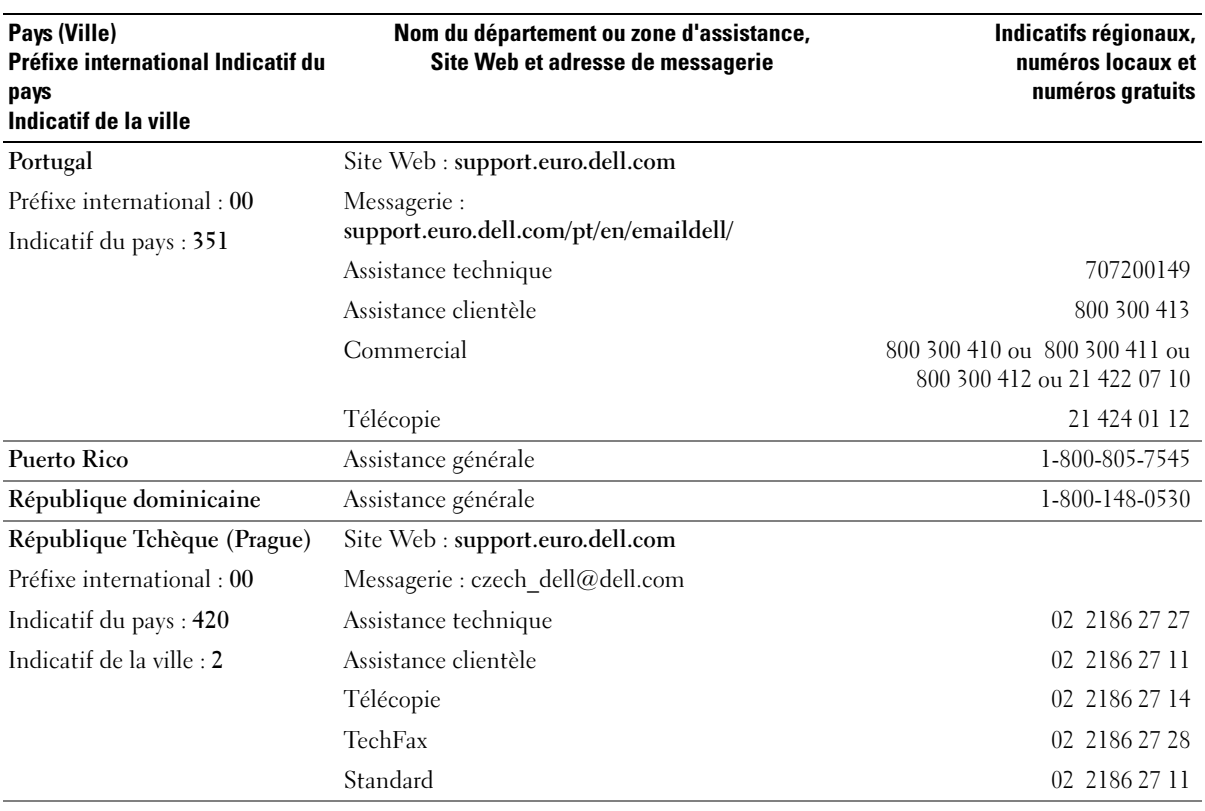

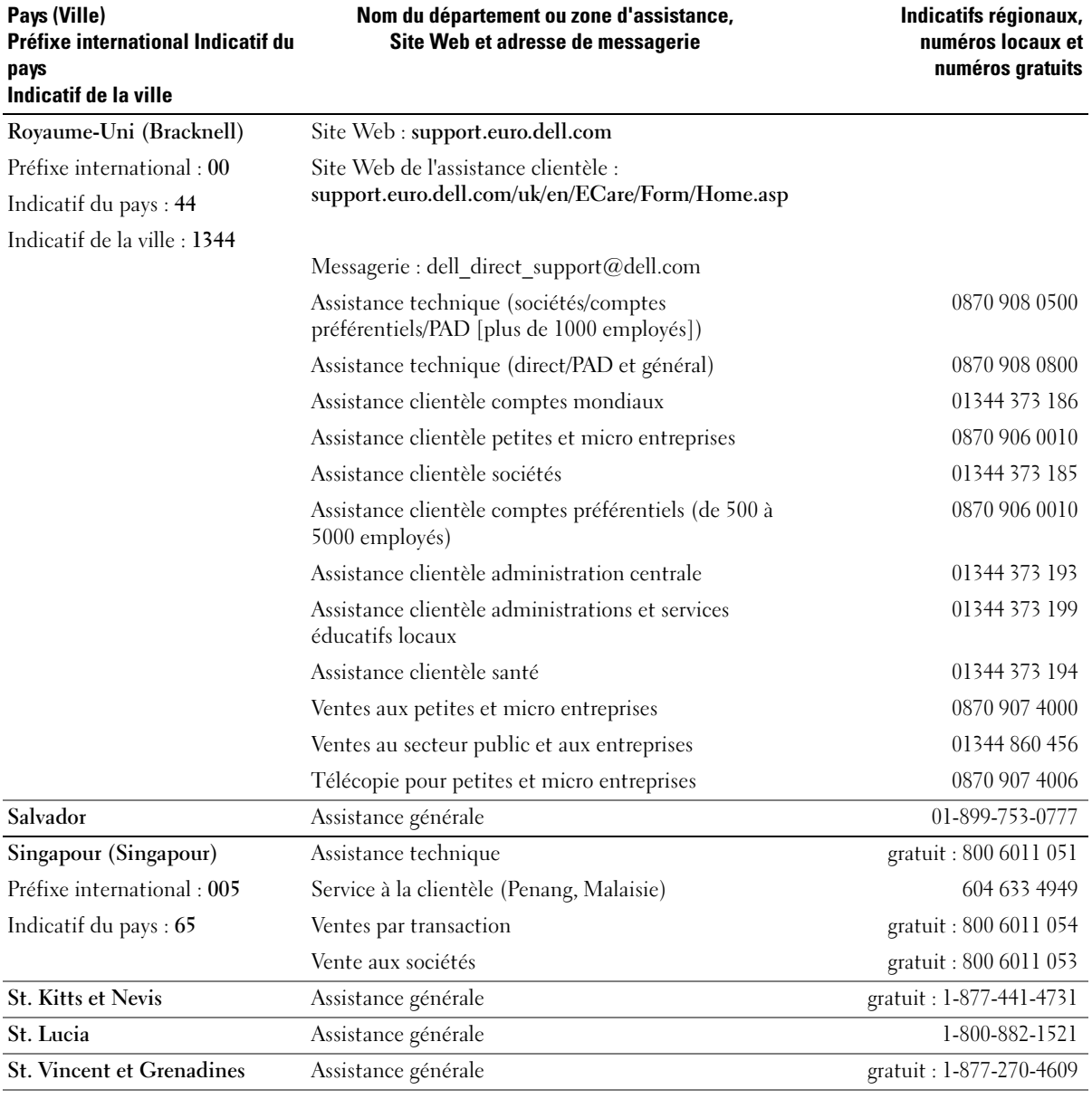

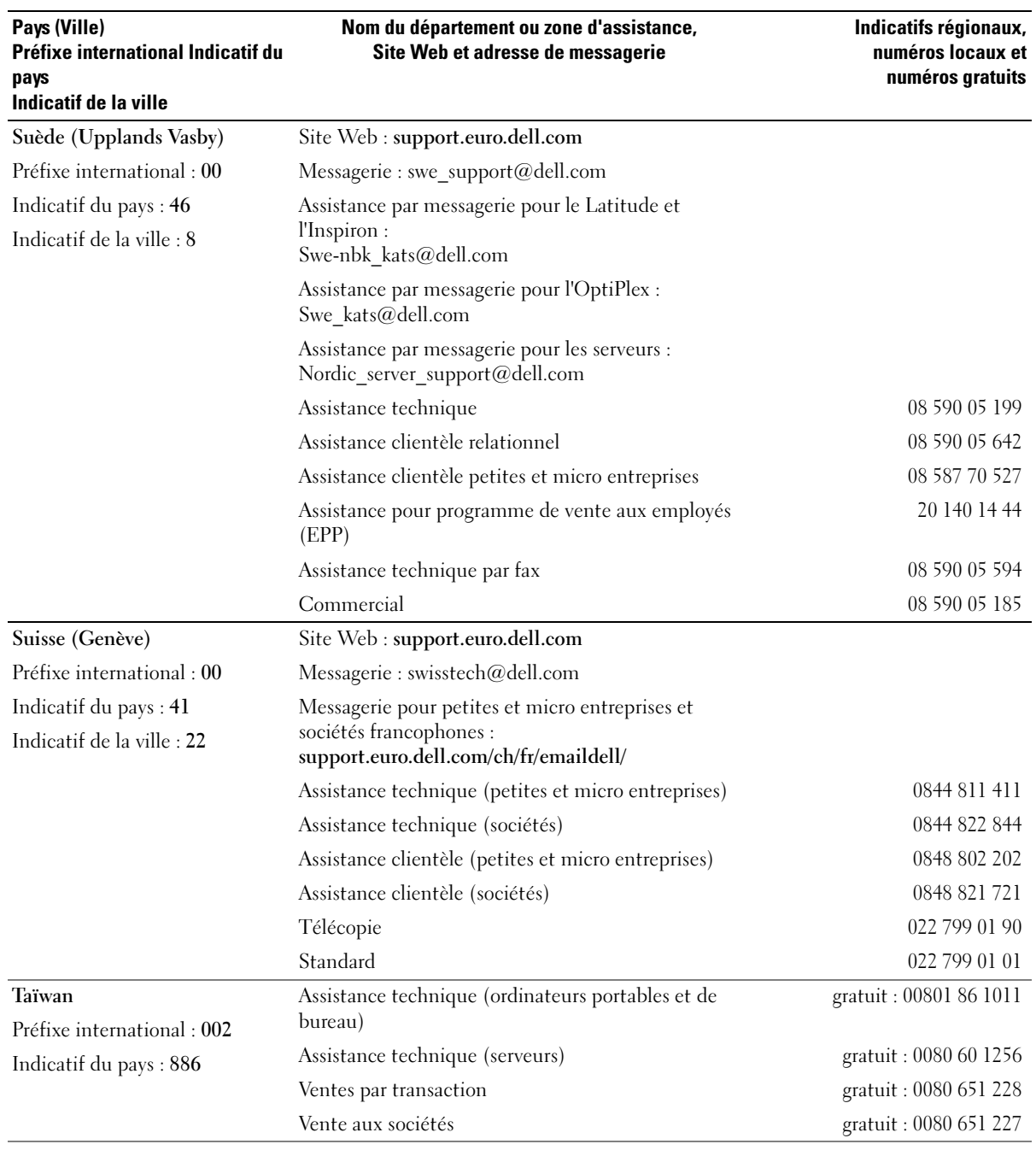

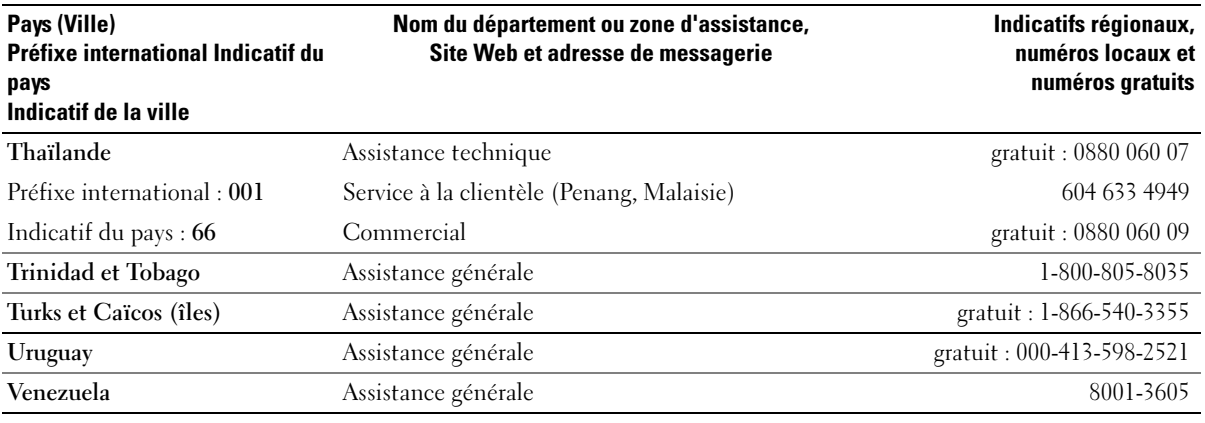

# 9

SECTION 9

# Annexes

[Garanties limitées et politiques de retour](#page-119-0)

[Garanties limitées pour les cartouches d'encre et](#page-129-0)  [cartouches de toner de Dell Inc.](#page-129-0)

[Avis réglementaires](#page-131-0)

[Dell™ - Contrat de licence logicielle](#page-135-0)

# <span id="page-119-0"></span>Garanties limitées et politiques de retour

Les produits matériels de marque Dell achetés aux États-Unis ou au Canada bénéficient d'une garantie limitée de 90 jours, 1 an, 2 ans, 3 ans ou 4 ans. Pour savoir quelle garantie s'applique à votre ou vos produits matériels, consultez votre relevé d'expédition ou votre facture. Les sections suivantes décrivent les garanties limitées et la politique de retour pour les États-Unis et le Canada, ainsi que la garantie du fabricant pour l'Amérique latine et les Caraïbes.

# Garantie limitée pour les produits de marque Dell (États-Unis uniquement)

### Que couvre cette garantie limitée ?

La présente garantie limitée couvre les vices de matériau et de fabrication de vos produits matériels de marque Dell (c'est-à-dire les produits matériels de l'utilisateur final), y compris les produits périphériques de marque Dell.

### Qu'est-ce qui n'est pas couvert par cette garantie limitée ?

La présente garantie limitée ne couvre pas :

- Les logiciels, dont le système d'exploitation, et les logiciels installés dans les produits matériels de marque Dell par l'entremise de notre service d'intégration de systèmes, les logiciels tiers ou la réinstallation d'un logiciel
- Les produits et accessoires Solution Provider Direct et ceux qui ne portent pas la marque Dell
- Les problèmes dus :
	- à des causes externes tels que les accidents, les utilisations abusives, les mauvaises utilisations ou les problèmes d'alimentation électrique
	- à un entretien non autorisé par Dell
	- à toute utilisation non conforme aux instructions du produit
	- au non-respect des instructions du produit ou à l'absence de maintenance préventive
	- à l'utilisation d'accessoires, de pièces ou de composants qui n'ont pas été fournis par Dell
- Les produits dont les étiquettes de service ou les numéros de série ont été enlevés ou modifiés
- Les produits pour lesquels Dell n'a pas été payé

CETTE GARANTIE VOUS DONNE DES DROITS SPÉCIFIQUES RECONNUS PAR LA LOI ET IL EST POSSIBLE QUE VOUS DÉTENIEZ ÉGALEMENT D'AUTRES DROITS VARIANT D'UN ÉTAT A L'AUTRE (OU D'UNE JURIDICTION A L'AUTRE). L'ÉTENDUE DE LA RESPONSABILITÉ DE DELL EN CAS DE MAUVAIS FONCTIONNEMENT OU DE DÉFAUT DU MATÉRIEL SE LIMITE À LA RÉPARATION ET AU REMPLACEMENT COMME LE PRÉVOIT LA PRÉSENTE GARANTIE. TOUTES LES GARANTIES EXPRESSES ET IMPLICITES POUR CE PRODUIT, Y COMPRIS MAIS SANS S'Y LIMITER, TOUTE GARANTIE IMPLICITE ET CONDITIONS RELATIVES À LA QUALITE MARCHANDE ET A L'ADAPTATION A UN USAGE PARTICULIER, SONT LIMITEES DANS LE TEMPS AU TERME DE LA PERIODE DE GARANTIE LIMITEE PRECISEE SUR VOTRE RELEVÉ D'EXPEDITION OU VOTRE FACTURE. AUCUNE GARANTIE, EXPRESSE OU IMPLICITE, NE SERA APPLICABLE APRÈS EXPIRATION DU TERME DE LA PERIODE DE GARANTIE LIMITEE. CERTAINS ÉTATS N'ACCEPTENT PAS LES LIMITATIONS DE DURÉE DES GARANTIES LIMITÉES, IL EST DONC POSSIBLE QUE CETTE LIMITATION NE VOUS CONCERNE PAS.

NOUS N'ACCEPTONS AUCUNE RESPONSABILITÉ AU-DELÀ DES RECOURS SPECIFIÉS DANS LA PRÉSENTE GARANTIE LIMITÉE OU POUR LES DOMMAGES CONSÉCUTIFS OU INDIRECTS, Y COMPRIS MAIS SANS S'Y LIMITER, TOUTE RESPONSABILITÉ EN CAS DE RÉCLAMATION D'UN TIERS CONTRE VOUS, L'INDISPONIBILITÉ DES PRODUITS OU LA PERTE DE DONNÉES OU DE LOGICIELS. NOTRE RESPONSABILITÉ NE DÉPASSERA PAS LE MONTANT QUE VOUS AVEZ PAYÉ POUR LE PRODUIT QUI FAIT L'OBJET D'UNE RÉCLAMATION. IL S'AGIT DU MONTANT MAXIMUM POUR LEQUEL NOUS NOUS PORTONS GARANTS.

CERTAINS ÉTATS N'ACCEPTENT PAS L'EXCLUSION OU LA LIMITATION DES DOMMAGES CONSÉCUTIFS OU INDIRECTS, IL EST DONC POSSIBLE QUE CETTE LIMITATION OU EXCLUSION NE VOUS CONCERNE PAS.

### Combien de temps dure la garantie limitée ?

La présente garantie limitée expire à la fin de la période indiquée sur votre relevé d'expédition ou sur votre facture, sauf pour le matériel de marque Dell suivant :

- Les batteries d'ordinateur portable ont une garantie limitée d'un (1) an.
- Les ampoules de projecteur ont une garantie limitée de quatre-vingt-dix (90) jours.
- La mémoire bénéficie d'une garantie limitée à vie.
- Les moniteurs ont une garantie limitée de trois (3) ans ou le reste de la garantie de l'ordinateur Dell auquel le moniteur est connecté, la plus longue des deux étant retenue.
- Tout autre matériel périphérique a une garantie limitée d'un (1) an pour les pièces neuves et une garantie limitée de quatre-vingt-dix (90) jours pour les pièces remises à neuf ou, que ce soit pour les pièces neuves ou remises à neuf, le reste de la garantie de l'ordinateur Dell sur lequel de telles pièces sont installées, la plus longue des deux étant retenue.

La garantie limitée de tous les produits de marque Dell s'applique à compter de la date portée sur le relevé d'expédition ou la facture. La réparation ou le remplacement d'un produit ou de n'importe quelle pièce sous garantie n'entraîne pas le prolongement de la période de garantie. Dell peut modifier la disponibilité des garanties limitées, à son gré, mais aucune de ces modifications ne sera rétroactive.

### Comment se prévaloir de la garantie ?

Avant l'échéance de la garantie, contactez-nous au numéro approprié figurant dans le tableau suivant. N'oubliez pas de vous munir de votre numéro de service Dell ou de votre numéro de commande.

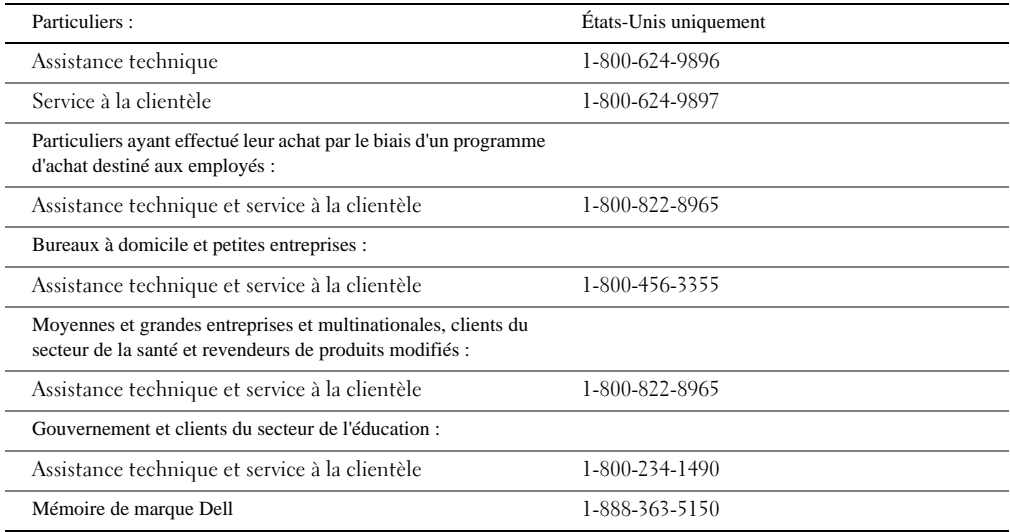

### Procédure de Dell

Pendant les 90 jours des garanties limitées de 90 jours et la première année de toutes les autres garanties limitées : Pendant les 90 jours des garanties limitées de 90 jours et la première année de toutes les autres garanties limitées, nous réparerons tout produit matériel de marque Dell qui nous est retourné et s'avère pâtir d'un vice de matériau ou de fabrication. Si nous ne sommes pas en mesure de réparer ledit produit, nous le remplacerons par un produit comparable, neuf ou remis à neuf.

Lorsque vous nous contactez, nous vous communiquerons un numéro d'autorisation de retour de matériel que vous devrez envoyez avec le produit que vous nous retournez. Vous devez nous retourner les produits dans leur emballage d'origine ou équivalent, prépayer les frais de port et assurer l'expédition ou accepter le risque de perte ou d'endommagement du produit en transit. Nous vous retournerons les produits réparés ou les produits de rechange. Nous prendrons en charge l'expédition des produits réparés ou des produits de rechange si vous utilisez une adresse aux États-Unis (à l'exception de Porto Rico et des territoires américains). Sinon, nous vous les expédierons, fret payable à l'arrivée.

Si nous déterminons que le produit n'est pas couvert par cette garantie, nous vous en avertirons et vous informerons des offres de service payantes qui sont à votre disposition.

REMARQUE : Avant de nous expédier le(s) produit(s), n'oubliez pas d'effectuer une copie de sauvegarde des données se trouvant sur le(s) disque(s) dur(s) et tout autre dispositif de stockage du ou des produits. Supprimez toute information confidentielle, exclusive ou personnelle, ainsi que tout support amovible comme les lecteurs de disquettes, CD ou cartes de réseau PC. Nous n'assumons aucune responsabilité vis-à-vis de vos informations confidentielles, exclusives ou personnelles, la perte ou la corruption des données ni l'endommagement ou la perte des supports amovibles.

Pendant les années restantes : Pendant le reste de la garantie limitée, nous remplacerons toute pièce défectueuse par des pièces neuves ou remises à neuf, si nous l'estimons nécessaire. Vous devrez nous fournir un numéro de carte de crédit valide lorsque vous nous demandez une pièce de rechange, mais nous ne vous facturerons pas cette pièce si vous nous renvoyez la pièce d'origine dans un délai de trente (30) jours suivant l'expédition de la pièce de rechange. Si nous ne recevons pas la pièce d'origine dans ce délai de 30 jours, nous débiterons votre carte de crédit du prix standard de la pièce alors en vigueur.

Nous prendrons en charge l'expédition de la pièce si vous utilisez une adresse aux États-Unis (à l'exception de Porto Rico et des territoires américains). Sinon, nous vous expédierons la pièce, fret payable à l'arrivée. Nous inclurons également un emballage d'expédition prépayé pour chaque pièce de rechange pour que vous puissiez nous retourner la pièce d'origine qui a été remplacée.

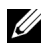

**EMARQUE** : Avant de remplacer des pièces, n'oubliez pas d'effectuer une copie de sauvegarde des données se trouvant sur le(s) disque(s) dur(s) et tout autre dispositif de stockage du ou des produits. Nous n'assumons aucune responsabilité en cas de perte ou de corruption des données.

### Et si j'ai souscrit un contrat d'entretien ?

Si vous avez souscrit un contrat d'entretien auprès de Dell, vous bénéficierez de ce service selon les modalités dudit contrat d'entretien. Veuillez consulter votre contrat pour savoir comment bénéficier du service en question.

Si vous avez souscrit un contrat d'entretien auprès de l'un de nos fournisseurs de services tiers par notre intermédiaire, veuillez consulter votre contrat pour savoir comment bénéficier du service en question.

### Comment réparerez-vous mon produit ?

Nous utilisons des pièces neuves et remises à neuf provenant de divers fabricants pour les réparations des produits sous garantie et la fabrication des pièces et des systèmes de rechange. Les pièces et les systèmes de rechange sont des pièces ou des systèmes qui ont été renvoyés à Dell, dont certains n'ont jamais été utilisés par le client. Tous les systèmes et pièces font l'objet d'une inspection et d'une vérification de qualité. Les pièces et les systèmes de rechange sont couverts pendant le reste de la période de garantie limitée du produit que vous avez acheté. Toutes les pièces enlevées des produits réparés sont la propriété de Dell.

### Puis-je transférer la garantie limitée ?

Les garanties limitées portant sur les systèmes peuvent être transférées si le propriétaire actuel transfère le titre de propriété du système et enregistre ce transfert auprès de Dell. La garantie limitée portant sur une mémoire de marque Dell ne peut pas être transférée. Vous pouvez enregistrer votre transfert sur le site Web de Dell :

- Si vous êtes un particulier, utilisez la page www.dell.com/us/en/dhs/topics/sbtopic 015 ccare.htm
- Si vous êtes un client commercial (bureau à domicile, petite entreprise, moyenne entreprise, grande entreprise ou multinationale), utilisez la page [www.dell.com/us/en/biz/topics/sbtopic\\_ccare\\_nav\\_015\\_ccare.htm](http://www.dell.com/us/en/biz/topics/sbtopic_ccare_nav_015_ccare.htm)
- Si vous êtes un client gouvernemental, dans le secteur de l'éducation ou dans le secteur de la santé, ou si vous êtes un particulier ayant effectué son achat par le biais d'un programme d'achat destiné aux employés, utilisez la page [www.dell.com/us/en/pub/topics/sbtopic\\_015\\_ccare.htm](http://www.dell.com/us/en/pub/topics/sbtopic_015_ccare.htm)

Si vous n'avez pas d'accès Internet, contactez votre représentant du service clientèle ou appelez le 1-800-624-9897.

# Modalités de garantie limitée pour les produits matériels de marque Dell (Canada uniquement)

#### Que couvre cette garantie limitée ?

Cette garantie limitée couvre les vices de matériau et de fabrication de vos produits matériels de marque Dell (c'est-à-dire les produits matériels de l'utilisateur final), y compris les produits périphériques de marque Dell.

#### Qu'est-ce qui n'est pas couvert par cette garantie limitée ?

Cette garantie limitée ne couvre pas :

- Les logiciels, dont le système d'exploitation et les logiciels installés dans les produits matériels de marque Dell par l'entremise de notre service d'intégration de systèmes ou la réinstallation d'un logiciel
- Les produits et accessoires Solution Provider Direct et qui ne portent pas la marque Dell
- Les problèmes dus :
	- à des causes externes tels que les accidents, les utilisations abusives, les mauvaises utilisations ou les problèmes d'alimentation électrique
	- à un entretien non autorisé par Dell
	- à toute utilisation non conforme aux instructions du produit
	- au non-respect des instructions du produit ou à l'absence de maintenance préventive
	- à l'utilisation d'accessoires, de pièces ou de composants qui n'ont pas été fournis par Dell
- Les produits dont les étiquettes de service ou les numéros de série ont été enlevés ou modifiés
- Les produits pour lesquels Dell n'a pas été payé

CETTE GARANTIE VOUS DONNE DES DROITS SPÉCIFIQUES RECONNUS PAR LA LOI ET IL EST POSSIBLE QUE VOUS DÉTENIEZ ÉGALEMENT D'AUTRES DROITS VARIANT D'UNE PROVINCE A L'AUTRE. L'ÉTENDUE DE LA RESPONSABILITÉ DE DELL EN CAS DE MAUVAIS FONCTIONNEMENT OU DE DÉFAUT DU PRODUIT SE LIMITE À LA RÉPARATION ET AU REMPLACEMENT COMME LE PRÉVOIT LA PRÉSENTE GARANTIE, PENDANT LA DURÉE DE LA PÉRIODE DE GARANTIE INDIQUÉE SUR VOTRE RELEVÉ D'EXPÉDITION OU VOTRE FACTURE. À L'EXCEPTION DES GARANTIES EXPRESSES CONTENUES DANS LA PRÉSENTE GARANTIE, DELL REJETTE TOUTE AUTRE GARANTIE ET CONDITION, EXPRESSE OU IMPLICITE, Y COMPRIS MAIS SANS S'Y LIMITER, LES GARANTIES ET CONDITIONS IMPLICITES RELATIVES À LA QUALITÉ MARCHANDE ET À L'ADAPTATION À UN USAGE PARTICULIER, STATUTAIRES OU NON. CERTAINES PROVINCES N'ACCEPTENT PAS L'EXCLUSION DE CERTAINES GARANTIES OU CONDITIONS IMPLICITES OU LEUR LIMITATION DANS LE TEMPS. IL EST DONC POSSIBLE QUE CES EXCLUSIONS ET LIMITATIONS NE VOUS CONCERNENT PAS.

NOUS N'ACCEPTONS AUCUNE RESPONSABILITÉ AU-DELÀ DES RECOURS SPÉCIFIÉS DANS LA PRÉSENTE GARANTIE LIMITÉE OU POUR LES DOMMAGES SPÉCIAUX, CONSÉCUTIFS OU INDIRECTS, Y COMPRIS MAIS SANS S'Y LIMITER, TOUTE RESPONSABILITÉ EN CAS DE RÉCLAMATION D'UN TIERS CONTRE VOUS, L'INDISPONIBILITÉ DES PRODUITS OU LA PERTE DE DONNÉES OU DE LOGICIELS. NOTRE RESPONSABILITÉ NE DÉPASSERA PAS LE MONTANT QUE VOUS AVEZ PAYÉ POUR LE PRODUIT QUI EST LE SUJET DE LA RÉCLAMATION. IL S'AGIT DU MONTANT MAXIMUM POUR LEQUEL NOUS SOMMES RESPONSABLES.

CERTAINES PROVINCES N'ACCEPTENT PAS L'EXCLUSION OU LA LIMITATION DES DOMMAGES SPÉCIAUX, CONSÉCUTIFS OU INDIRECTS, IL EST DONC POSSIBLE QUE CETTE LIMITATION OU EXCLUSION NE VOUS CONCERNE PAS.

### Combien de temps dure la garantie limitée ?

Cette garantie limitée expire à la fin de la période indiquée sur votre relevé d'expédition ou votre facture, sauf pour les batteries Dell pour lesquelles la garantie limitée ne dure qu'un (1) an et les ampoules pour projecteurs Dell pour lesquelles la garantie limitée ne dure que quatre-vingt-dix (90) jours. Cette garantie limitée entre en vigueur à la date indiquée sur le relevé d'expédition ou la facture. La réparation ou le remplacement d'un produit ou de n'importe quelle pièce sous garantie n'entraîne pas le prolongement de la période de garantie. Dell peut modifier les modalités et la disponibilité des garanties limitées, à son gré, mais ces modifications ne seront pas rétroactives (c'est-à-dire, que les modalités de garantie existant au moment de l'achat resteront en vigueur pour votre achat).

#### Comment se prévaloir de la garantie ?

Avant l'échéance de la garantie, contactez-nous au numéro approprié figurant dans le tableau suivant. N'oubliez pas de vous munir de votre numéro de service Dell ou de votre numéro de commande.

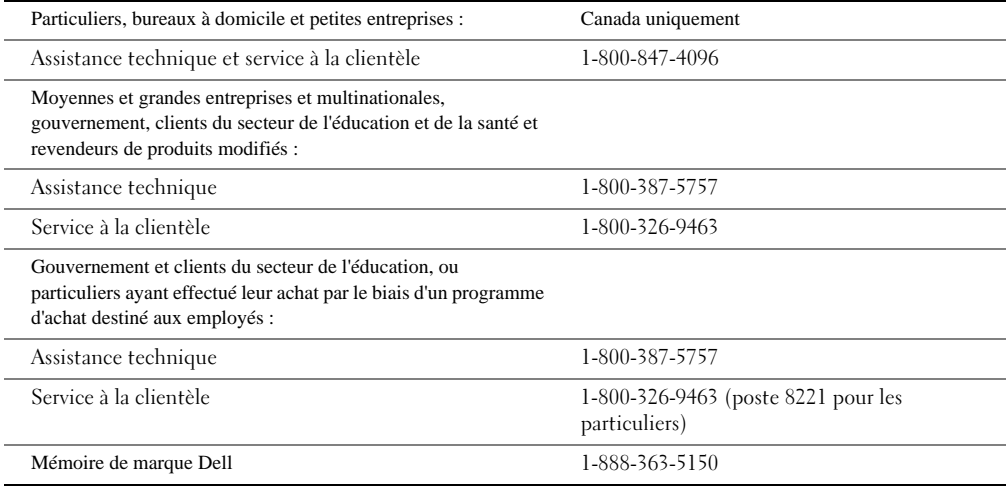

### Procédure Dell

Pendant les 90 jours des garanties limitées de 90 jours et la première année de toutes les autres garanties limitées : Pendant les 90 jours des garanties limitées de 90 jours et la première année de toutes les autres garanties limitées, nous réparerons tout produit matériel de marque Dell qui nous est retourné et s'avère pâtir d'un vice de matériau ou de fabrication. Si nous ne sommes pas en mesure de réparer ledit produit, nous le remplacerons par une produit comparable, neuf ou remis à neuf.

Lorsque vous nous contactez, nous vous communiquerons un numéro d'autorisation de retour de matériel que vous devrez renvoyer avec le produit que vous nous retournez. Vous devez nous retourner les produits dans leur emballage d'origine ou équivalent, prépayer les frais de port et assurer l'expédition ou accepter le risque de perte ou d'endommagement du produit en transit. Nous vous retournerons les produits réparés ou des produits de rechange. Nous prendrons en charge l'expédition des produits réparés ou des produits de rechange si vous utilisez une adresse au Canada. Sinon, nous vous les expédierons, fret payable à l'arrivée.

Si nous déterminons que le problème n'est pas couvert par cette garantie, nous vous en avertirons et vous informerons des offres de service payantes qui sont à votre disposition.

**REMARQUE** : Avant de nous expédier le(s) produit(s), n'oubliez pas d'effectuer une copie de sauvegarde des données se trouvant sur le(s) disque(s) dur(s) et tout autre dispositif de stockage du ou des produits. Supprimez toute information confidentielle, exclusive ou personnelle, ainsi que tout support amovible comme les lecteurs de disquettes, CD ou cartes de réseau PC. Nous n'assumons aucune responsabilité vis-à-vis de vos informations confidentielles, exclusives ou personnelles, la perte ou la corruption des données ni l'endommagement, la perte ou l'endommagement des supports amovibles.

Pendant les années restantes après la première année de toute garantie limitée : nous remplacerons toute pièce défectueuse par des pièces neuves ou remises à neuf, si nous l'estimons nécessaire. Vous devrez nous fournir un numéro de carte de crédit valide lors de toute demande de pièce de rechange, mais nous ne vous facturerons pas cette pièce si vous nous renvoyez la pièce d'origine dans un délai de trente (30) jours suivant l'expédition de la pièce de rechange. Si nous ne recevons pas la pièce d'origine dans ce délai de 30 jours, nous débiterons votre carte de crédit du prix standard de la pièce alors en vigueur.

Nous prendrons en charge l'expédition de la pièce si vous utilisez une adresse au Canada. Sinon, nous vous expédierons la pièce, fret payable à l'arrivée. Nous inclurons également un emballage d'expédition prépayé pour chaque pièce de rechange pour que vous puissiez nous retourner la pièce d'origine qui a été remplacée.

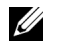

REMARQUE : Avant de remplacer des pièces, n'oubliez pas d'effectuer une copie de sauvegarde des données se trouvant sur le(s) disque(s) dur(s) et tout autre dispositif de stockage du ou des produits. Nous n'assumons aucune responsabilité pour la perte ou la corruption des données.

### Et si j'ai souscrit un contrat d'entretien ?

Si vous avez souscrit un contrat d'entretien auprès de Dell, vous bénéficierez de ce service selon les modalités dudit contrat d'entretien. Veuillez consulter votre contrat pour savoir comment bénéficier du service. Vous pouvez consulter les contrats d'entretien Dell en ligne sur [www.dell.ca](http://www.dell.ca) ou appeler le service à la clientèle au 1-800-847-4096. Si vous avez souscrit un contrat d'entretien auprès de l'un de nos fournisseurs de services tiers par notre intermédiaire, veuillez consulter ce contrat (qui vous a été expédié avec votre relevé d'expédition ou votre facture) pour savoir comment bénéficier du service.

### Comment réparerez-vous mon produit ?

Nous utilisons des pièces neuves et remises à neuf provenant de divers fabricants pour les réparations des produits sous garantie et la fabrication des pièces et des systèmes de rechange. Les pièces et les systèmes de rechange sont des pièces ou des systèmes qui ont été renvoyés à Dell, dont certains n'ont jamais été utilisés par le client. Tous les systèmes et pièces font l'objet d'une inspection et d'une vérification de qualité. Les pièces et des systèmes de rechange sont couverts pendant le reste de la période de garantie limitée du produit que vous avez acheté. Toutes les pièces enlevées des produits réparés sont la propriété de Dell.

### Puis-je transférer la garantie limitée ?

Les garanties limitées portant sur les systèmes peuvent être transférées si le propriétaire actuel transfère le titre de propriété du système et enregistre ce transfert auprès de Dell. La garantie limitée portant sur une mémoire de marque Dell ne peut pas être transférée. Vous pouvez enregistrer votre transfert sur le site Web de Dell :

- Pour les ordinateurs achetés au Canada (transferts internes) et pour le transfert d'un client à un autre, utilisez la page [www.dell.ca/ca/en/gen/topics/segtopic\\_ccare\\_nav\\_013\\_ccare.htm](http://www.dell.ca/ca/en/gen/topics/segtopic_ccare_nav_013_ccare.htm)
- Pour les transferts vers d'autres pays (pays autre que celui où l'achat initial a eu lieu), utilisez la page [www.dell.com/us/en/biz/topics/sbtopic\\_ccare\\_nav\\_016\\_ccare.htm](http://www.dell.com/us/en/biz/topics/sbtopic_ccare_nav_016_ccare.htm)

Si vous n'avez pas d'accès Internet, appelez Dell au 1-800-847-4096 (particuliers) ou au 1-800-326-9463 (entreprises ou gouvernement).

# Politique de retour « Satisfaction totale » (Canada uniquement)

Si vous êtes un utilisateur final et que vous avez acheté de nouveaux produits directement auprès de Dell, vous pouvez les retourner à Dell jusqu'à trente (30) jours après réception, afin d'obtenir un crédit ou un remboursement du prix d'achat des produits. Si vous êtes un utilisateur final et que vous avez acheté des produits remis à neuf directement auprès de Dell, vous pouvez les retourner à Dell dans les quatorze (14) jours suivant la date figurant sur le relevé d'expédition ou la facture, afin d'obtenir un crédit ou un remboursement du prix d'achat des produits. Dans les deux cas, le remboursement ou le crédit n'inclura pas les frais de port et de manutention indiqués sur votre relevé d'expédition ou votre facture et sera soumis à des frais de restockage de quinze pour cent (15 %), sauf si la loi l'interdit. Si vous êtes une entreprise ou un organisme et que vous avez acheté les produits dans le cadre d'un accord écrit avec Dell, il est possible que ledit accord contiennent des modalités de retour des produits autres que celles décrites par la présente politique.

Pour retourner des produits, vous devez appeler le service à la clientèle de Dell au 1-800-847-4096 afin d'obtenir un numéro d'autorisation de retour pour crédit. Pour accélérer le processus de remboursement ou de crédit, Dell vous demande de retourner les produits à Dell dans leur emballage d'origine, et ce dans un délai de cinq (5) jours suivant la date d'émission du numéro d'autorisation de retour pour crédit par Dell. Vous devez également prépayer les frais de port et assurer l'expédition ou accepter le risque de perte ou d'endommagement en transit. Vous ne pouvez retourner un logiciel pour remboursement ou crédit que si l'emballage scellé contenant les disquettes ou les CD n'a pas été ouvert. Les produits retournés doivent être « comme neuf » et tous les manuels, disquettes, CD, câbles d'alimentation et autres éléments inclus dans un produit doivent également être retournés. Les clients désirant retourner, pour un remboursement ou crédit uniquement, un logiciel d'application ou système d'exploitation installé par Dell, doivent retourner le système entier, accompagné de tout support ou documentation inclus dans l'expédition d'origine.

La politique de retour « Satisfaction totale » ne s'applique pas aux produits de stockage Dell | EMC. Elle ne s'applique pas non plus aux produits achetés par le biais du service Logiciels et périphériques Dell. Pour ces produits, veuillez consulter la politique de retour en vigueur du service Logiciels et périphériques de Dell (consultez la section suivante, « Logiciels et périphériques Dell (Canada uniquement) »).

# Logiciels et périphériques Dell (Canada uniquement)

### Logiciels et périphériques tiers

Tout comme les autres revendeurs de logiciels et de périphériques, Dell refuse de garantir les produits provenant de tiers. Les logiciels et les périphériques de tiers ne sont couverts que par les garanties offertes par l'éditeur ou le fabricant d'origine. Les garanties offertes par les éditeurs ou les fabricants d'origine peuvent varier d'un produit à l'autre. Veuillez consulter la documentation qui accompagne votre produit pour de plus amples renseignements sur la garantie offerte. Vous pouvez également obtenir de plus amples informations auprès de l'éditeur ou du fabricant.

Bien que Dell offre un vaste choix de logiciels et de périphériques, nous ne vérifions pas systématiquement ni ne garantissons la compatibilité de tous les produits que nous offrons avec les différents modèles d'ordinateurs Dell. Nous ne vérifions pas non plus ni ne garantissons la compatibilité de tous les produits que nous vendons avec les centaines de marques différentes d'ordinateur sur le marché de nos jours. Pour de plus amples informations sur les questions de compatibilité, nous vous recommandons et vous prions de contacter directement l'éditeur ou le fabricant d'origine du logiciel ou du périphérique.

### Périphériques de marque Dell

Dell fournit une garantie limitée pour les périphériques de marque Dell neufs (produits pour lesquels Dell apparaît comme le fabricant), tels que les moniteurs, les batteries, la mémoire, les stations d'ancrage et les projecteurs. Pour déterminer quelle garantie limitée s'applique au produit que vous avez acheté, consultez le relevé d'expédition ou la facture et/ou la documentation fournie avec le produit. Vous trouverez les descriptions des garanties limitées de Dell dans les sections précédentes.

### Politique de retour

Si vous êtes l'acheteur initial ayant acheté des logiciels et périphériques directement auprès de Dell, vous pouvez les retourner à Dell, uniquement à l'état neuf, dans les 30 jours suivant la date figurant sur le relevé d'expédition ou la facture, afin d'obtenir le remboursement de leur prix d'achat si vous les avez déjà payés. Le remboursement ne couvre pas les frais de port et de manutention figurant sur votre relevé d'expédition ou votre facture ; vous devez les prendre en charge.

Pour retourner des produits, vous devez appeler le service à la clientèle de Dell au 1-800-387-5759 afin d'obtenir un numéro d'autorisation de retour pour crédit. Vous devez retourner les logiciels et périphériques à Dell dans leur emballage d'origine (qui doit être « comme neuf »), prépayer les frais de port et assurer l'expédition ou accepter le risque de perte ou d'endommagement en transit.

Pour obtenir un remboursement ou un crédit, les produits retournés doivent être « comme neufs », les logiciels ne doivent pas avoir été ouverts et tous les manuels, disquettes, CD, câbles d'alimentation et autres éléments inclus dans un produit doivent également être retournés.

### Garantie d'un (1) an du fabricant à l'utilisateur final (Amérique latine et Caraïbes uniquement)

#### Garantie

Dell Computer Corporation (« Dell ») garantit à l'utilisateur final que, selon les provisions suivantes, les produits de marque Dell, achetés par l'utilisateur final auprès d'une compagnie Dell ou d'un distributeur Dell agréé en Amérique latine ou aux Caraïbes, seront exempts de vices de matériau, de fabrication et de conception risquant d'affecter l'utilisation normale, et ce pendant une période d'un (1) an à partir de la date d'achat initiale. Les produits pour lesquels une réclamation appropriée sera déposée seront, au choix de Dell, réparés ou remplacés aux frais de Dell. Toutes les pièces enlevées des produits réparés sont la propriété de Dell. Nous utilisons des pièces neuves et remises à neuf provenant de divers fabricants pour les réparations des produits et la fabrication des produits de rechange.

#### **Exclusions**

La présente garantie ne s'applique pas aux défauts et problèmes résultant de : une installation, une utilisation ou une maintenance incorrecte ou inadéquate ; des actions ou modifications effectuées par des tiers non autorisés ou par l'utilisateur final ; des dommages accidentels ou volontaires ; l'usure normale.

### Déposer une réclamation

Les réclamations doivent être déposées en Amérique latine ou aux Caraïbes en contactant le point de vente Dell pendant la période de garantie. L'utilisateur final doit toujours présenter une preuve d'achat, indiquant le nom et l'adresse du vendeur, la date d'achat, le modèle et le numéro de série, le nom et l'adresse du client, ainsi qu'une description détaillée du problème et de la configuration au moment où le problème est survenu, notamment les périphériques et logiciels utilisés. Sinon, il est possible que Dell rejette la réclamation. Une fois le diagnostic d'un défaut couvert par la garantie établi, Dell organisera et paiera l'expédition, par voie terrestre, jusqu'à et à partir du centre de réparation/remplacement Dell, ainsi que l'assurance. L'utilisateur final doit s'assurer que le produit défectueux est disponible pour l'expédition, dans son emballage d'origine ou dans un emballage assurant le même niveau de protection, accompagné des détails répertoriés ci-dessus et du numéro de retour que Dell a fourni à l'utilisateur final.

### Limitation et droits statutaires

Dell n'offre aucune autre garantie ou déclaration autre que celle clairement définie ci-dessus et la présente garantie remplace toute autre garantie, dans le cadre le plus large autorisé par la loi. En l'absence de législation applicable, la présente garantie sera le seul et unique recours de l'utilisateur final contre Dell ou ses filiales, et ni Dell ni ses filiales ne pourront être tenus pour responsables de toute perte de profits ou de contrats ou de toute autre perte indirecte ou consécutive due à une négligence, une violation de contrat ou autre.

Cette garantie n'affecte en rien les droits statutaires obligatoires de l'utilisateur final et/ou les droits résultant d'autres contrats conclus par l'utilisateur final avec Dell et/ou tout autre vendeur.

Dell World Trade LP One Dell Way, Round Rock, TX 78682, USA

Dell Computadores do Brasil Ltda (CNPJ No. 72.381.189/0001-10) Avenida Industrial Belgraf, 400 92990-000 - Eldorado do Sul ÷ RS - Brésil

Dell Computer de Chile Ltda Coyancura 2283, Piso 3- Of.302, Providencia, Santiago - Chili

Dell Computer de Colombia Corporation Carrera 7 #115-33 Oficina 603 Bogota, Colombie

Dell Computer de Mexico SA de CV Paseo de la Reforma 2620 - 11° Piso Col. Lomas Altas 11950 Mexico, D.F.

# <span id="page-129-0"></span>Garanties limitées pour les cartouches d'encre et cartouches de toner de Dell Inc.

Les sections suivantes décrivent la garantie limitée pour les cartouches d'encre et de toner, pour les États-Unis, le Canada et l'Amérique latine. Consultez la garantie limitée appropriée.

# Garantie limitée pour les cartouches d'encre et de toner (États-Unis et Canada uniquement)

Dell garantit à l'acheteur d'origine de cartouches de toner authentiques de marque Dell qu'elles seront exemptes de tout vice de matériau et de fabrication pendant toute la durée de vie de la cartouche et à l'acheteur d'origine de cartouches d'encre authentiques de marque Dell qu'elles seront exemptes de tout vice de matériau et de fabrication pendant deux (2) à compter de la date figurant sur la facture. Si ce produit pâtit d'un vice de matériau ou de fabrication, il sera remplacé sans frais au cours de la durée de la garantie limitée lorsque vous le retournez à Dell. Vous devez d'abord appeler notre numéro gratuit pour obtenir une autorisation de retour. Aux États-Unis, appelez le 1-800-822-8965 ; au Canada, appelez le 1-800-387-5757. Si Dell est incapable de remplacer le produit parce qu'il n'est plus sur le marché ou qu'il n'est plus disponible, il le remplacera par un produit semblable ou en remboursera le prix d'achat, à l'entière appréciation de Dell. La présente garantie limitée ne s'applique pas aux cartouches de toner ou d'encre qui ont été remplies ou entreposées incorrectement ou en cas de problèmes ou de défaillances découlant d'une utilisation abusive, d'un accident, d'une négligence, d'une manipulation sans précaution, d'environnements néfastes ou d'une usure normale.

CETTE GARANTIE VOUS DONNE DES DROITS SPÉCIFIQUES RECONNUS PAR LA LOI ET IL EST POSSIBLE QUE VOUS DÉTENIEZ ÉGALEMENT D'AUTRES DROITS VARIANT D'UN ÉTAT A L'AUTRE (OU D'UNE JURIDICTION A L'AUTRE). L'ÉTENDUE DE LA RESPONSABILITÉ DE DELL EN CAS DE MAUVAIS FONCTIONNEMENT OU DE DÉFAUT DU MATÉRIEL SE LIMITE AU REMPLACEMENT COMME LE PRÉVOIT LA PRÉSENTE GARANTIE. POUR LES CLIENTS CANADIENS, À L'EXCEPTION DES GARANTIES EXPRESSES INCLUSES DANS LA PRÉSENTE GARANTIE, DELL REJETTE TOUTE AUTRE GARANTIE ET CONDITION, EXPRESSE OU IMPLICITE, STATUTAIRE OU NON, POUR LE PRODUIT. TOUTES LES GARANTIES EXPRESSES ET IMPLICITES POUR CE PRODUIT, Y COMPRIS MAIS SANS S'Y LIMITER, TOUTE GARANTIE IMPLICITE ET CONDITION RELATIVES À LA QUALITÉ MARCHANDE ET À L'ADAPTATION À UN USAGE PARTICULIER, SONT LIMITÉES DANS LE TEMPS AU TERME DE LA PÉRIODE DE GARANTIE LIMITÉE PRECISÉE SUR VOTRE RELEVÉ D'EXPÉDITION OU VOTRE FACTURE. AUCUNE GARANTIE, EXPRESSE OU IMPLICITE, NE SERA APPLICABLE APRÈS EXPIRATION DU TERME DE LA PÉRIODE DE GARANTIE LIMITÉE. CERTAINS ÉTATS OU JURIDICTIONS N'ACCEPTENT PAS L'EXCLUSION DE CERTAINES GARANTIES OU CONDITIONS IMPLICITES, OU LA LIMITATION DE CES GARANTIES OU CONDITIONS DANS LE TEMPS, IL EST DONC POSSIBLE QUE CETTE LIMITATION NE VOUS CONCERNE PAS. LA COUVERTURE DE CETTE GARANTIE PREND FIN SI VOUS VENDEZ OU TRANSFÉREZ DE QUELQUE AUTRE FAÇON QUE CE SOIT, LE PRODUIT À UN TIERS.

NOUS N'ACCEPTONS AUCUNE RESPONSABILITÉ AU-DELÀ DES RECOURS SPÉCIFIÉS DANS LA PRÉSENTE GARANTIE LIMITÉE OU POUR LES DOMMAGES SPÉCIAUX, CONSÉCUTIFS OU INDIRECTS, Y COMPRIS MAIS SANS S'Y LIMITER, TOUTE RESPONSABILITÉ EN CAS DE RÉCLAMATION D'UN TIERS CONTRE VOUS, L'INDISPONIBILITÉ DES PRODUITS OU LA PERTE DE DONNÉES OU DE LOGICIELS. LA RESPONSABILITÉ DE DELL NE DÉPASSERA PAS LE MONTANT QUE VOUS AVEZ PAYÉ POUR LE PRODUIT QUI EST LE SUJET DE LA RÉCLAMATION. IL S'AGIT DU MONTANT MAXIMUM POUR LEQUEL DELL EST RESPONSABLE.

CERTAINS ÉTATS OU JURIDICTIONS N'ACCEPTENT PAS L'EXCLUSION OU LA LIMITATION DES DOMMAGES SPÉCIAUX, CONSÉCUTIFS OU INDIRECTS, IL EST DONC POSSIBLE QUE CETTE LIMITATION OU EXCLUSION NE VOUS CONCERNE PAS.

# Garantie limitée pour les cartouches d'encre et de toner (Amérique latine uniquement)

Dell Inc. garantit à l'acheteur d'origine de cartouches de toner authentiques de marque Dell qu'elles seront exemptes de tout vice de matériau et de fabrication pendant toute la durée de vie de la cartouche. Dell Inc. garantit à l'acheteur d'origine de cartouches d'encre authentiques de marque Dell qu'elles seront exemptes de tout vice de matériau et de fabrication pendant un (1) an à compter de la date de livraison.

Si ce produit pâtit d'un vice de matériau ou de fabrication, il sera remplacé sans frais au cours de la durée de la garantie limitée lorsque vous le retournez à Dell.

Pour obtenir les informations nécessaires à un remplacement, appelez le numéro gratuit approprié. Au Mexique, appelez le 001-877-533-6230 ; à Porto Rico, appelez le 1-877-839-5123. Si Dell est incapable de remplacer le produit parce qu'il n'est plus sur le marché ou qu'il n'est plus disponible, Dell le remplacera par un produit semblable ou en remboursera le prix d'achat, à l'entière appréciation de Dell.

La présente garantie limitée ne s'applique pas aux cartouches de toner ou d'encre qui ont été remplies ou en cas de problèmes ou de défaillances découlant d'une utilisation abusive, d'un accident, d'une négligence, d'une manipulation sans précaution, d'environnements néfastes ou d'un stockage inadéquat.

La responsabilité de Dell en cas de défaut ou de mauvais fonctionnement du matériel après la période de garantie légale (et spécifiquement la période de garantie légale de produits défectueux cités dans les règles de protection des consommateurs) est limitée au remplacement ou au remboursement du produit comme indiqué ci-dessus. La couverture de cette garantie prend fin si vous vendez ou transférez de quelque autre façon que ce soit le produit à un tiers.

Dell n'accepte aucune responsabilité supplémentaire vis-à-vis des dommages patrimoniaux, émotionnels ou de tout autre dommage subis par le consommateur et/ou un tiers, dépassant la responsabilité établie dans la présente garantie ou dans les réglementations légales pouvant s'appliquer.

# <span id="page-131-0"></span>Avis réglementaires

Les interférences électromagnétiques (EMI) sont tout signal ou toute émission, dans l'espace libre ou le long de canaux d'alimentation ou de signaux, mettant en péril le fonctionnement de la navigation radio ou d'un autre dispositif de sécurité, ou affectant de façon considérable, faisant obstacle ou interrompant de façon répétée un service de communications radio sous licence. Les services de communications radio comprennent, entre autres, les diffusions commerciales AM/FM, la télévision, les services cellulaires, les radars, le contrôle aérien, les bippeurs et les services de communications personnelles (SCP). Ces services sous licence, ainsi que les émetteurs de radiations involontaires tels que les appareils numériques, notamment les ordinateurs, contribuent à l'environnement électromagnétique.

La compatibilité électromagnétique (EMC) désigne la capacité des éléments d'équipement électronique à fonctionner correctement ensemble dans l'environnement électronique. Bien que cet ordinateur ait été conçu et déterminé conforme aux limites réglementaires sur les interférences électromagnétiques, l'absence d'interférences dans une installation particulière n'est pas garantie. Si cet équipement provoque des interférences avec les services de communications radio (ce que vous pouvez déterminer en éteignant puis rallumant l'équipement), nous vous recommandons d'essayer de résoudre le problème en prenant une ou plusieurs des mesures suivantes :

- Réorientez ou repositionnez l'antenne de réception.
- Déplacez l'ordinateur par rapport au récepteur.
- Éloignez l'ordinateur du récepteur.
- Branchez l'ordinateur sur une autre prise afin qu'ordinateur et récepteur se trouvent sur des circuits différents.

Si nécessaire, contactez un représentant de l'assistance technique de Dell ou un technicien radio/télé qualifié pour obtenir d'autres suggestions.

Les ordinateurs Dell™ sont conçus, testés et homologués pour l'environnement électromagnétique pour lequel ils sont prévus. Ces homologations d'environnement électromagnétique font généralement référence aux définitions harmonisées suivantes :

- La classe A est généralement réservée aux environnements commerciaux ou industriels.
- La classe B est généralement réservée aux environnements résidentiels.

L'équipement informatique, notamment les dispositifs, les cartes d'extension, les imprimantes, les dispositifs E/S, les moniteurs et autres, intégré ou connecté à l'ordinateur doit correspondre à l'homologation d'environnement électromagnétique de l'ordinateur.

Remarque sur les câbles d'interface blindés : N'utilisez que des câbles blindés pour connecter des appareils à n'importe quel appareil Dell afin de réduire le risque d'interférence avec les services de communications radio. L'utilisation de câbles blindés vous permet de vous assurer que vous maintenez la classification de compatibilité électromagnétique appropriée pour l'environnement prévu. Pour les imprimantes parallèles, un câble est disponible auprès de Dell. Si vous préférez, vous pouvez commander un câble sur le site Web de Dell à accessories.us.dell.com/sna/category.asp?category\_id=4117.

La plupart des ordinateurs Dell sont homologués pour les environnements de classe B. Cependant, l'inclusion de certaines options peut modifier la classe de certaines configurations et les faire passer en classe A. Pour déterminer la classification électromagnétique de votre ordinateur ou appareil, consultez les sections suivantes spécifiques à chaque organisme de contrôle. Chaque section fournit les informations EMC/EMI ou de sécurité des produits spécifiques au pays considéré.

# Avis de la FCC (États-Unis uniquement)

La plupart des ordinateurs Dell sont homologués par la FCC en tant qu'appareils numériques de classe B. Pour savoir quelle classification s'applique à votre ordinateur, examinez toutes les étiquettes d'enregistrement FCC qui se trouvent sur le panneau inférieur, latéral ou arrière de votre ordinateur, sur les fixations et sur les cartes. Si une seule de ces étiquettes porte une indication de classe A, l'ensemble de votre ordinateur est considéré comme un appareil numérique de classe A. Si *toutes* les étiquettes portent une indication FCC de classe B qui se distingue par un numéro d'identification FCC ou le logo FCC, (FC), votre ordinateur est considéré comme un appareil numérique de classe B.

Une fois que vous avez déterminé la classification FCC de votre ordinateur, consultez l'avis de la FCC approprié. Remarque : La réglementation de la FCC spécifie qu'en cas de changements ou modifications qui n'ont pas été expressément approuvés par Dell, vous risquez de perdre le droit d'exploiter ou d'utiliser cet équipement.

Cet appareil est conforme à l'alinéa 15 de la réglementation FCC. Son exploitation ou utilisation est sujette aux deux conditions suivantes :

- Cet appareil ne doit pas provoquer d'interférence nuisible.
- Cet appareil doit accepter toute interférence reçue, y compris les interférences pouvant provoquer un fonctionnement indésirable.

### Classe A

Cet équipement a été testé et satisfait aux limites s´appliquant aux appareils numériques de classe A, en vertu des dispositions de l´alinéa 15 de la réglementation FCC. Ces limites visent à assurer une protection raisonnable contre les interférences en zone commerciale. Cet équipement émet et utilise des fréquences radioélectriques et peut provoquer des interférences dans les communications radio s´il n´est pas installé ou utilisé conformément aux instructions du fabricant. Il est très probable que son utilisation dans un environnement domestique génère de nombreuses interférences. Le cas échéant, l´utilisateur devra faire le nécessaire pour les éliminer et prendra toutes les dépenses afférentes à sa charge.

### Classe B

Cet équipement a été testé et satisfait aux limites fixées aux appareils numériques de classe B, en vertu des dispositions de l'alinéa 15 de la réglementation FCC. Ces limites visent à assurer une protection raisonnable contre les interférences en zone commerciale. Cet équipement émet et utilise des fréquences radioélectriques et peut provoquer des interférences dans les communications radio s´il n´est pas installé ou utilisé conformément aux instructions du fabricant. Cependant, l'absence d'interférences dans une installation particulière n'est pas garantie. Si cet équipement provoque des interférences avec la réception radio ou télé (ce que vous pouvez déterminer en éteignant puis rallumant l'équipement), nous vous recommandons d'essayer de résoudre le problème en prenant une ou plusieurs des mesures suivantes :

- Réorientez ou repositionnez l'antenne de réception.
- Éloignez l'équipement du récepteur.
- Branchez l'appareil sur une autre prise se trouvant sur un circuit différent de celui du récepteur.
- Consultez votre distributeur ou un technicien radio/télévision qualifié pour obtenir de l'aide.

### Informations d'identification FCC

Les informations suivantes sont fournies sur l'appareil ou les appareils couverts dans ce document en conformité avec la réglementation FCC :

- Numéro de modèle : Imprimante laser multifonctions 1600n
- Nom de l'entreprise :

Dell Inc. One Dell Way Round Rock, Texas 78682 USA 512-338-4400

#### Informations réglementaires pour le modem

Cet appareil est conforme à l'alinéa 68 de la réglementation FCC. Sur la partie inférieure de votre ordinateur, vous trouverez une étiquette contenant, entre autres informations, le numéro d'enregistrement FCC et le Ringer Equivalence Number (REN) de votre équipement. Si votre opérateur télécom vous le demande, vous devez lui fournir ces informations.

Le Ringer Equivalence Number (REN) permet de déterminer le nombre d'appareils qu'il est possible de brancher sur une ligne téléphonique. Suite aux éventuelles surcharges détectées, les appareils risquent de ne pas émettre de sonnerie en réponse à un appel entrant. Dans la plupart des zones, la somme des REN présents sur votre ligne téléphonique doit être inférieure à cinq pour que votre opérateur télécom puisse vous fournir un service adéquat. Pour vérifier le nombre d'appareils branchés sur une ligne, indiqué par le nombre total de REN, renseignez-vous auprès de votre opérateur télécom.

La fiche d'enregistrement Universal Service Order Code (USOC) utilisée par cet équipement est RJ-11C. Un cordon téléphonique et une prise modulaire conformes FCC sont fournis avec cet équipement. Cet équipement est conçu pour être connecté au réseau téléphonique ou aux câbles du site à l'aide d'un prise modulaire compatible conforme à l'alinéa 68.

Cet équipement ne peut pas être utilisé avec les services de téléphones publics à pièces fournis par l'opérateur télécom. Le raccordement aux services à numérotation spéciale est soumis aux tarifs de l'État concerné.

Aucune des pièces du modem contenu dans votre ordinateur ne peut être réparée par l'utilisateur.

Si cet équipement a des effets nuisibles sur le réseau téléphonique, l'opérateur télécom vous informera à l'avance d'une éventuelle interruption momentanée du service. Cependant, si une telle notification à l'avance s'avère impossible, l'opérateur télécom vous en avertira dans les meilleurs délais. Vous serez par ailleurs informé de votre droit à formuler une plainte contre la réglementation FCC si vous le jugez nécessaire.

Il se peut que l'opérateur télécom apporte des modifications à ses équipements, matériaux et modes de fonctionnement ou procédures qui risquent d'affecter le fonctionnement de l'appareil. Si le cas se produit, l'opérateur télécom devra vous informer à l'avance d'une telle éventualité afin que vous puissiez effectuer les modifications nécessaires au maintien ininterrompu du service.

Si vous rencontrez des problèmes avec cet équipement téléphonique, consultez la section intitulée « [Contacter](#page-98-0)  [Dell](#page-98-0) » où vous trouverez le numéro de téléphone approprié pour obtenir l'assistance à la clientèle. Si l'équipement a des effets nuisibles sur le réseau téléphonique, l'opérateur télécom peut vous demander de le débrancher jusqu'à ce que le problème soit résolu.

### Marquage des télécopies

Le Telephone Consumer Protection Act de 1991 interdit à quiconque d'utiliser un ordinateur ou tout autre appareil électronique, TÉLÉCOPIEURS inclus, pour envoyer des messages sans qu'ils ne stipulent clairement dans la marge supérieure ou inférieure de chaque page ou sur la première page transmise les informations suivantes : la date et l'heure d'envoi ainsi qu'un signe distinctif permettant d'identifier l'entreprise, l'entité ou l'expéditeur du message et le numéro de téléphone de l'appareil émetteur du fax ou de l'entreprise, entité ou particulier à l'origine de la télécopie (le numéro de téléphone fourni ne peut pas correspondre à un numéro de type +900 ou tout autre numéro dont le tarif dépasse le coût d'une communication locale ou longue distance).

# Informations NOM (Mexique uniquement)

Les informations suivantes sont fournies sur l'appareil ou les appareils décrits dans ce document en conformité avec les normes mexicaines officielles (NOM) :

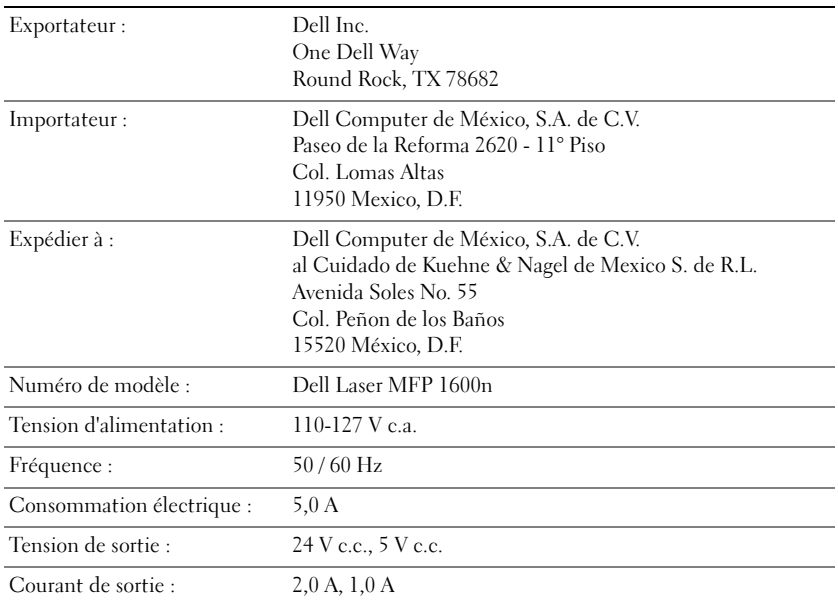

# <span id="page-135-0"></span>Dell™ - Contrat de licence logicielle

Ceci est un contrat légal entre vous, l'utilisateur, et Dell Products, L.P (« Dell »). Le présent contrat couvre tous les logiciels distribués avec le produit Dell, pour lesquels il n'existe pas de contrat de licence indépendant entre vous et le fabricant ou le propriétaire des logiciels (collectivement les « Logiciels »). En ouvrant ou brisant les scellés sur l'emballage des Logiciels, en installant ou téléchargeant les Logiciels ou en utilisant les Logiciels préchargés ou intégrés à votre ordinateur, vous acceptez d'être lié par les modalités du présent contrat. Si vous n'acceptez pas ces modalités, retournez rapidement tous les éléments des Logiciels (disques, documentation écrite et emballage) et supprimez tous les Logiciels préchargés ou intégrés.

Vous ne pouvez utiliser qu'un seul exemplaire des Logiciels sur un seul ordinateur à la fois. Si vous détenez plusieurs licences pour les Logiciels, vous pouvez en utiliser autant d'exemplaires simultanément que vous avez de licences. « Utiliser » signifie charger les Logiciels en mémoire temporaire ou stockage permanent sur l'ordinateur. L'installation sur un serveur réseau uniquement pour la distribution à d'autres ordinateurs ne compte pas en tant qu' « utilisation » si (mais seulement si) vous détenez une licence indépendante pour chaque ordinateur auquel les Logiciels sont distribués. Vous devez vous assurer que le nombre de personnes utilisant les Logiciels installés sur un serveur réseau ne dépasse pas le nombre de licences que vous détenez. Si le nombre de personnes utilisant les Logiciels installés sur un serveur réseau dépasse le nombre de licences, vous devez acheter des licences supplémentaires jusqu'à ce que le nombre de licences soit égal au nombre d'utilisateurs avant d'autoriser d'autres utilisateurs à utiliser les Logiciels. Si vous êtes un client commercial de Dell ou un partenaire de Dell, par le présent contrat, vous accordez à Dell ou à un agent sélectionné par Dell, le droit d'effectuer une vérification de votre utilisation des Logiciels pendant les heures de bureau normales ; vous acceptez de coopérer avec Dell dans le cadre d'une telle vérification et vous acceptez de fournir à Dell tous les documents ayant un rapport raisonnable avec votre utilisation des Logiciels. La vérification se limitera à contrôler que vous respectez les modalités du présent contrat.

Les Logiciels sont protégés par les lois sur les droits d'auteur (copyright) américaines et les traités internationaux. Vous pouvez faire une copie des Logiciels à des fins de sauvegarde ou d'archivage ou les transférer sur un seul disque dur à condition que vous ne gardiez les originaux qu'à des fins de sauvegarde ou d'archivage. Vous ne pouvez pas louer les Logiciels, les louer à bail ni copier les documents écrits qui les accompagnent, mais vous pouvez transférer les Logiciels et tous les documents qui les accompagnent de façon permanente, à condition que vous n'en gardiez aucune copie et que le destinataire accepte les modalités du présent contrat. Tout transfert doit inclure la mise à jour la plus récente et toutes les versions précédentes. Vous ne pouvez pas désosser, décompiler ou désassembler les Logiciels. Si le paquet livré avec votre ordinateur contient des CD, des disquettes 3.5" et/ou 5.25", vous ne devez utiliser que les disques appropriés pour votre ordinateur. Vous ne devez pas utiliser les disques sur un autre ordinateur, ni les prêter, les louer, les louer à bail ou les transférer à un autre utilisateur, à l'exception de ce qui est autorisé par le présent contrat.

# Garantie limitée

Dell garantit que les disques des Logiciels seront exempts de vices de matériau et de fabrication, dans des conditions d'utilisation normales, pendant une période de quatre-vingt-dix (90) jours à compter de la date de réception. Cette garantie ne s'applique qu'à vous et ne peut être transférée. Toute garantie implicite est limitée à une période de quatre-vingt-dix (90) jours à compter de la date de réception des Logiciels. Certaines juridictions n'acceptent pas les limitations de durée des garanties implicites, il est donc possible que cette limitation ne vous concerne pas. L'entière responsabilité de Dell et ses fournisseurs, et votre seul et unique recours, sera (a) un remboursement du prix payé pour les Logiciels ou (b) un remplacement de tout disque ne satisfaisant pas cette garantie renvoyé à Dell avec un numéro d'autorisation de retour, à vos frais et risques. La présente garantie limitée sera nulle si l'endommagement des disques est dû à un accident, un mauvais traitement, une mauvaise application ou un entretien ou une modification par quelqu'un d'autre que Dell. Tout disque de rechange est garanti pendant le reste de la période de garantie d'origine ou trente (30) jours, la période la plus longue étant retenue.

Dell NE garantit PAS que les fonctions des Logiciels satisferont vos attentes ou que le fonctionnement des Logiciels sera ininterrompu ou exempt d'erreurs. Vous assumez la responsabilité de la sélection des Logiciels pour obtenir les résultats désirés et pour l'utilisation et les résultats obtenus des Logiciels.

DELL, EN SON NOM ET AU NOM DE SES FOURNISSEURS, REJETTE TOUTE AUTRE GARANTIE, EXPRESSE OU IMPLICITE, Y COMPRIS MAIS SANS S'Y LIMITER, TOUTE GARANTIE IMPLICITE RELATIVE À LA QUALITÉ MARCHANDE ET À L'ADAPTATION À UN USAGE PARTICULIER, POUR LES LOGICIELS ET TOUS LES DOCUMENTS ÉCRITS LES ACCOMPAGNANT. Cette garantie vous donne des droits spécifiques reconnus par la loi et il est possible que vous déteniez également d'autres droits variant d'une juridiction à l'autre.

DANS AUCUN CAS DELL OU SES FOURNISSEURS NE SERONT TENUS RESPONSABLES POUR QUELQUE DOMMAGE QUE CE SOIT (Y COMPRIS MAIS S'Y LIMITER, LES DOMMAGES POUR PERTE DE BÉNÉFICES COMMERCIAUX, L'INTERRUPTION D'ACTIVITÉ COMMERCIALE, LA PERTE D'INFORMATIONS COMMERCIALES OU AUTRES PERTES PÉCUNIAIRES) PROVENANT DE L'UTILISATION OU DE L'IMPOSSIBILITÉ D'UTILISER LES LOGICIELS, MÊME S'ILS ONT ÉTÉ AVERTIS DE LA POSSIBILITÉ DE TELS DOMMAGES. Certaines juridictions n'acceptent pas d'exclusion ou de limitation de la responsabilité en cas de dommages consécutifs ou indirects, il est donc possible que cette limitation ne vous concerne pas.

### Droits restreints du gouvernement américain

Les Logiciels et la documentation sont des « articles commerciaux » tels que définis par l'article 48 C.F.R. 2.101, comprenant des « logiciels informatiques commerciaux » et une « documentation logicielle informatique commerciale » tels que définis avec les articles 48 C.F.R. 12.212. En conformité avec les articles 48 C.F.R. 12.212 et 48 C.F.R. 227.7202-1 à

227.7202-4, tous les utilisateurs finaux du gouvernement américain acquièrent les Logiciels et la documentation uniquement avec les droits définis dans le présent document. Le vendeur/fabricant est Dell Products, L.P., One Dell Way, Round Rock, Texas 78682.

### Généralités

Cette licence reste en vigueur jusqu'à sa résiliation. Elle sera résiliée selon les conditions définies ci-dessus ou si vous ne respectez pas ses modalités. À sa résiliation, vous acceptez de détruire les Logiciels et les documents les accompagnant, ainsi que toutes les copies existantes. Le présent contrat est régi par les lois de l'état du Texas. Chaque provision du présent contrat est susceptible de disjonction. S'il est décidé qu'une provision ne peut pas être appliquée, cela n'affectera pas l'application des autres provisions, modalités ou conditions du présent contrat. Le présent contrat lie les successeurs et les ayant-droit. Dell accepte et vous acceptez de renoncer, dans les limites maximales autorisées par la loi, au droit à un procès par jury en ce qui concerne les Logiciels ou le présent contrat. Cette renonciation peut ne pas avoir d'effet dans certaines juridictions, il est donc possible qu'elle ne vous concerne pas. Vous reconnaissez que vous avez lu le présent contrat, que vous le comprenez, que vous acceptez d'être lié par ses modalités et qu'il s'agit du seul contrat complet et exclusif entre vous et Dell en ce qui concerne les Logiciels.

# Index

# A

annulation [impression, 44-](#page-53-0)[47](#page-56-0) assistance [contacter Dell, 89](#page-98-0)

# B

[bourrage, suppression, 72](#page-81-0) [bourrages papier,](#page-81-0)  suppression, 72

# C

[CAD \(chargeur automatique](#page-49-0)  de documents), chargement, 40 [capot du panneau de](#page-16-0)  commande, changement, 7 [caractères, saisie, 8](#page-17-0) cartouche [commande, 62](#page-71-0) [remplacement, 63](#page-72-0) cartouche d'encre [remplacement, 63](#page-72-0) changement [capot du panneau de](#page-16-0)  commande, 7 [langue d'affichage, 7](#page-16-1)

papier [dans le bac, 31](#page-40-0) [dans le passe copie, 35](#page-44-0) chargement de document [CAD, 41](#page-50-0) [vitre scanner, 40](#page-49-0) chargement de documents [vitre scanner, 40](#page-49-0) [commande d'encre, ii](#page-1-0) [commande de fournitures, 62](#page-71-0) composition de groupe, télécopie [définition, 10](#page-19-0) connexion [ligne tél, 5](#page-14-0) [contacter, Dell, 89](#page-98-0)

chargement

[copie, 45](#page-54-0)

# D

[date et heure, définition, 9](#page-18-0) Dell [contacter, 89](#page-98-0) [dépannage, 69](#page-78-0) [désinstallation, logiciel, 25](#page-34-0) document [suppression des bourrages, 70](#page-79-0)

# E

enveloppes [chargement, 36](#page-45-0)

# F

[format papier, définition, 39](#page-48-0) [fournitures, commande, 62](#page-71-0)

# I

[ID imprimante, définition, 7](#page-16-2) [Informations en matière de](#page-10-0)  sécurité, 1 installation [bac optionnel2, 83](#page-92-0) [mémoire, 80](#page-89-0) [installation du matériel, 5](#page-14-1) [installation matériel](#page-14-1)  installation logiciel installation, 5

# L

[langue d'affichage,](#page-16-0)  changement, 7 [ligne tél, connexion, 5](#page-14-0)

# M

[maintenance, 59](#page-68-0) [mémoire,installation, 80](#page-89-0)

# N

nettoyage [extérieur, 65](#page-74-0) [intérieur, 66](#page-75-0) [scanner, 67](#page-76-0) [tambour, 68](#page-77-0) [numérisation, 48](#page-57-0) [panneau de commande, 50](#page-59-0) [pilote WIA, 50](#page-59-1)

# O

option installation [bac optionnel, 83](#page-92-0) [mémoire, 80](#page-89-0)

# P

[panneau de commande, 5](#page-14-0) papier [cartes, 38](#page-47-0) [étiquettes, 38](#page-47-1) [format personnalisé, 38](#page-47-2) [ordinaire, 38](#page-47-3) [transparents, 38](#page-47-4) [papier, chargement, 31](#page-40-1) [paramètres copie, 45](#page-54-1) [pièces de votre](#page-2-0)  imprimante, iii

# R

[remplacement cartouche](#page-72-0)  d'encre, 63

# S

[scanner, nettoyage, 67](#page-76-0) suppression [bourrages papier,](#page-79-0) 70, [72](#page-81-0)

# T

[tambour, nettoyage, 68](#page-77-0) [télécopie, 51](#page-60-0) [manuelle, 51](#page-60-1) [transparents, chargement, 31](#page-40-1) [type papier, définition, 45](#page-54-2)